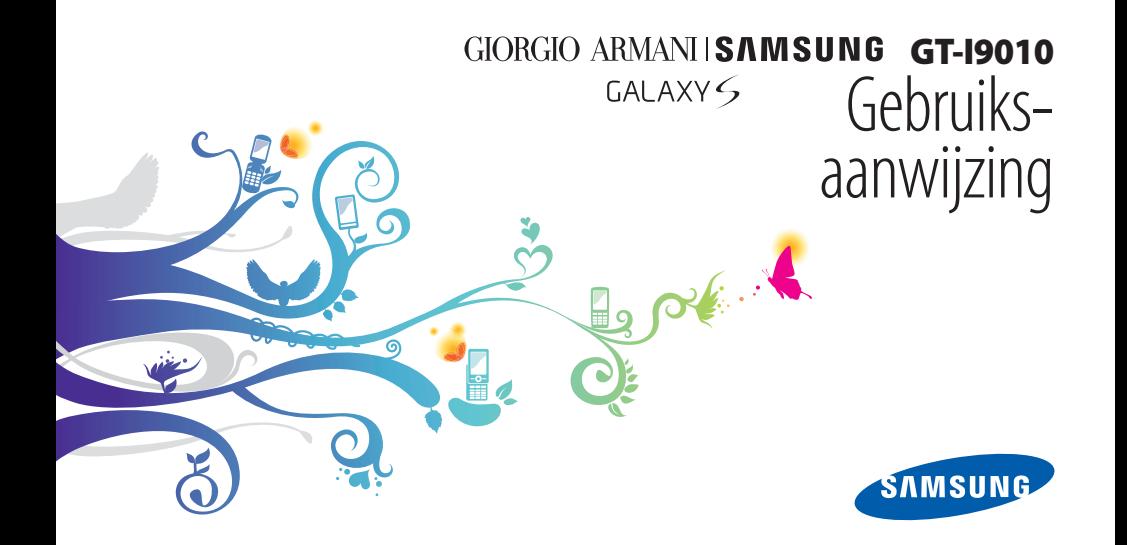

## **Over deze gebruiksaanwijzing**

Dank u voor de aanschaf van dit mobiele toestel van Samsung. Deze telefoon biedt hoogwaardige mobiele communicatie en amusement op basis van de uitzonderlijke technologie en hoge normen van Samsung.

Deze gebruiksaanwijzing is bedoeld om u stap voor stap vertrouwd te maken met de functies en onderdelen van de mobiele telefoon.

## **Lees dit eerst**

- • Lees alle veiligheidsinformatie en deze gebruiksaanwijzing zorgvuldig door zodat u verzekerd bent van veilig en correct gebruik voordat u het apparaat in gebruik neemt.
- • De beschrijvingen in deze gebruiksaanwijzing zijn gebaseerd op de standaardinstellingen van de telefoon.
- • Afbeeldingen en screenshots die in deze gebruiksaanwijzing worden gebruikt, kunnen er anders uitzien dan het daadwerkelijke product.
- • De inhoud van deze gebruiksaanwijzing kan van product tot product verschillen of anders zijn dan de software die door serviceproviders wordt geleverd en is onderhevig aan wijzigingen zonder voorafgaande mededelingen. Ga naar www.samsungmobile.com voor de meest recente versie van deze gebruiksaanwijzing.
- • Welke functies en extra diensten beschikbaar zijn, is afhankelijk van het apparaat, de software en uw provider.
- • De opmaak en presentatie van deze gebruiksaanwijzing is gebaseerd op het besturingssysteem Android en kunnen bij gebruik van een ander besturingssysteem anders zijn.
- • Toepassingen en de bijbehorende functies kunnen per land, regio of hardwarespecificatie verschillen. Samsung is niet aansprakelijk voor prestatieproblemen die worden veroorzaakt door toepassingen van derden.
- • Samsung is niet aansprakelijk voor prestatie- of compatibiliteitsproblemen die worden veroorzaakt door het bewerken van de instellingen in het register door de gebruiker.
- • U kunt de software voor uw mobiele toestel upgraden door naar www.samsungmobile.com te gaan.
- • Geluidsbronnen, achtergronden en afbeeldingen in dit apparaat zijn onder licentie verstrekt met beperkte gebruiksrechten tussen Samsung en de betreffende eigenaren. Het overnemen en gebruiken van deze materialen voor commerciële of andere doeleinden maakt inbreuk op de copyright-wetgeving. Samsung is niet verantwoordelijk voor inbreuk op het copyright door de gebruiker.
- • Bewaar de gebruiksaanwijzing, zodat u deze later kunt raadplegen.

#### **Symbolen die in deze gebruiksaanwijzing worden gebruikt**

Bekijk voordat u begint de symbolen die in deze gebruiksaanwijzing zijn opgenomen:

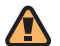

**Waarschuwing**—situaties die letsel kunnen veroorzaken bij u of anderen

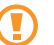

**Let op**—situaties die schade aan de telefoon of andere apparatuur kunnen veroorzaken

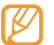

**Opmerking**—opmerkingen, gebruikstips of aanvullende informatie

#### ► **Raadpleeg**—pagina's met verwante informatie, bijvoorbeeld: ► blz. 12 (betekent "zie pagina 12")

- → **Gevolgd door**—de volgorde van de opties of menu's die u moet selecteren om een stap uit te voeren, bijvoorbeeld: Open in de standby-stand de lijst met toepassingen en selecteer **Berichten** → **Nieuw bericht** (hiermee wordt aangegeven dat u op **Berichten** moet drukken, gevolgd door **Nieuw bericht**)
- **Rechte haken**—telefoontoetsen, bijvoorbeeld: [  $\Omega$ ] (staat voor de toets voor aan/uit)

#### **Auteursrechten**

Copyright © 2010 Samsung Electronics

Deze gebruiksaanwijzing is beschermd onder internationale auteursrechtwetten.

Geen enkel onderdeel van deze gebruiksaanwijzing mag worden gereproduceerd, gedistribueerd, vertaald of verzonden in welke vorm dan ook of op welke elektronische of mechanische wijze dan ook, inclusief door deze te fotokopiëren, op te nemen of op te slaan in een systeem voor het opslaan en ophalen van informatie, zonder voorafgaande schriftelijke toestemming van Samsung Electronics.

#### **Handelsmerken**

- • SAMSUNG en het SAMSUNG-logo zijn geregistreerde handelsmerken van Samsung Electronics.
- • Het Android-logo, Google Search™, Google Maps™, Google Mail™, YouTube™, Android Market™ en Google Talk™ zijn handelsmerken van Google, Inc.
- • Bluetooth® is wereldwijd een gedeponeerd handelsmerk van Bluetooth SIG, Inc.
- • Oracle en Java zijn geregistreerde handelsmerken van Oracle en/of daarbij aangesloten bedrijven. Andere namen kunnen handelsmerken zijn van de betreffende eigenaars.
- Windows Media Player® is een geregistreerd handelsmerk van Microsoft Corporation.
- SIS en SIS e zijn handelsmerken van SRS Labs, Inc. CS Headphone en de WOW HD-technologie zijn opgenomen onder licentie van SRS Labs, Inc.
- • Wi-Fi®, het Wi-Fi CERTIFIED-logo en het Wi-Fi-logo zijn geregistreerde handelsmerken van de Wi-Fi Alliance.
- • DivX®, DivX Certified®, en de bijbehorende logo's zijn geregistreerde handelsmerken van DivX, Inc. en worden  $\blacksquare \blacksquare$ onder licentie gebruikt.

Valt onder een of meer van de volgende Amerikaanse patenten: 7,295,673; 7,460,668; 7,515,710; 7,519,274

• Alle overige handelsmerken en auteursrechten zijn het eigendom van de betreffende eigenaars.

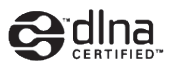

# **CE01680**

#### **OVER DIVX VIDEO**

DivX® is een indeling voor digitale video van DivX, Inc. Dit apparaat is een officieel DivX Certified®-apparaat waarmee u DivX-video kunt afspelen. Ga naar www.divx.com voor meer informatie en voor softwarehulpmiddelen waarmee u uw bestanden naar DivX-video kunt converteren.

Door DivX Certified® voor het afspelen van DivX®-video tot HD 720p, inclusief betaalde inhoud (LCD-resolutie: 800x480).

#### **OVER DIVX VIDEO-ON-DEMAND**

Dit DivX Certified®-apparaat moet worden geregistreerd om DivX Video-on-Demand-films (VOD) te kunnen afspelen. Voor het verkrijgen van de registratiecode gaat u in het instellingenmenu van het toestel naar het gedeelte over DivX VOD. Ga naar vod.divx.com voor meer informatie over het voltooien van uw registratie.

## **Inhoud**

#### **[Het toestel in elkaar zetten ...................](#page-9-0) 10**

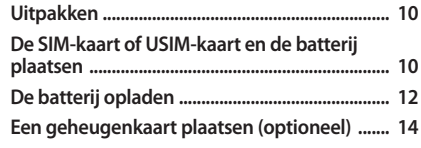

#### **[Aan de slag ...............................................](#page-16-0) 17 [Het toestel in- en uitschakelen .......................... 17](#page-16-0) [Kennismaken met het toestel ............................ 17](#page-16-0)**

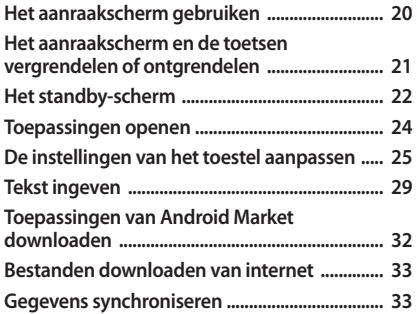

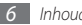

#### 

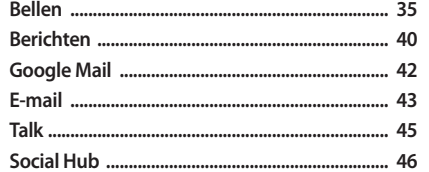

#### 

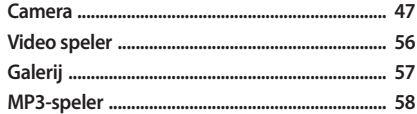

#### Persoonlijke gegevens ............................. 62

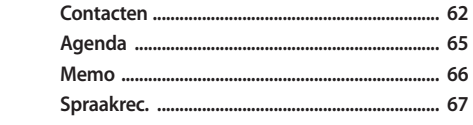

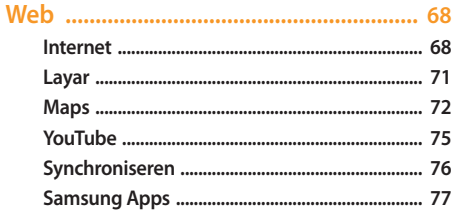

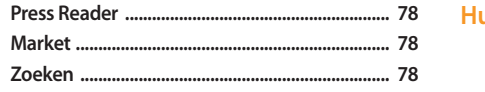

#### 

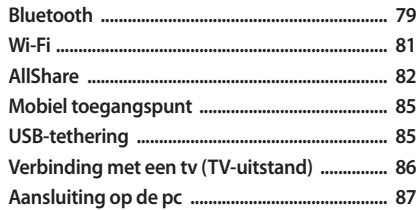

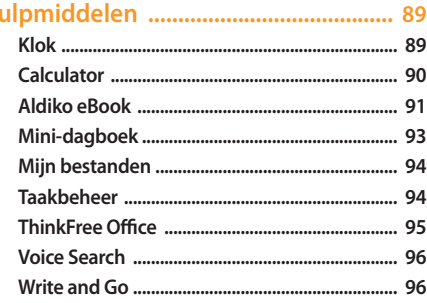

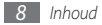

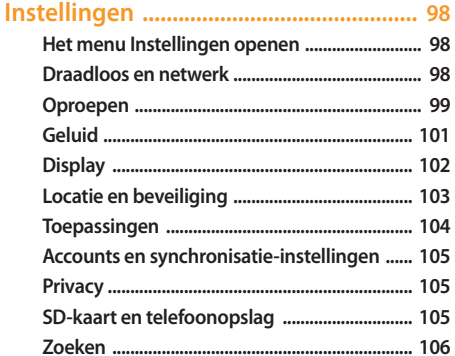

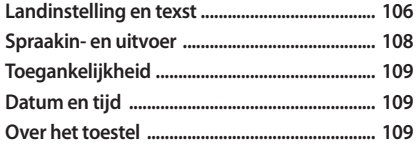

Problemen oplossen ................................ 110 Veiligheidsvoorschriften ...................... 115 

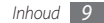

## <span id="page-9-0"></span>**Het toestel in elkaar zetten**

## **Uitpakken**

Controleer of de doos de volgende onderdelen bevat:

- • Mobiel toestel
- • Batterij
- • Reisadapter (oplader)
- • Gebruiksaanwijzing

Gebruik alleen door Samsung goedgekeurde software. Gekraakte of illegale software kan schade of storingen veroorzaken die niet worden gedekt door de garantie van de fabrikant.

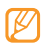

• Welke onderdelen bij het toestel worden geleverd is afhankelijk van de software en de accessoires die in uw regio beschikbaar zijn of door uw serviceprovider worden aangeboden.

- • Bij de plaatselijke Samsung-dealer zijn extra accessoires verkrijgbaar.
- • De meegeleverde accessoires werken het beste met uw toestel.
- • Accessoires die niet door de fabrikant worden verstrekt, zijn mogelijk niet compatibel met het toestel.

## **De SIM-kaart of USIM-kaart en de batterij plaatsen**

Wanneer u bij een provider een abonnement afsluit, ontvangt u een SIM-kaart (Subscriber Identity Module). Hierop zijn uw abonnementsgegevens opgeslagen, zoals de PIN-code en optionele diensten. Voor het gebruik van UMTS- of HSDPAservices kunt u een USIM-kaart (Universal Subscriber Identity Module) kopen.

De SIM-kaart of USIM-kaart en de batterij plaatsen:

- Als het toestel is ingeschakeld, houdt u [ $\odot$ ] ingedrukt en selecteert u **Uitschakelen** om het uit te schakelen.
- *2* Verwijder de achterklep.

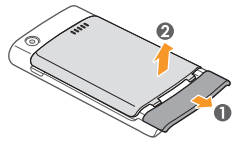

Wees voorzichtig dat u uw nagels niet beschadigt wanneer u de achterklep verwijdert.

*3* Plaats de SIM-kaart of USIM-kaart.

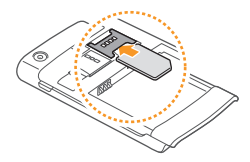

Zorg dat bij het plaatsen van de SIM-kaart of USIMkaart de goudkleurige contactpunten naar beneden zijn gericht.

- • Als u geen USIM- of SIM-kaart plaatst, kunt u alleen bepaalde menu's gebruiken en de diensten waarvoor geen netwerk vereist is.
- • Plaats geen geheugenkaart in de SIM-kaartsleuf.

<span id="page-11-0"></span>*4* Plaats de batterij.

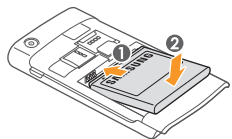

*5* Plaats de achterklep terug.

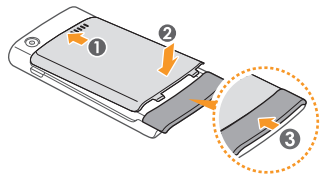

## **De batterij opladen**

U moet de batterij opladen voordat u het toestel voor de eerste keer gebruikt.

Hiervoor gebruikt u de meegeleverde reisadapter. U kunt ook opladen door het toestel met een pc-datakabel op een computer aan te sluiten.

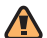

Gebruik alleen door Samsung goedgekeurde opladers en kabels. Bij gebruik van niet-goedgekeurde opladers of kabels bestaat het risico dat batterijen ontploffen of dat het toestel schade oploopt.

Als de batterij bijna leeg is, laat het toestel een waarschuwingstoon horen en wordt er een bericht weergegeven. Ook is het batterijsymbool leeg en wordt het rood. Als de batterij zo zwak is dat het toestel niet meer kan worden gebruikt, wordt het toestel automatisch uitgeschakeld. Laad de batterij op als u het toestel weer wilt gebruiken.

#### › **Opladen met de reisadapter**

- *1* Open het klepje van de multifunctionele aansluiting boven op het toestel.
- *2* Steek het smalle uiteinde van de reisadapter in de multifunctionele aansluiting.

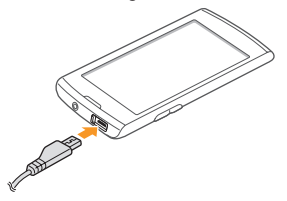

Als u de reisadapter verkeerd aansluit, kan het toestel ernstig beschadigd raken. Schade veroorzaakt door verkeerd gebruik valt niet onder de garantie.

*3* Sluit het brede uiteinde van de reisadapter op een stopcontact aan.

- • U kunt het toestel tijdens het opladen van de batterij blijven gebruiken. Hierdoor kan het echter wel langer duren voordat de batterij volledig is opgeladen.
	- • Het is mogelijk dat het aanraakscherm tijdens het laden niet werkt wegens een onregelmatige stroomtoevoer. Als dit gebeurt, koppelt u de reisadapter van het toestel los.
	- • Het is mogelijk dat het aanraakscherm tijdens het laden niet werkt wegens een onregelmatige stroomtoevoer. Als dit gebeurt, koppelt u de reisadapter van het toestel los.
	- • Als uw toestel niet goed oplaadt, kunt u met het toestel en de oplader naar een Samsung Servicecenter gaan.
- <span id="page-13-0"></span>*4* Wanneer de batterij volledig is opgeladen (het batterijpictogram beweegt niet meer), haalt u de stekker van de reisadapter uit het toestel en vervolgens uit het stopcontact.
- 

Haal altijd de reisadapter uit het toestel voordat u de batterij verwijdert. Als u de batterij verwijdert terwijl de reisadapter nog aangesloten is, kan het toestel beschadigd raken.

#### › **Opladen met de pc-datakabel**

Controleer voordat u met opladen begint of de computer is ingeschakeld.

- *1* Open het klepje van de multifunctionele aansluiting boven op het toestel.
- *2* Sluit het ene uiteinde (micro-USB) van de pc-datakabel aan op de multifunctionele aansluiting.
- *3* Sluit het andere uiteinde aan op de USB-poort van een computer.

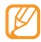

Afhankelijk van het gebruikte type pc-datakabel kan het even duren voordat met opladen wordt begonnen.

*4* Wanneer de batterij volledig is opgeladen (het batterijpictogram beweegt niet meer), haalt u de stekker van de pc-datakabel uit het toestel en vervolgens uit de computer.

## **Een geheugenkaart plaatsen (optioneel)**

Als u extra multimediabestanden wilt opslaan, moet u een geheugenkaart plaatsen. U kunt microSD™- of microSDHC™ geheugenkaarten met een maximumcapaciteit van 32 GB in het toestel plaatsen (afhankelijk van het type kaart en de kaartfabrikant).

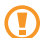

Samsung hanteert erkende industriestandaarden voor geheugenkaarten, maar sommige merken zijn mogelijk niet volledig compatibel met uw toestel. Het gebruik van een incompatibele geheugenkaart kan resulteren in beschadiging van toestel of geheugenkaart en kan bovendien gegevens op de kaart aantasten.

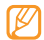

- • Uw toestel ondersteunt alleen de FATbestandsstructuur voor geheugenkaarten. Als u een geheugenkaart plaatst die met een andere bestandsstructuur is geformatteerd, wordt u gevraagd of u de kaart opnieuw wilt formatteren.
- • Veel schrijven en verwijderen van gegevens verkort de levensduur van de geheugenkaart.
- • Wanneer u een geheugenkaart in het toestel plaatst, verschijnt de bestandsdirectory van de geheugenkaart in de map /sdcard/sd onder het interne geheugen (moviNAND™).
- *1* Verwijder de achterklep.
- *2* Plaats een geheugenkaart met de goudkleurige contactpunten naar beneden gericht.

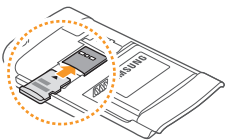

*3* Duw de geheugenkaart in de geheugenkaartsleuf totdat de kaart op zijn plaats klikt.

*4* Plaats de achterklep terug.

#### › **De geheugenkaart verwijderen**

Alvorens een geheugenkaart te verwijderen, moet u deze eerst bij het systeem afmelden ('unmounten'), voordat u de kaart veilig kunt verwijderen.

- *1* Selecteer in de standby-stand **Applicaties** <sup>→</sup> **Instellingen** <sup>→</sup> **SD-kaart en telefoonopslag** → **SD-kaart afmelden**.
- *2* Verwijder de achterklep.
- *3* Duw voorzichtig op de geheugenkaart totdat deze loskomt van het toestel.
- *4* Trek de kaart uit de sleuf.
- *5* Verwijder de geheugenkaart.
- Plaats de achterklep terug.
- 

Verwijder een geheugenkaart niet wanneer via het toestel gegevens worden overgedragen of geopend. Dit kan leiden tot verlies van gegevens en/of beschadiging van de kaart of het toestel.

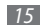

#### › **De geheugenkaart formatteren**

Als u de geheugenkaart op een pc formatteert, kan de kaart incompatibel worden met uw toestel. Formatteer de geheugenkaart alleen in het toestel.

Selecteer in de standby-stand **Applicaties** → **Instellingen** → **SD-kaart en telefoonopslag** → **SD-kaart afmelden** → **SDkaart formatteren** → **SD-kaart formatteren** → **Alles wissen**.

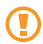

Vergeet niet een back-up van alle belangrijke gegevens in het toestel te maken voordat u de geheugenkaart formatteert. De fabrieksgarantie dekt geen schade door verlies van gegevens vanwege iets wat de gebruiker doet.

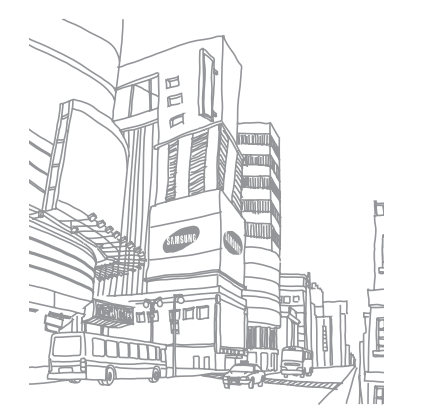

## <span id="page-16-0"></span>**Aan de slag**

#### **Het toestel in- en uitschakelen**

Het toestel inschakelen:

- **Houd** [  $\Omega$  ] ingedrukt.
- *2* Als u het toestel voor het eerst inschakelt, volgt u de instructies op het scherm om het toestel in te stellen.

Houd [ ] ingedrukt en selecteer **Uitschakelen** om het apparaat uit te schakelen.

- Volg alle waarschuwingsmededelingen en aanwijzingen van officieel personeel op plaatsen waar het gebruik van draadloze apparatuur aan beperkingen onderhevig is, bijvoorbeeld in vliegtuigen en ziekenhuizen.
	- • Als u alleen gebruik wilt maken van de diensten waarvoor geen netwerk vereist is, activeert u de vliegtuigstand. Houd [O] ingedrukt en selecteer **Vliegtuigstand**.

### **Kennismaken met het toestel**

#### › **Indeling**

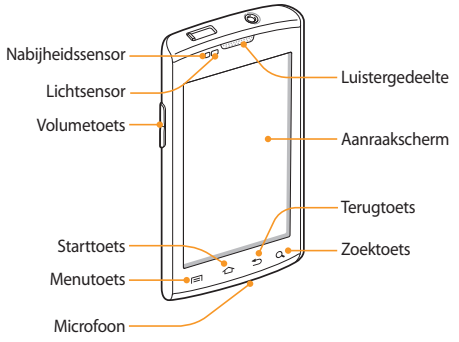

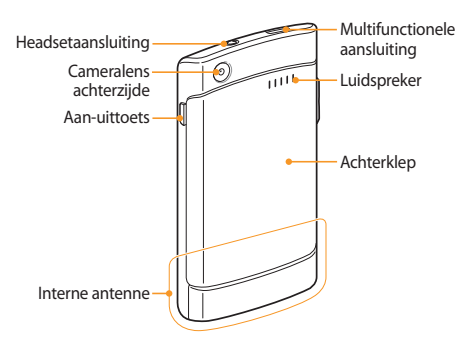

#### › **Toetsen**

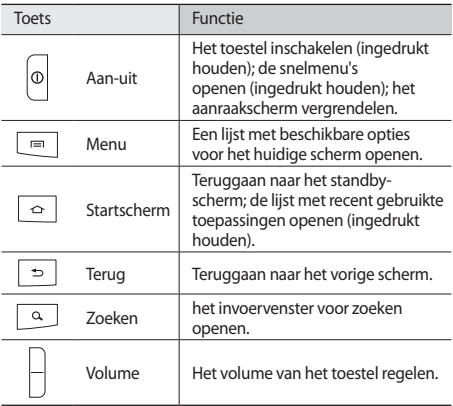

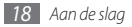

#### › **Symbolen**

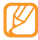

Welke symbolen op het scherm worden weergegeven, is afhankelijk van de regio en provider.

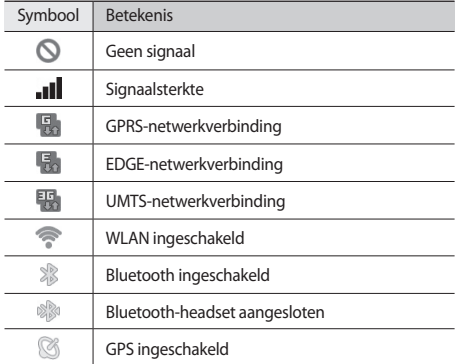

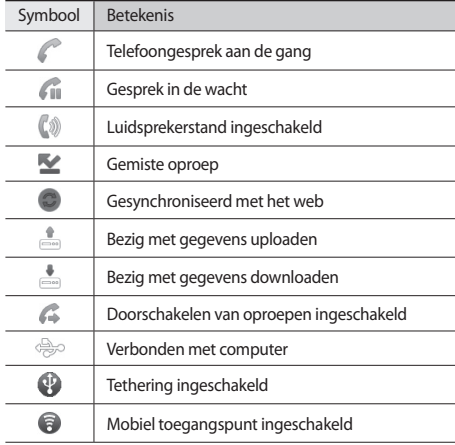

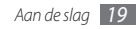

<span id="page-19-0"></span>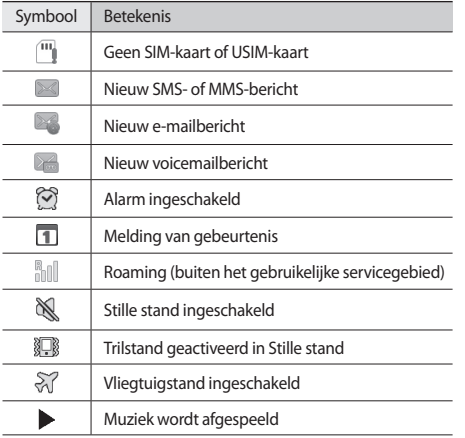

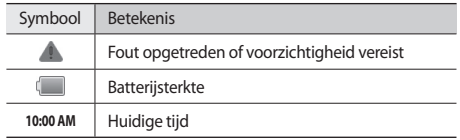

### **Het aanraakscherm gebruiken**

Met het aanraakscherm van het toestel kunt u eenvoudig items selecteren en functies uitvoeren. Informatie over het aanraakscherm.

- • Gebruik geen scherpe hulpmiddelen, om krassen op het aanraakscherm te voorkomen.
	- • Zorg dat het aanraakscherm niet met andere elektrische apparaten in aanraking komt. Door elektrostatische ontladingen kan het aanraakscherm beschadigd raken.
	- • Zorg dat het aanraakscherm niet met water in aanraking komt. Het aanraakscherm kan in vochtige omstandigheden of door water beschadigd raken.

<span id="page-20-0"></span>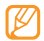

• Om het aanraakscherm optimaal te kunnen gebruiken, dient u het beschermende folie te verwijderen alvorens u het toestel gebruikt.

• Het aanraakscherm heeft een laag die kleine elektrische ladingen die door het menselijk lichaam worden veroorzaakt, detecteert. Voor de beste prestaties tikt u met uw vingertop op het aanraakscherm. Het aanraakscherm reageert niet als het door scherpe hulpmiddelen zoals een stylus of een pen wordt aangeraakt.

U gebruikt de volgende technieken om het aanraakscherm te bedienen:

- • Tikken: eenmaal met uw vinger aanraken om een menu, optie of toepassing te selecteren of starten.
- • Aanraken: tik op een item en blijf dit gedurende meer dan 2 seconden aanraken om een pop-uplijst met opties te openen.
- • Slepen: tik met uw vinger en veeg hiermee omhoog, omlaag, naar links of naar rechts om items in lijsten te verplaatsen.
- • Verslepen: raak een item aan en verschuif uw vinger om het item te verplaatsen.
- • Dubbeltikken: tik tweemaal snel achtereen met uw vinger om tijdens het bekijken van foto's of webpagina's in of uit te zoomen.
- 
- • Het aanraakscherm wordt automatisch uitgeschakeld wanneer u het toestel gedurende een bepaalde tijd niet gebruikt. Druk op  $[0]$  om het scherm in te schakelen.
- • U kunt ook de tijdsduur van de achtergrondverlichting instellen. Open in de standby-stand de lijst met toepassingen en selecteer **Instellingen** → **Display** → **Time-out scherm**.

### **Het aanraakscherm en de toetsen vergrendelen of ontgrendelen**

U kunt het aanraakscherm en de toetsen vergrendelen, zodat er niets gebeurt als u er per ongeluk op drukt.

Druk op [  $\odot$  ] om het te vergrendelen. Als u het scherm wilt ontgrendelen, drukt u op [O] om het scherm in te schakelen en veegt u met uw vinger over het grijze venster.

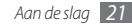

## <span id="page-21-0"></span>**Het standby-scherm**

Wanneer het toestel zich in de standby-stand bevindt, ziet u het standby-scherm. In het standby-scherm kunt u de status van het toestel zien en toepassingen openen.

Het standby-scherm bevat 7 panelen. Scroll naar links of rechts naar een paneel van het standby-scherm. U kunt ook een stip boven in het scherm selecteren om rechtstreeks naar het bijbehorende paneel van het standby-scherm te gaan.

#### › **Items aan het standby-scherm toevoegen**

U kunt het standby-scherm aanpassen door snelkoppelingen naar toepassingen of naar items in toepassingen, naar widgets of naar mappen toe te voegen. Items aan het standby-scherm toevoegen:

- *1* Druk op [ ] <sup>→</sup> **Voeg toe** of raak het lege gebied op het standby-scherm aan.
- *2* Selecteer de gewenste categorie → een item:
	- • **Widgets**: widgets aan het standby-scherm toevoegen.
- • **Sneltoetsen**: snelkoppelingen toevoegen naar items zoals toepassingen, favorieten en contacten.
- • **Mappen**: een nieuwe map maken of mappen voor uw contacten toevoegen.
- • **Achtergronden**: een achtergrondafbeelding instellen.

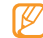

Welke items beschikbaar zijn, kan verschillen, afhankelijk van de actuele standby-schermstand.

#### › **Items op het standby-scherm verplaatsen**

- *1* Tik op een item dat u wilt verplaatsen en blijf het aanraken totdat het grijs wordt.
- *2* Sleep het item naar de gewenste plek.

#### › **Items uit het standby-scherm verwijderen**

*1* Raak het gewenste item aan.

De prullenbak verschijnt onder aan het standby-scherm.

- *2* Sleep het item naar de prullenbak.
- *3* Wanneer het item rood wordt, laat u het item los.

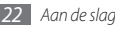

#### › **Werken met het snelkoppelingenpaneel**

Tik in de standby-stand of tijdens het gebruik van een toepassing op het symbolengebied en veeg met uw vinger naar beneden om het snelkoppelingenpaneel te openen. U kunt functies voor draadloze verbindingen in- of uitschakelen en een lijst met meldingen openen, zoals berichten, oproepen, gebeurtenissen of de verwerkingsstatus. U verbergt de lijst weer door de onderkant van de lijst omhoog te slepen.

U kunt op het snelkoppelingenpaneel van de volgende opties gebruikmaken:

- • **Wi-Fi**: de WLAN-voorziening in- en uitschakelen. ► blz. [81](#page-80-1)
- • **Bluetooth**: de Bluetooth-voorziening in- en uitschakelen. ► blz. [79](#page-78-1)
- • **GPS**: de GPS-voorziening in- en uitschakelen.
- • **Melodie**: de stille stand in- en uitschakelen.
- • **Autom. draaien**: de optie voor automatisch draaien in- of uitschakelen.

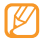

Welke opties beschikbaar zijn, is afhankelijk van uw regio of serviceprovider.

#### › **Panelen aan het standby-scherm toevoegen of eruit verwijderen**

U kunt panelen aan het standby-scherm toevoegen of daaruit verwijderen door widgets naar uw voorkeuren en behoeften in te delen.

#### **Druk in de standby-stand op [** $\equiv$ **] → Bewerken.**

U kunt ook twee vingers op het scherm plaatsen en naar elkaar toe bewegen om over te schakelen naar de bewerkingsstand.

- *2* Panelen toevoegen of verwijderen met de volgende functies:
	- • Als u een paneel wilt verwijderen, raakt u de miniatuurweergave van een paneel aan en sleept u het naar de prullenbak onder in het scherm.
	- Als u een nieuw paneel wilt toevoegen, selecteert u
	- • Als u de volgorde van de panelen wilt wijzigen, raakt u de miniatuurweergave van een paneel aan en sleept u het naar de gewenste locatie.
- Druk op [<sup></sup>) wanneer u klaar bent.

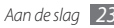

## <span id="page-23-0"></span>**Toepassingen openen**

De toepassingen op het toestel openen:

- *1* Selecteer in de standby-stand **Applicaties** om de lijst met toepassingen te openen.
- *2* Scroll naar links of naar rechts naar een ander toepassingsscherm.

U kunt ook een stip boven in het scherm selecteren om rechtstreeks naar het bijbehorende scherm van het hoofdmenu te gaan.

*3* Selecteer een toepassing.

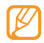

- • Als u toepassingen van Google wilt gebruiken, moet u over een Google-account beschikken. Hebt u geen Google-account, meld u dan aan voor een Googleaccount.
- • U kunt een snelkoppeling aan een toepassing toevoegen door in de lijst met toepassingen het pictogram van de toepassing aan te raken. U kunt het pictogram verplaatsen naar de gewenste locatie op het standby-scherm.
- *4* Druk op [ ] om naar het vorige scherm terug te gaan; druk op de starttoets om naar het standby-scherm terug te gaan.
	- De telefoon beschikt over een bewegingssensor waarmee de oriëntatie van het toestel wordt gedetecteerd. Bij gebruik van sommige functies wordt het scherm automatisch naar de liggende stand overgeschakeld als u het toestel draait. Als u wilt dat de oriëntatie van het scherm niet verandert, selecteert u **Instellingen** → **Display** → **Scherm automatisch draaien**.

### › **Toepassingen ordenen**

U kunt de indeling van toepassingen in de lijst met toepassingen wijzigen door deze naar gelang uw voorkeuren en behoeften in een andere volgorde te plaatsen of in categorieën te groeperen.

- *Druk in de lijst met toepassingen op [* $\equiv$ **] → Bewerken.**
- *2* Raak een toepassing aan.
- *3* Sleep het toepassingssymbool naar de gewenste plek.

U kunt het symbool van een toepassing ook naar een ander hoofdmenuscherm verplaatsen. Tevens kunt u veelgebruikte toepassingen naast **Start** plaatsen.

**Druk op [**  $\equiv$  **1** → **Opslaan**.

<span id="page-24-0"></span>De volgorde van de hoofdmenuschermen wijzigen:

- *1* Plaats in de lijst met toepassingen twee vingers op het scherm en beweeg deze naar elkaar toe.
- *2* Raak de miniatuurweergave van een scherm aan en sleep deze naar de gewenste locatie.

#### › **Onlangs gebruikte toepassingen openen**

- *1* Houd de starttoets ingedrukt om een lijst met onlangs geopende toepassingen weer te geven.
- *2* Selecteer de toepassing die u wilt openen.

#### › **Taakbeheer gebruiken**

Het toestel kan meerdere taken tegelijk uitvoeren. Hierdoor kunt u meerdere toepassingen tegelijk ingeschakeld laten zijn. Bij het uitvoeren van meerdere taken tegelijk kan het apparaat echter vastlopen, kunnen er geheugenproblemen ontstaan of wordt er meer stroom verbruikt. Om deze problemen te voorkomen, kunt u via Taakbeheer overbodige programma's beëindigen.

*1* Open in de standby-stand de lijst met toepassingen en selecteer **Taakbeheer** → **Actieve applicaties**.

Er verschijnt een lijst met alle toepassingen die op het apparaat worden uitgevoerd.

*2* Selecteer **Einde** om een toepassing te sluiten. Selecteer **Stoppen** om alle toepassingen te sluiten.

## **De instellingen van het toestel aanpassen**

Haal meer uit uw toestel door dit aan uw voorkeuren aan te passen.

#### › **De huidige tijd en datum instellen**

- *1* Open in de standby-stand de lijst met toepassingen en selecteer **Instellingen** → **Datum en tijd**.
- *2* Stel de tijd en datum in en pas eventueel andere instellingen aan.

#### › **De aanraaktoon in- of uitschakelen**

Open in de standby-stand de lijst met toepassingen en selecteer **Instellingen** → **Geluid** → **Selectie hoorbaar**.

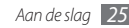

#### › **Het volume van de beltoon aanpassen**

Druk de volumetoets omhoog of omlaag om het beltoonvolume aan te passen.

#### › **Overschakelen naar de stille stand**

U schakelt de geluiden van het toestel op een van de volgende manieren uit:

- • Open in de standby-stand de lijst met toepassingen en selecteer **Telefoon** → **Toetsen** en raak **#** aan.
- Houd [  $\Omega$  ] ingedrukt en selecteer **Stille stand**.

### › **De beltoon wijzigen**

- *1* Open in de standby-stand de lijst met toepassingen en selecteer **Instellingen** → **Geluid** → **Beltoon spraakoproep**.
- *2* Kies een beltoon in de lijst en selecteer **OK**.

#### › **Animatie voor het wisselen tussen vensters inschakelen**

Open in de standby-stand de lijst met toepassingen en selecteer **Instellingen** → **Display** → **Animatie** → **Een paar animaties** of **Alle animaties**.

#### › **Een achtergrond selecteren voor het standby-scherm**

- *1* Druk in de standby-stand op [ ] <sup>→</sup> **Achtergrond**<sup>→</sup> een optie.
- *2* Selecteer een afbeelding.
- *3* Selecteer **Opslaan**, **Achtergrond instellen** of **achtergrond instellen**.

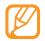

Samsung is niet verantwoordelijk voor het gebruik van standaardafbeeldingen of -achtergronden op uw toestel.

### › **De helderheid van het scherm aanpassen**

U kunt de helderheid van het scherm snel aanpassen door naar links of rechts te scrollen op de indicatorregel van het scherm.

De helderheid aanpassen in het menu Instellingen:

- *1* Open in de standby-stand de lijst met toepassingen en selecteer **Instellingen** → **Display** → **Helderheid**.
- *2* Schakel het selectievakje naast **Automatische helderheid** uit.

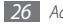

*3* Sleep de schuifregelaar naar het gewenste helderheidsniveau.

#### *4* Selecteer **OK**.

Als het scherm op een hoog helderheidsniveau is ingesteld, raakt de batterij van het toestel sneller leeg.

## › **Schermvergrendeling instellen**

U kunt het aanraakscherm met een ontgrendelpatroon of wachtwoord vergrendelen om te voorkomen dat anderen het toestel zonder uw toestemming gebruiken.

- • Wanneer u een schermvergrendeling hebt ingesteld, zal het toestel telkens bij het inschakelen of het ontgrendelen van het scherm om dit patroon vragen.
- • Als u uw PIN-code of wachtwoord vergeet, moet u de vergrendeling bij een Samsung Servicecenter laten opheffen. Vergeet niet om voordat u het toestel naar een Samsung Servicecenter brengt, een back-up te maken van alle belangrijke gegevens op het toestel.
- • Samsung is niet verantwoordelijk voor verlies van beveiligingscodes of privégegevens of andere schade die door illegale software wordt veroorzaakt.

#### **Een ontgrendelingspatroon instellen**

- *1* Open in de standby-stand de lijst met toepassingen en selecteer **Instellingen** → **Locatie en beveiliging** → **Schermvergrend. instellen** → **Patroon**.
- *2* Volg de instructies en voorbeeldpatronen op het scherm en selecteer **Volgende** (indien nodig).
- *3* Teken een patroon door met uw vinger te vegen en zo ten minste 4 punten met elkaar te verbinden.

#### *4* Selecteer **Doorgaan**.

- *5* Teken het patroon nogmaals om het te bevestigen.
- *6* Selecteer **Bevestigen**.

#### **Een PIN-code voor ontgrendeling instellen**

- *1* Open in de standby-stand de lijst met toepassingen en selecteer **Instellingen** → **Locatie en beveiliging** → **Schermvergrend. instellen** → **Geef PIN-code in**.
- *2* Geef een nieuwe PIN-code (numeriek) in en selecteer **Doorgaan**.
- *3* Geef de PIN-code nogmaals in en selecteer **OK**.

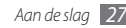

#### **Een ontgrendelingswachtwoord instellen**

- *1* Open in de standby-stand de lijst met toepassingen en selecteer **Instellingen** → **Locatie en beveiliging** → **Schermvergrend. instellen** → **Wachtwoord**.
- *2* Geef een nieuw wachtwoord (alfanumeriek) in en selecteer **Doorgaan**.
- *3* Geef het wachtwoord nogmaals in en selecteer **OK**.

#### › **De SIM-kaart of USIM-kaart vergrendelen**

U kunt het toestel vergrendelen door de PIN-code die u bij de SIM-kaart of USIM-kaart hebt gekregen, te activeren.

- *1* Open in de standby-stand de lijst met toepassingen en selecteer **Instellingen** → **Locatie en beveiliging** → **SIMkaartvergrendeling instellen** → **SIM-kaart vergrendelen**.
- *2* Geef uw PIN-code in en selecteer **OK**.

Als de pinblokkering is ingeschakeld, moet u telkens bij het inschakelen van het toestel de PIN-code ingeven.

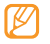

- • Als u te vaak een onjuiste PIN-code invoert, wordt de SIM-kaart of USIM-kaart geblokkeerd. In dat geval moet u een PUK-code (PIN Unlock Key) ingeven om de blokkering van de kaart op te heffen.
- • Als u een onjuiste PUK-code voor de SIM-kaart of USIMkaart invoert, moet u de blokkering van de kaart bij de serviceprovider laten opheffen.

#### › **De functie Mobiel opsporen activeren**

Wanneer iemand een andere SIM-kaart of USIM-kaart in het toestel plaatst, stuurt de functie Mobiel opsporen het nummer automatisch naar een aantal ingestelde contacten, zodat u het toestel kunt opsporen.

Als u deze functie wilt gebruiken, hebt u een Samsung-account nodig om het toestel op afstand in de gaten te houden.

- *1* Open in de standby-stand de lijst met toepassingen en selecteer **Instellingen** → **Locatie en beveiliging** → **Mobiel opsporen instellen**.
- *2* Geef uw wachtwoord in en selecteer **OK**.
- *3* Selecteer **OK** om door te gaan.

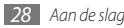

<span id="page-28-0"></span>*4* Geef het e-mailadres en wachtwoord in voor uw Samsungaccount en selecteer **Log in**.

Als u een Samsung-account wilt maken, selecteert u **Aanmeld.**

- *5* Lees de algemene voorwaarden en selecteer **OK**.
- *6* Geef een telefoonnummer inclusief landcode in (met **+**).
- *7* Geef de naam van een afzender in.
- *8* Geef het SMS-bericht in dat u naar de ontvangers wilt verzenden.
- *9* Selecteer **Opslaan**.

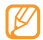

U kunt het zoekgeraakte apparaat via internet in de gaten houden. Ga naar http://www.samsungdive.com voor gedetailleerde informatie over deze functie.

## **Tekst ingeven**

U kunt tekst ingeven door tekens op het virtuele toetsenblok te selecteren of door met de hand op het scherm te schrijven.

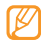

In sommige talen kunt u geen tekst ingeven. Als u tekst wilt ingeven, moet u de schrijftaal wijzigen in een van de ondersteunde talen. ► blz. [106](#page-105-1)

### › **Het type toetsenbord wijzigen**

U kunt het type toetsenbord wijzigen. Raak het tekstinvoerveld aan en selecteer **Invoermethode** → een type toetsenbord (Swype- of Samsung-toetsenbord).

### › **Tekstinvoer met het Swype-toetsenbord**

- *1* Selecteer de eerste letter van een woord en veeg met uw vinger naar de tweede letter zonder uw vinger van het scherm te laten loskomen.
- *2* Ga zo door totdat u het woord af hebt.

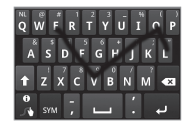

- *3* Laat het scherm bij de laatste letter los.
- *4* Als het woord juist wordt weergegeven, selecteert u om een spatie in te voegen. Als het juiste woord niet wordt weergegeven, selecteert u een alternatief in de lijst die verschijnt.

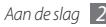

- *5* Herhaal stap 1-4 voor de rest van de tekst.
- 
- • U kunt tevens op de toetsen tikken om tekst in te geven.
- • U kunt op een toets tikken en deze blijven aanraken om tekens op de bovenste helft van de toets in te geven. Wanneer u een toets blijft aanraken totdat de lijst met tekens verschijnt, kunt u speciale tekens en symbolen ingeven.

U kunt tevens de volgende toetsen gebruiken:

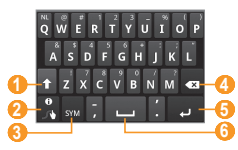

#### Nummer Eunctie Wisselen tussen hoofdletters en kleine letters.

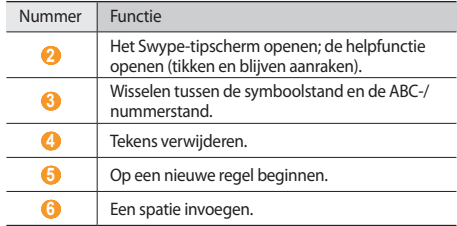

#### › **Tekstinvoer met het Samsung-toetsenbord**

*1* Selecteer <sup>→</sup> **Staande toetsenbordtypen** en selecteer een tekstinvoermethode.

U kunt een invoermethode met toetsen selecteren (QWERTY of traditioneel toetsenbord) of met handschriftinvoer.

*2* Geef tekst in door alfanumerieke toetsen te selecteren of door op het scherm te schrijven.

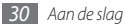

U kunt tevens de volgende toetsen gebruiken:

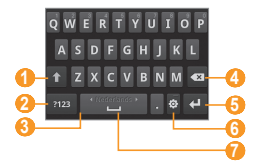

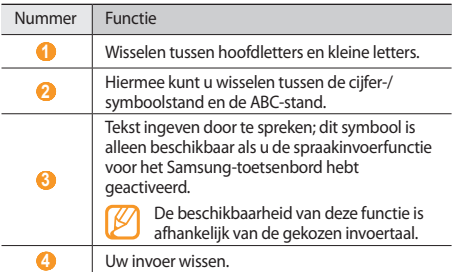

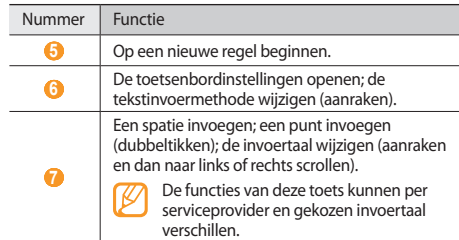

#### › **Tekst kopiëren en plakken**

Bij het ingeven van tekst kunt u ook de functionaliteit voor kopiëren en plakken gebruiken om tekst in andere toepassingen te gebruiken.

Zet de cursor op de plaats waar u wilt starten.

*2* Raak het tekstinvoerveld aan.

- *3* Selecteer in de optielijst **Tekst selecteren**.
- *4* Veeg met uw vinger over de tekst die u wilt markeren.

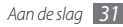

- <span id="page-31-0"></span>*5* Houd de gemarkeerde tekst aangeraakt.
- *6* Selecteer **Kopiëren** om te kopiëren of **Knippen** om de tekst te knippen en op het klembord te plaatsen.
- *7* Raak in een andere toepassing het tekstinvoerveld aan.
- *8* Selecteer **Plakken** om de tekst van het klembord in het tekstveld te plakken.

## **Toepassingen van Android Market downloaden**

U kunt de functionaliteit van uw toestel uitbreiden door extra toepassingen op basis van het Android-platform te installeren.

Met Android Market kunt u gemakkelijk en snel games en mobiele toepassingen aanschaffen.

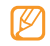

- • Of deze optie daadwerkelijk beschikbaar is, is afhankelijk van uw regio of serviceprovider.
- • Gedownloade toepassingen worden door het toestel in het interne moviNAND™-geheugen opgeslagen. Als u de bestanden op de geheugenkaart wilt opslaan, sluit u het toestel op een computer aan en kopieert u de bestanden van moviNAND naar de geheugenkaart.

#### › **Een toepassing installeren**

- *1* Open in de standby-stand de lijst met toepassingen en selecteer **Market**.
- *2* Selecteer bij de voorwaarden en bepalingen **Accepteren**.
- *3* Selecteer de gewenste categorie → een item.
- *4* Selecteer **Installeren** (voor gratis items) of **Kopen**.

Als u **Installeren** selecteert, selecteert u **OK** om het item onmiddellijk te downloaden.

Als u **Kopen** selecteert, moet u uw creditcardgegevens opgeven. Volg de instructies op het scherm.

#### › **Een toepassing verwijderen**

- *1* Selecteer **Downloads** in het startscherm van Android Market.
- *2* Tik op het item dat u wilt verwijderen, blijf het aanraken en selecteer vervolgens **Verwijderen**.
- *3* Selecteer een optie en selecteer **OK**.

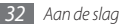

## <span id="page-32-0"></span>**Bestanden downloaden van internet**

Wanneer u bestanden of webtoepassingen van internet download, worden deze op een geheugenkaart opgeslagen.

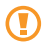

Bestanden die u van internet downloadt, kunnen virussen bevatten die schade aan het toestel toebrengen. Download daarom alleen bestanden van websites die u vertrouwt.

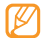

Sommige mediabestanden maken gebruik van Digital Rights Management om auteursrechten te beschermen. Deze beveiliging kan het onmogelijk maken om sommige bestanden te downloaden, te kopiëren, te wijzigen of te verzenden.

Bestanden van internet downloaden,

- *1* Open in de standby-stand de lijst met toepassingen en selecteer **Internet**.
- *2* Zoek een bestand of toepassing en download het.

Als u bestanden wilt installeren die u van andere websites dan Android Market hebt gedownload, selecteert u **Instellingen** → **Toepassingen** → **Onbekende bronnen**.

## **Gegevens synchroniseren**

U kunt gegevens met diverse webservers synchroniseren en een back-up van gegevens maken of deze terugzetten.

Wanneer de synchronisatie is voltooid, blijft het toestel met internet verbonden. Als er op internet wijzigingen zijn doorgevoerd, wordt de bijgewerkte informatie op het toestel weergegeven en automatisch gesynchroniseerd, en vice versa.

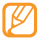

Of deze optie daadwerkelijk beschikbaar is, is afhankelijk van uw regio of serviceprovider.

#### › **Een serveraccount instellen**

- *1* Open in de standby-stand de lijst met toepassingen en selecteer **Instellingen** → **Accounts en synchronisatieinstellingen**.
- *2* Selecteer **Account toevoegen** <sup>→</sup> een accounttype.
- *3* Volg de instructies op het scherm om de installatie van de account te voltooien.

Voor onlinecommunity's zoals Facebook en MySpace voert u uw gebruikersnaam en wachtwoord in en selecteert u **Inloggen**.

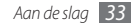

#### › **Automatische synchronisatie inschakelen**

- *1* Open in de standby-stand de lijst met toepassingen en selecteer **Instellingen** → **Accounts en synchronisatieinstellingen**.
- *2* Selecteer **Auto-synchronisatie**.
- *3* Selecteer een account.
- *4* Selecteer de toepassingen die u wilt synchroniseren.

Als u toepassingen van automatische synchronisatie wilt uitsluiten, schakelt u het selectievakje naast de desbetreffende toepassingen uit.

#### › **Gegevens handmatig synchroniseren**

- *1* Open in de standby-stand de lijst met toepassingen en selecteer **Instellingen** → **Accounts en synchronisatieinstellingen**.
- *2* Selecteer een account.
- *Druk op* [ $\equiv$ ] → **Nu synchroniseren**. Het toestel begint met het synchroniseren van de gegevens die u daarvoor hebt opgegeven.

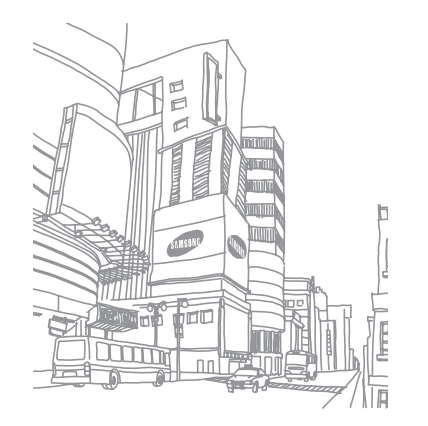

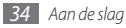

## <span id="page-34-0"></span>**Communicatie**

### **Bellen**

Hier vindt u informatie over het gebruik van de telefoniefuncties, zoals bellen en gebeld worden, welke opties er tijdens een telefoongesprek beschikbaar zijn en het gebruik van de mogelijkheden die met bellen samenhangen.

#### › **Bellen en gebeld worden**

Bij het bellen en het aannemen, beëindigen en weigeren van gesprekken kunt u gebruikmaken van de toetsen of het aanraakscherm.

#### **Bellen**

*1* Open in de standby-stand de lijst met toepassingen en selecteer **Telefoon** → **Toetsen** en geef het netnummer en abonneenummer in.

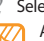

**2** Selecteer **C** om het nummer te bellen. Als u het toestel dicht bij uw gezicht houdt, wordt het aanraakscherm automatisch vergrendeld, zodat er geen ongewenste invoer kan plaatsvinden.

*3* Selecteer **Oproep beëindigen** om de oproep te beëindigen.

- Sla nummers die u vaak belt in de telefoonlijst op.  $h \bar h$  hlz. [62](#page-61-1)
	- • U kunt snel de oproepenlijst openen om een nummer dat u onlangs hebt gebeld opnieuw te bellen. Selecteer daarvoor **Telefoon** → **Logbest.**

#### **Opnemen**

Wanneer u wordt gebeld, sleept u aar rechts tot aan de punt.

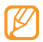

- Wanneer de beltoon klinkt, drukt u op de volumetoets om de beltoon te dempen.
- *2* Selecteer **Oproep beëindigen** om de oproep te beëindigen.

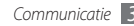

#### **Een oproep weigeren**

Wanneer u wordt gebeld, sleept u $\bigcap$  naar links tot aan de punt. De beller hoort dan een ingesprektoon.

Als u bij het weigeren van een oproep een bericht wilt terugsturen, selecteert u **Oproep met bericht weigeren**.

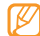

Als u het bericht wilt wijzigen, selecteert u **Instellingen** → **Oproepen** → **Alle oproepen** → **Oproep met bericht weigeren**.

#### **Een internationaal nummer bellen**

- *1* Open in de standby-stand de lijst met toepassingen en selecteer **Telefoon** → **Toetsen** en raak **0** aan om het teken **+** in te voegen.
- *2* Toets het volledige nummer in dat u wilt bellen (landnummer, netnummer en abonneenummer) en selecteer **t**

#### › **De headset gebruiken**

Wanneer u de meegeleverde headset op het toestel aansluit, kunt u handsfree gesprekken aannemen en gespreksopties gebruiken:

- • Voor het aannemen van een gesprek drukt u op de headsetknop.
- • Voor het afwijzen van een oproep houdt u de headsetknop ingedrukt.
- • Als u een oproep in de wacht wilt zetten of uit de wacht wilt halen, houdt u de headsetknop ingedrukt.
- • En ook voor het beëindigen van een gesprek drukt u op de headsetknop.

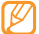

De meegeleverde headset is special voor het toestel ontworpen en is mogelijk niet compatibel met andere telefoons en MP3-spelers.
## › **Beschikbare opties tijdens een gesprek**

U kunt de volgende opties gebruiken wanneer u een telefoongesprek voert:

- • Druk de volumetoets omhoog of omlaag om het stemvolume te regelen.
- Selecteer **II** om een gesprek in de wacht te plaatsen. Om een gesprek weer uit de wachtstand te halen selecteert u
- • Als u een tweede nummer wilt bellen, selecteert u **Oproep toevoegen** en belt u een nieuw nummer.
- Als u een tweede oproep wilt beantwoorden, sleept u $\oslash$ bij het klinken van de wisselgesprektoon X naar rechts tot aan de punt. Er wordt gevraagd of het eerste gesprek moet worden beëindigd of in de wacht geplaatst. U kunt de wisselgesprekfunctie alleen gebruiken als u hierop bent geabonneerd.
- • Selecteer **Kiesschijf** om het belscherm te openen.
- • Selecteer **Luidspreker** om de luidsprekerfunctie te activeren.

In rumoerige omgevingen kan het lastig zijn om de luidsprekerfunctie te gebruiken. Gebruik dan voor betere geluidsprestaties de normale telefoonstand.

- • U kunt de microfoon uitschakelen zodat degene aan de andere kant van de lijn u niet kan horen. Selecteer hiervoor **Dempen**.
- Als u een Bluetooth-headset wilt gebruiken, selecteert u **Headset**.
- U opent het telefoonboek door op [ **□** ] → **Contacten** te drukken.
- Als u een notitie wilt toevoegen, drukt u op  $[\equiv] \rightarrow$  **Notities**.
- • Selecteer **Wissel** om tussen de twee gesprekken te wisselen.
- • Als u een telefoongesprek met meerdere bellers (vergaderoproep) wilt houden, belt u een tweede nummer of neemt u een tweede gesprek aan en selecteert u **Samenvoegen** wanneer u verbinding met deze tweede persoon hebt. Herhaal dit als u meer bellers wilt toevoegen. Voor het gebruik van deze telefonische vergaderfunctie hebt u wel een abonnement nodig.
- • U kunt de huidige beller met een beller in de wacht verbinden door op [ ] → **Doorverbinden** te drukken. De verbinding met het gesprek wordt verbroken.

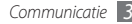

#### › **Gemiste oproepen bekijken en de bijbehorende nummers terugbellen**

Het toestel geeft de oproepen die u hebt gemist op het display weer. Als u het nummer van een gemiste oproep wilt bellen, opent u het snelkoppelingenpaneel en selecteert u de gemiste oproep.

#### › **Extra functies gebruiken**

U kunt diverse andere belfuncties gebruiken, bijvoorbeeld Automatisch weigeren, de FDN-modus (Fixed Dialling Number), of oproepdoorschakeling of -blokkering.

#### **Automatische weigering instellen**

Met de automatische weigerfunctie kunt u oproepen van bepaalde nummers automatisch weigeren. Automatische weigering inschakelen en een blokkeerlijst maken:

*1* Open in de standby-stand de lijst met toepassingen en selecteer **Instellingen** → **Oproepen** → **Alle oproepen** → **Automatisch weigeren**.

- *2* Selecteer **Automatisch weigeren inschakelen** om automatische weigering in te schakelen.
- *3* Selecteer **Lijst voor automatisch weigeren**.
- *4* Druk op [ ] <sup>→</sup> **Nieuw**.
- *5* Geef een nummer in en selecteer **Opslaan**.
- *6* Herhaal stap 4-5 om meer nummers toe te voegen.

#### **De FDN-modus (Fixed Dialling Number) gebruiken**

In de FDN-modus zijn uitgaande oproepen voor uw toestel beperkt tot de nummers in de FDN-lijst. De FDN-modus inschakelen:

- *1* Open in de standby-stand de lijst met toepassingen en selecteer **Instellingen** → **Oproepen** → **FDN-nummers** → **FDN inschakelen**.
- *2* Geef de PIN2-code in die u bij de SIM-kaart of USIM-kaart hebt gekregen en selecteer **OK**.
- *3* Selecteer **FDN-lijst** en voeg contacten toe voor gebruik in de FDN-modus.

#### **Oproepen doorschakelen**

Doorschakelen is een netwerkvoorziening waarmee inkomende oproepen naar een ander, door u opgegeven nummer worden doorgestuurd. U kunt deze functie apart instellen voor diverse omstandigheden waarin u niet in staat bent om gesprekken aan te nemen, bijvoorbeeld wanneer u al aan het bellen bent of wanneer u zich buiten het servicegebied bevindt.

- *1* Open in de standby-stand de lijst met toepassingen en selecteer **Instellingen** → **Oproepen** → **Spraakoproep** → **Oproepen doorschakelen**.
- *2* Selecteer een voorwaarde.
- *3* Geef een nummer in om oproepen naar door te schakelen en selecteer **Bijwerken**.

Uw instellingen worden naar het netwerk verzonden.

#### **Oproepen blokkeren**

Oproepen blokkeren is een netwerkvoorziening waarmee bepaalde soorten oproepen kunnen worden geblokkeerd of waarmee u kunt voorkomen dat anderen met uw toestel kunnen bellen.

*1* Open in de standby-stand de lijst met toepassingen en selecteer **Instellingen** → **Oproepen** → **Spraakoproep** → **Oproepen blokkeren**.

- *2* Selecteer het soort oproep dat u wilt blokkeren.
- *3* Geef een blokkeerwachtwoord in en selecteer **OK**. Uw instellingen worden naar het netwerk verzonden.

#### **Wisselgesprek instellen**

Wisselgesprek is een netwerkvoorziening waarmee u tijdens een gesprek een melding krijgt als er een nieuwe oproep binnenkomt.

Open in de standby-stand de lijst met toepassingen en selecteer **Instellingen** → **Oproepen** → **Spraakoproep** → **Wisselgesprek**. Uw instellingen worden naar het netwerk verzonden.

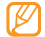

Deze voorziening werkt alleen voor spraakoproepen.

# › **Oproepenlijsten bekijken**

U kunt op type gefilterde lijsten met uw oproepen weergeven.

*1* Open in de standby-stand de lijst met toepassingen en selecteer **Telefoon** → **Logbest.**

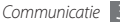

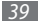

*2* Druk op [ ] <sup>→</sup> **Weergave** <sup>→</sup> een optie om de oproepenlijsten te sorteren.

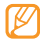

Vanuit de oproepenlijsten kunt u rechtstreeks iemand bellen of een bericht sturen door het contact snel naar links of naar rechts te tikken.

*3* Selecteer een lijst om de details te bekijken.

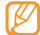

Vanuit de detailweergave kunt u het nummer bellen, een bericht naar het nummer sturen of het nummer aan de telefoonlijst of blokkeerlijst toevoegen.

# **Berichten**

Hier wordt uitgelegd hoe u SMS- en MMS-berichten kunt opstellen en verzenden en hoe u verzonden en ontvangen berichten kunt weergeven en beheren.

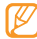

Voor SMS-berichten die u buiten uw eigen servicegebied verstuurt of ontvangt, moet u wellicht extra betalen. Raadpleeg uw provider voor meer informatie.

# › **Een SMS-bericht verzenden**

*1* Open in de standby-stand de lijst met toepassingen en selecteer **Berichten** → **Nieuw bericht**.

#### *2* Selecteer **Contact**.

U kunt een nummer handmatig ingeven of er een in de lijsten of contactgroepen selecteren door een andere knop te selecteren.

- *3* Schakel de selectievakjes naast contacten in en selecteer **Voeg toe**.
- *4* Selecteer **Geef hier het bericht in** en geef uw berichttekst in. Als u emoticons wilt ingeven, drukt u op [**□**] → **Smiley invoegen**.
- *5* Selecteer **Verzenden** of **Zenden** om het bericht te verzenden.

### › **Een MMS-bericht verzenden**

*1* Open in de standby-stand de lijst met toepassingen en selecteer **Berichten** → **Nieuw bericht**.

#### *2* Selecteer **Contact**.

U kunt een nummer handmatig ingeven of er een in de lijsten of contactgroepen selecteren door een andere knop te selecteren.

*3* Schakel de selectievakjes naast contacten in en selecteer **Voeg toe**.

Wanneer u een e-mailadres invoert, wordt het bericht in een MMS-bericht omgezet.

- *4* Selecteer **Geef hier het bericht in** en geef uw berichttekst in. Als u emoticons wilt ingeven, drukt u op  $[ \equiv ] \rightarrow$  **Smiley invoegen**.
- *5* Druk op [ ] <sup>→</sup> **Bijvoegen** <sup>→</sup> een optie en voeg een item toe.

U kunt een bestand in de bestandenlijst selecteren of een nieuwe foto of video maken of een geluidsfragment opnemen.

- *Druk op* **[** $\equiv$ **] → <b>Onderwerp toevoegen** en geef een onderwerp voor het bericht in.
- *7* Selecteer **Verzenden** of **Zenden** om het bericht te verzenden.

# › **Een SMS- of MMS-bericht weergeven**

*1* Open in de standby-stand de lijst met toepassingen en selecteer **Berichten**.

Uw berichten worden net als in een chatprogramma in conversaties per contact gesorteerd.

- *2* Selecteer een contact.
- *3* Selecteer in de conversatie een SMS- of MMS-bericht.

## › **Voicemailberichten beluisteren**

Als u hebt opgegeven dat gemiste oproepen naar de voicemailserver moeten worden doorgeschakeld, kunnen bellers spraakberichten achterlaten wanneer u inkomende oproepen niet beantwoordt. De map met voicemail openen om voicemailberichten te beluisteren:

- *1* Open in de standby-stand de lijst met toepassingen en selecteer **Telefoon** → **Toetsen** en raak **1** aan.
- *2* Volg de aanwijzingen van de voicemailserver.

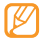

U moet het nummer van de voicemailserver opslaan voordat u naar de server gaat. Informeer bij uw provider naar het nummer.

# **Google Mail**

U kunt nieuwe e-mailberichten van Google Mail™ naar uw Postvak IN downloaden. Wanneer u deze toepassing opent verschijnt het scherm van het Postvak IN. Het totaalaantal ongelezen berichten wordt in de titelbalk weergegeven en de ongelezen berichten worden vet weergegeven. Als u een bericht van een label hebt voorzien, wordt dit label in een gekleurde rechthoek op het bericht weergegeven.

- 
- • Of deze optie daadwerkelijk beschikbaar is, is afhankelijk van uw regio of serviceprovider.
- • Dit Google Mail menu kan, afhankelijk van uw serviceprovider, een andere naam hebben.

## › **Een e-mail verzenden**

- *1* Open in de standby-stand de lijst met toepassingen en selecteer **Google Mail**.
- *Druk op* [  $\equiv$  1 → **Opstellen**.
- *3* Geef in het veld voor de geadresseerde een naam of adres in.
- *4* Geef een onderwerp en een bericht in.
- Als u een beeldbestand wilt bijvoegen, drukt u op  $\sqrt{2}$  = 1 **Bijlage toevoegen** → een bestand.
- *6* Selecteer **Verzenden** om het bericht te verzenden.

# › **E-mailberichten bekijken**

- *1* Open in de standby-stand de lijst met toepassingen en selecteer **Google Mail**.
- *2* Een e-mailbericht selecteren.

In de berichtweergave hebt u de volgende opties:

- Als u het bericht wilt beantwoorden, selecteert u
- • Als u een antwoord wilt sturen naar alle ontvangers van het bericht, selecteert u → **Allen antw.**
- Als u het bericht wilt doorsturen naar andere personen. selecteert u **< → Doorsturen**.
- Als u een ster aan het bericht wilt toevoegen, selecteert u
- • Als u een bijlage wilt weergeven, selecteert u **Voorbeeld**. Als u de bijlage wilt opslaan op uw toestel, selecteert u **Downloaden**.
- • Als u het bericht wilt archiveren, selecteert u **Archief**.

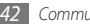

- • Als u het bericht wilt verwijderen, selecteert u **Verwijderen**.
- Als u naar het vorige of het volgende bericht wilt gaan, selecteert u  $\langle$  of  $\rangle$  .

#### › **E-mailberichten met labels ordenen**

U kunt uw e-mail ordenen door de berichten van labels te voorzien of belangrijke berichten met een ster te markeren. U kunt berichten met een labelfilter sorteren.

#### **Berichten van een label voorzien**

- *1* Raak in het scherm van het Postvak IN een bericht aan.
- *2* Selecteer **Labels wijzigen**.
- *3* Kies een label om toe te voegen en selecteer **OK**.

#### **Berichten van een ster voorzien**

- *1* Raak in het scherm van het Postvak IN een bericht aan.
- *2* Selecteer **Ster toevoegen** Het stersymbool naast het bericht wordt ingeschakeld.

#### **Berichten filteren**

- *1* Druk in het scherm van het Postvak IN op [ ] <sup>→</sup> **Ga naar labels**.
- *2* Selecteer het label van de berichten die u wilt bekijken.

# **E-mail**

Leer hoe u e-mailberichten via uw privé- of zakelijke account kunt verzenden en bekijken.

### › **Een e-mailaccount instellen**

- *1* Open in de standby-stand de lijst met toepassingen en selecteer **E-mail**.
- *2* Geef uw e-mailadres en wachtwoord in.
- *3* Selecteer **Volgende** (voor algemene e-mailaccounts, zoals Google Mail en Yahoo) of **Handm. instell.** (voor andere e-mailaccounts).
- *4* Volg de instructies op het scherm.

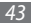

Als u klaar bent met het instellen van het e-mailaccount, worden de e-mailberichten naar uw toestel gedownload. Als u meer dan twee accounts hebt gemaakt, kunt u wisselen tussen de e-mailaccounts. Druk op [**i** i → **Accounts** en selecteer het account waarvoor u berichten wilt ophalen.

#### › **Een e-mail verzenden**

- *1* Open in de standby-stand de lijst met toepassingen en selecteer **E-mail** → een e-mailaccount.
- *Druk op* [  $\equiv$  1 → **Opstellen**.
- *3* Selecteer **Contact**.

U kunt een e-mailadres handmatig ingeven of er een in de lijst met recente ontvangers of in de contactgroepen kiezen door een andere knop te selecteren.

- *4* Selecteer het vak CC/BCC om meer ontvangers toe te voegen.
- *5* Selecteer het onderwerpveld en geef een onderwerp in.
- *6* Selecteer het tekstveld en geef de berichttekst in.

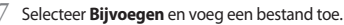

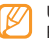

U kunt geen bestanden bijvoegen die met DRM (Digital Rights Management) beveiligd zijn.

*8* Selecteer **Verzenden** om het bericht te verzenden.

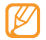

Als u offline bent of zich buiten het servicegebied bevindt, wordt het bericht in de lijst bewaard totdat u weer online en in uw servicegebied bent.

# › **Een e-mailbericht weergeven**

Wanneer u een e-mailaccount opent, kunt u eerder opgehaalde e-mailberichten offline bekijken of verbinding met de e-mailserver maken om nieuwe berichten te bekijken. Nadat u e-mailberichten hebt opgehaald, kunt u ze offline bekijken.

- *1* Open in de standby-stand de lijst met toepassingen en selecteer **E-mail** → een e-mailaccount.
- *2* Druk op [ ] → **Vernieuw** om de berichtenlijst bij te werken.
- *3* Selecteer een e-mailbericht.

In de berichtweergave hebt u de volgende opties:

- Als u het bericht wilt beantwoorden, drukt u op  $[\equiv] \rightarrow$ **Antwoorden**.
- • Als u het bericht wilt doorsturen naar andere personen, drukt u op [ ] → **Doorsturen**.
- Als u het bericht wilt verwijderen, drukt u op [  $\equiv$  1 → **Wissen**.
- • Als u een bijlage wilt weergeven, selecteert u het bijlagengebied. Als u de bijlage wilt opslaan op uw toestel,  $s$ electeert u

# **Talk**

Chat met vrienden en familie via Google Talk™.

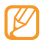

Of deze optie daadwerkelijk beschikbaar is, is afhankelijk van uw regio of serviceprovider.

#### › **Vrienden aan de vriendenlijst toevoegen**

*1* Open in de standby-stand de lijst met toepassingen en selecteer **Talk**.

In de vriendenlijst worden al uw Google Talk-contacten weergegeven.

- *2* Druk op [ ] <sup>→</sup> **Vriend toevoegen**.
- *3* Geef een e-mailadres van de vriend in en selecteer **Uitnodiging verzenden**.

Wanneer uw vriend de uitnodiging accepteert, wordt de vriend toegevoegd aan uw vriendenlijst.

### › **Een chatsessie starten**

- *1* Open in de standby-stand de lijst met toepassingen en selecteer **Talk**.
- *2* Selecteer in de vriendenlijst een vriend. Het chatscherm wordt geopend.

#### *3* Geef een bericht in en selecteer **Verzenden**.

Als u emoticons wilt ingeven, drukt u op [**i** i → **Meer** → **Smiley invoegen**.

- *4* Als u naar een andere actieve chatsessie wilt overschakelen, drukt u op [ ] → **Andere chat kiezen**.
- *5* Als u de chatsessie wilt beëindigen, drukt u op [ ] <sup>→</sup> **Chat beëindigen**.

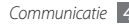

# **Social Hub**

Leer gebruik te maken van Social Hub™, de geïntegreerde communicatietoepassing voor e-mail, SMS-/MMS-berichten, chatberichten en gegevens van contacten en agenda-items. Ga naar http://socialhub.samsungmobile.com voor meer informatie.

- *1* Open in de standby-stand de lijst met toepassingen en selecteer **Social Hub**.
- *2* Bekijk en gebruik de zaken die via Social Hub beschikbaar worden gesteld.

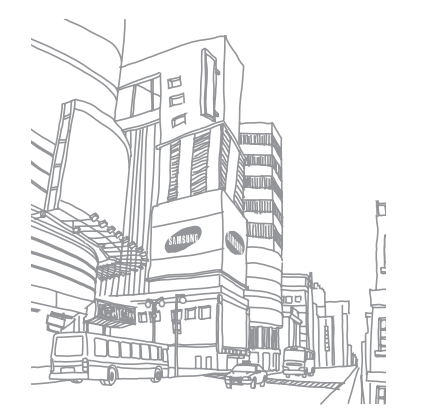

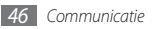

# **Entertainment**

# **Camera**

Hier wordt beschreven hoe u foto's en video's kunt maken en weergeven. U kunt foto's maken met een maximumresolutie van 2560 x 1920 pixels (5 megapixel) en video's met een maximumresolutie van 720 x 480 pixels.

# › **Een foto nemen**

- *1* Open in de standby-stand de lijst met toepassingen en selecteer **Camera**.
- *2* Draai het toestel linksom naar de liggende stand.
	- • Het camerascherm verschijnt alleen in de liggende stand.
	- De camera wordt automatisch uitgeschakeld wanneer u deze een bepaalde tijd niet gebruikt.
	- • De geheugencapaciteit kan variëren naar gelang de opnameomstandigheden of de scène die wordt opgenomen.

*3* Richt de lens op het onderwerp en pas de compositie eventueel aan.

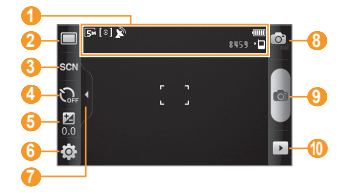

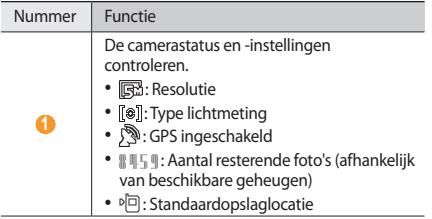

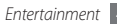

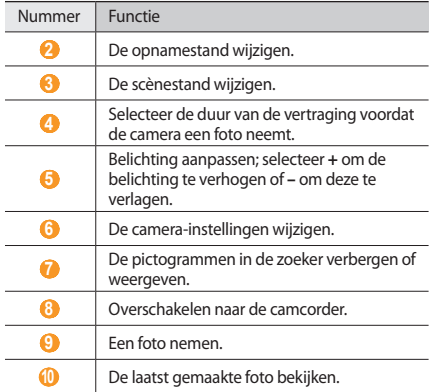

*4* Druk op de volumetoets om in of uit te zoomen.

U kunt tevens inzoomen door met twee vingers op het scherm te tikken en ze vervolgens uit elkaar te bewegen (beweeg uw vingers naar elkaar toe om uit te zoomen).

*5* Tik op de plaats waar u wilt scherpstellen in het voorbeeldscherm.

Het scherpstelkader wordt verplaatst naar de plaats waar u tikt en wordt groen zodra is scherpgesteld op het onderwerp.

 $6<sup>6</sup>$  Selecteer **on** om een foto te nemen. De foto wordt automatisch opgeslagen.

Nadat u foto's hebt genomen, selecteert u  $\rightarrow$  om de gemaakte foto's te bekijken.

- Als u meer foto's wilt zien, scrollt u naar links of rechts.
- Selecteer **Q** of **Q** om in of uit te zoomen. U kunt ook tweemaal op het scherm tikken om in of uit te zoomen.
- • Als u een foto naar anderen wilt verzenden, selecteert u **Delen**.
- Als u een foto als achtergrond of beller-id voor een contact wilt instellen, selecteert u **Instellen als**.
- • Als u een foto wilt verwijderen, selecteert u **Wissen**.

#### › **Foto's maken met de voorkeuzes voor verschillende scènes**

De camera bevat vooraf ingestelde instellingen voor diverse scènes. Zo kunt u eenvoudig de stand kiezen die bij de opnameomstandigheden en het onderwerp past.

Als u bijvoorbeeld 's nachts foto's wilt maken, selecteert u de nachtmodus, omdat daarbij een lange belichting wordt gebruikt.

- *1* Open in de standby-stand de lijst met toepassingen en selecteer **Camera**.
- *2* Draai het toestel linksom naar de liggende stand.
- $S$ electeer  $\mathbb{S} \mathbb{C} \mathbb{N} \to$  een scène  $\to \blacksquare$ .
- *4* Breng eventueel wijzigingen aan.
- **Selecteer on** om een foto te nemen.

# › **Een reeks foto's achter elkaar maken**

U kunt gemakkelijk een reeks foto's van bewegende onderwerpen maken. Dit is handig bij het fotograferen van kinderen die spelen of aan een sportevenement deelnemen.

- *1* Open in de standby-stand de lijst met toepassingen en selecteer **Camera**.
- *2* Draai het toestel linksom naar de liggende stand.
- *3* Selecteer □ → **Doorlopend**.
- *4* Breng eventueel wijzigingen aan.
- **Raak aan. Er worden achter elkaar foto's genomen totdat** u de sluiterknop loslaat.

# › **Een panoramafoto maken**

Met de fotostand Panorama kunt u brede panoramafoto's maken. Dit is handig voor het fotograferen van landschappen.

- *1* Open in de standby-stand de lijst met toepassingen en selecteer **Camera**.
- *2* Draai het toestel linksom naar de liggende stand.
- *3* Selecteer <sup>→</sup> **Panorama**.
- *4* Breng eventueel wijzigingen aan.
- **Selecteer of om de eerste foto te maken.**

*6* Beweeg het toestel langzaam in de gekozen richting totdat het groene kader precies in de zoeker staat.

Zodra het groene kader in de zoeker staat, wordt automatisch de volgende foto genomen.

*7* Herhaal stap 6 om de panoramafoto te voltooien.

# › **Een foto nemen in de Smile shot-stand**

De camera kan gezichten herkennen en u helpen foto's van lachende mensen te nemen.

- *1* Open in de standby-stand de lijst met toepassingen en selecteer **Camera**.
- *2* Draai het toestel linksom naar de liggende stand.
- **3** Selecteer  $\boxed{\Box}$  → **Smile shot**.
- *4* Breng eventueel wijzigingen aan.
- *5* Richt de cameralens op het onderwerp.
- *6* Selecteer .

Het toestel detecteert automatisch mensen in beeld en detecteert hun lach. Wanneer het onderwerp lacht, maakt het toestel automatisch een foto.

## › **Een foto nemen in de Beauty-shotstand**

In de Beauty-shotstand kunt u onvolkomenheden in het gezicht verbergen.

- *1* Open in de standby-stand de lijst met toepassingen en selecteer **Camera**.
- *2* Draai het toestel linksom naar de liggende stand.
- *3* Selecteer → **Beauty-shot**.
- *4* Breng eventueel wijzigingen aan.
- **Selecteer on** om een foto te nemen.

# › **Een ouderwetse (vintage) foto nemen**

U kunt foto's een ouderwets tintje geven door een kleurenfilter toe te passen.

- *1* Open in de standby-stand de lijst met toepassingen en selecteer **Camera**.
- *2* Draai het toestel linksom naar de liggende stand.
- *3* Selecteer  $\boxed{\square}$  → **Vintage.**

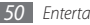

- Selecteer **O** om een kleurenfilter te selecteren.
- *5* Breng eventueel wijzigingen aan.
- **Selecteer on** om een foto te nemen.

# › **Een gecombineerde foto maken**

U kunt twee foto's met dezelfde achtergrond nemen en vervolgens de linker- en rechterhelft van de verschillende foto's combineren tot één foto. Deze functie is handig als u een foto wilt nemen van u en een vriend en er niemand is die de foto voor u kan nemen.

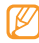

De voorbeeldafbeelding wordt vergroot weergegeven in deze stand, maar bestanden worden met normale beeldkwaliteit opgeslagen.

- *1* Open in de standby-stand de lijst met toepassingen en selecteer **Camera**.
- *2* Draai het toestel linksom naar de liggende stand.
- *3* Selecteer <sup>→</sup> **Voeg mij toe**.
- *4* Breng eventueel wijzigingen aan.
- *5* Tik links of rechts afhankelijk van welke foto u als eerste wilt maken.
- Selecteer **on** om de eerste foto te maken.

De helft van de eerste foto wordt transparant weergegeven als hulpmiddel voor het plaatsen van de volgende foto.

*7* Breng de benodigde wijzigingen aan.

Selecteer **our** om de tweede foto te maken. De helft van de eerste foto wordt automatisch met de andere helft van de tweede foto gecombineerd tot één foto.

# › **Actiefoto's nemen**

U kunt opnamen van een bewegend onderwerp vastleggen en die dan combineren tot één foto waarop de actie te zien is.

- *1* Open in de standby-stand de lijst met toepassingen en selecteer **Camera**.
- *2* Draai het toestel linksom naar de liggende stand.
- *3* Selecteer <sup>→</sup> **Actieopname**.

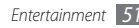

- *4* Breng eventueel wijzigingen aan.
- **Selecteer o** om de eerste foto te maken.
- *6* Beweeg het toestel met het bewegende onderwerp mee, zodat het in beeld blijft. Het toestel neemt automatisch de volgende foto's.
- *7* Blijf het onderwerp in beeld houden tot het toestel alle opnamen heeft gemaakt die voor de actiefoto nodig zijn.

# › **Foto's nemen in de Cartoon-stand**

U kunt foto's met stripeffecten maken.

- *1* Open in de standby-stand de lijst met toepassingen en selecteer **Camera**.
- *2* Draai het toestel linksom naar de liggende stand.
- **3** Selecteer  $\boxed{\Box}$  → **Cartoon**.
- *4* Breng eventueel wijzigingen aan.
- **Selecteer of omeen** foto te nemen.

## › **Camera-instellingen aanpassen**

Voordat u een foto maakt, kunt u  $\{\overrightarrow{O}\} \rightarrow [\overrightarrow{O}]$  selecteren om de volgende opties weer te geven:

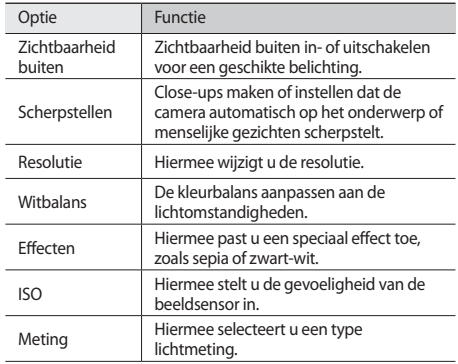

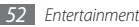

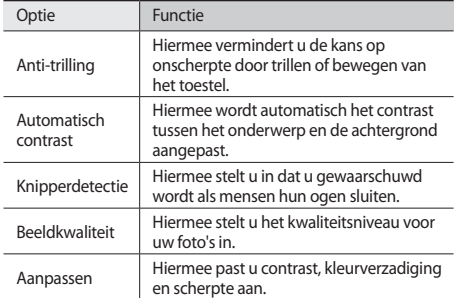

Voordat u een foto maakt, kunt u {ें)} → (") selecteren om de<br>volgende instellingen weer te geven:

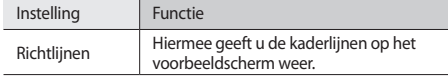

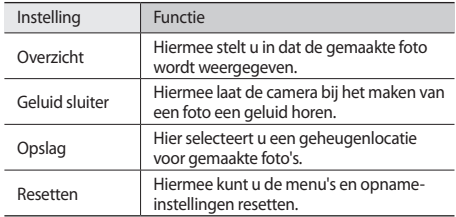

#### › **Een video opnemen**

- *1* Open in de standby-stand de lijst met toepassingen en selecteer **Camera**.
- *2* Draai het toestel linksom naar de liggende stand.
- $\beta$  Selecteer  $\widehat{O}$  om over te schakelen naar de camcorder.

*4* Richt de lens op het onderwerp en pas de compositie eventueel aan.

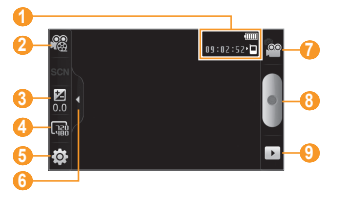

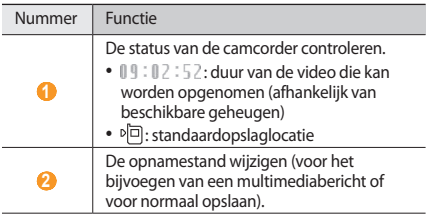

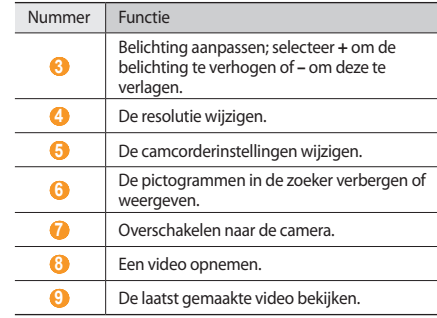

- *5* Druk op de volumetoets om in of uit te zoomen.
- $6$  Selecteer  $\bullet$  om de opname te starten.
- *7* Selecteer om de opname te stoppen. De video-opname wordt automatisch opgeslagen.

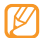

Bepaalde geheugenkaarten hebben een te trage verwerkingssnelheid om het opnemen van video's mogelijk te maken.

Nadat u een of meer video's hebt gemaakt, kunt u $\lceil \cdot \rceil$ selecteren om ze te bekijken.

- Als u meer video's wilt zien, scrollt u naar links of rechts.
- • Als u een video naar anderen wilt verzenden, selecteert u **Delen**.
- • Als u een video wilt afspelen, selecteert u **Afspelen**.
- • Als u een video wilt verwijderen, selecteert u **Wissen**.

### › **Camcorderinstellingen aanpassen**

Voordat u een video maakt, kunt u  $\{O\} \rightarrow \{O\}$  selecteren om de volgende opties weer te geven:

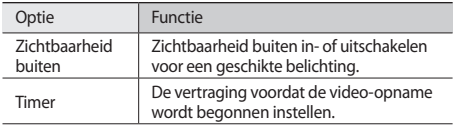

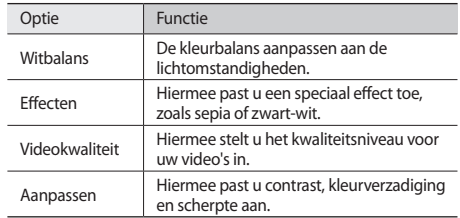

Voordat u een video maakt, kunt u  $\{\widehat{O}\} \rightarrow \{\}^0$  selecteren voor de volgende instellingen:

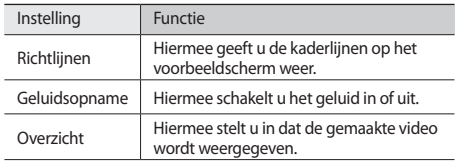

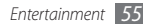

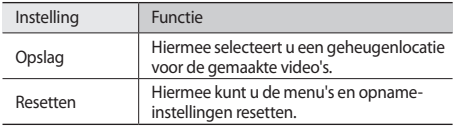

# <span id="page-55-0"></span>**Video speler**

U kunt de videospeler gebruiken om diverse soorten video's af te spelen. De videospeler ondersteunt de volgende bestandsindelingen: 3gp, mp4, avi, wmv, flv, mkv (codec: MPEG4, H.263, Sorenson H.263, H.264, VC-1, DivX/XviD).

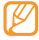

- • Afhankelijk van de software in uw toestel worden bepaalde bestandsindelingen niet ondersteund.
- • Als een bestand groter is dan het beschikbare geheugen, kan er een fout optreden bij het openen van het bestand.
- *1* Open in de standby-stand de lijst met toepassingen en selecteer **Video speler**.

*2* Selecteer een video om af te spelen.

*3* Draai het toestel linksom naar de liggende stand.

*4* Regel het afspelen met de volgende symbolen:

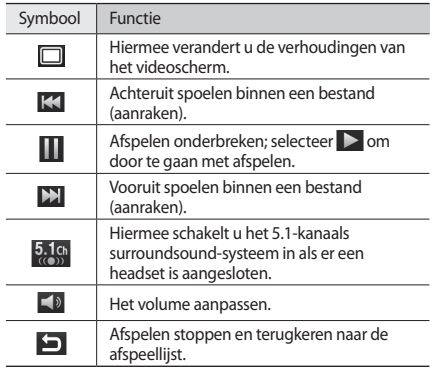

# **Galerij**

Hier vindt u informatie over het bekijken van foto's en video's in het interne geheugen en op een geheugenkaart.

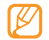

Als op het toestel wordt aangegeven dat het geheugen vol is wanneer u **Galerij** wilt openen, verwijdert u een aantal bestanden via **Mijn bestanden** of een andere toepassing voor bestandsbeheer en probeert u het daarna opnieuw.

### › **Ondersteunde bestandsindelingen**

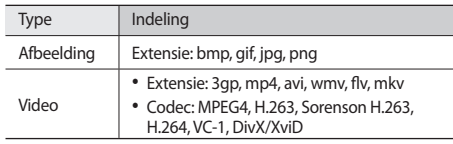

- 
- • Vergrendel het scherm van het toestel niet tijdens het afspelen van een DivX Video-On-Demand. Telkens als u het scherm tijdens het afspelen van een DivX Video-On-Demand vergrendelt, neemt het aantal keren dat u een video kunt huren met één af.
- • Afhankelijk van de software in uw toestel worden bepaalde bestandsindelingen niet ondersteund.
- • Als een bestand groter is dan het beschikbare geheugen, kan er een fout optreden bij het openen van het bestand.

# › **Een foto bekijken**

*1* Open in de standby-stand de lijst met toepassingen en selecteer **Galerij**.

*2* Selecteer een map.

- $U$  kunt de weergavestand wijzigen door  $\boxplus$  of  $\Box$ rechtsboven in het scherm te selecteren.
- *4* Selecteer een foto (zonder pictogram) om weer te geven.

Terwijl u een foto bekijkt, hebt u de volgende opties:

- Als u meer foto's wilt zien, scrollt u naar links of rechts.
- Selecteer <sup>Q</sup>, of Q, om in of uit te zoomen. U kunt tevens inzoomen door met twee vingers op het scherm te tikken en ze vervolgens uit elkaar te bewegen (beweeg uw vingers naar elkaar toe om uit te zoomen).
- U start een diavoorstelling van foto's in de geselecteerde map door **Diashow** te selecteren. U stopt de diavoorstelling door op het scherm te tikken.

### › **Een video-opname afspelen**

- *1* Open in de standby-stand de lijst met toepassingen en selecteer **Galerij**.
- *2* Selecteer een video (met het symbool ) om af te spelen.
- *3* Draai het toestel linksom naar de liggende stand.
- *4* Regel het afspelen met de virtuele toetsen. ► blz. [56](#page-55-0)

# › **Foto's en video's delen**

*1* Open in de standby-stand de lijst met toepassingen en selecteer **Galerij**.

- *2* Selecteer een map.
- *3* Selecteer een afbeelding of video.
- *4* Selecteer **Menu** <sup>→</sup> **Delen** → een deeloptie.

# **MP3-speler**

Hier leest u hoe u met de MP3-speler uw favoriete muziek kunt beluisteren terwijl u onderweg bent. De MP3-speler ondersteunt de volgende bestandsindelingen: mp3, m4a, mp4, 3gp, 3ga, wma, ogg, oga, aac, flac.

- 
- • U kunt ook muziekbestanden in de volgende bestandsindelingen afspelen als u deze opent in **Mijn bestanden**, in multimediaberichten of in de webbrowser: mid, midi, xmf, rtttl, smf, imy, rtx, ota, amr, awh way.
- • Afhankelijk van de software in uw toestel worden bepaalde bestandsindelingen niet ondersteund.
- Als een bestand groter is dan het beschikbare geheugen, kan er een fout optreden bij het openen van het bestand.

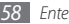

#### › **Muziekbestanden op uw toestel zetten**

Voeg eerst op een van de volgende manieren bestanden aan het toestel of de geheugenkaart toe:

- • Draadloos downloaden van internet. ► blz. [68](#page-67-0)
- • Downloaden vanaf een computer met het optionele Samsung Kies. ► blz. [87](#page-86-0)
- • Ontvangen via Bluetooth. ► blz. [80](#page-79-0)
- • Kopiëren naar een geheugenkaart. ► blz. [88](#page-87-0)
- • Synchroniseren met Windows Media Player 11. ► blz. [87](#page-86-1)

### › **Muziekbestanden afspelen**

Ga als volgt te werk nadat er muziekbestanden naar het interne geheugen of een geheugenkaart zijn overgebracht:

- *1* Open in de standby-stand de lijst met toepassingen en selecteer **MP3-speler**.
- *2* Scroll naar links of naar rechts naar een muziekcategorie.
- *3* Selecteer een muziekbestand.

*4* Regel het afspelen met de volgende symbolen:

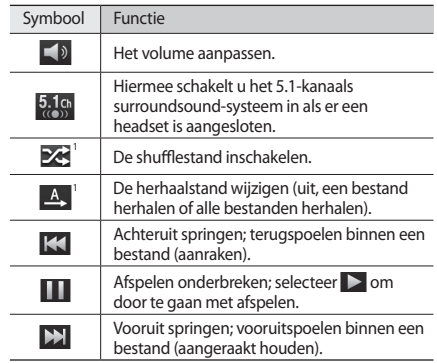

1. Deze symbolen worden weergegeven wanneer u op het spelerscherm tikt.

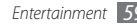

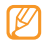

SRS CS Headphone™ biedt 5.1-surroundgeluid bij het afspelen van meerkanaalsmedia zoals dvd-films via een standaardhoofdtelefoon of standaardoordopjes.

• WOW HD™ zorgt voor een aanzienlijke kwaliteitsverbetering van afgespeelde audio. Het biedt een dynamische 3D-beleving met een diepe, volle bas en heldere hoge frequenties voor een zuivere geluidsweergave.

# › **Overschakelen naar de schijfweergave**

- *1* Open in de standby-stand de lijst met toepassingen en selecteer **MP3-speler**.
- *Druk op* [ $\equiv$ ] → Ga naar schijfweergave.
- *3* Draai het toestel linksom naar de liggende stand.
- *4* Scroll naar links of rechts naar een schijf.
- *5* Selecteer een schijf om het afspelen te beginnen.
- Selecteer  $\prod$  of  $\sum$  om het afspelen te onderbreken of te hervatten.
- $5$  electeer  $\swarrow$  om naar cirkelweergave over te gaan.
- *8* Sleep rond de cirkel om een nummer te selecteren. Om naar een andere categorie over te schakelen, selecteert u **Alles** → een categorie.
- **Selecteer**  $\triangle$  **om naar de schijfweergave terug te gaan.**

# › **Een afspeellijst maken**

- *1* Open in de standby-stand de lijst met toepassingen en selecteer **MP3-speler**.
- *2* Selecteer **Afspl. lijsten**.
- *3* Druk op [ ] <sup>→</sup> **Nieuw**.
- *4* Geef een titel voor de nieuwe afspeellijst in en selecteer **Opslaan**.
- *5* Selecteer **Muziek toevoegen**.
- *6* Selecteer de gewenste bestanden en selecteer **Toevoegen**.

Tijdens het afspelen kunt u bestanden aan een afspeellijst toevoegen door op [ ] → **Meer** → **Toevoegen aan afspeellijst** te drukken.

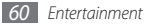

#### › **Nummers aan de snellijst toevoegen**

U kunt nummers aan de snellijst toevoegen en deze opslaan als een afspeellijst. Selecteer tijdens het afspelen [**I=I**] → Toev. **Quick list** om het huidige nummer aan de snellijst toe te voegen.

Als u naar de snellijst wilt gaan, selecteert u **Afspl. lijsten** → **Quick list** in het hoofdscherm van de MP3-speler . Als u de snellijst wilt opslaan als een afspeellijst, drukt u op [**I**  $\equiv$  **I** → **Als afsp. lijst**.

#### › **Instellingen van de MP3-speler aanpassen**

- *1* Open in de standby-stand de lijst met toepassingen en selecteer **MP3-speler**.
- *2* Druk op [ ] <sup>→</sup> **Instellingen**.

*3* Pas de volgende instellingen van de MP3-speler aan uw wensen aan:

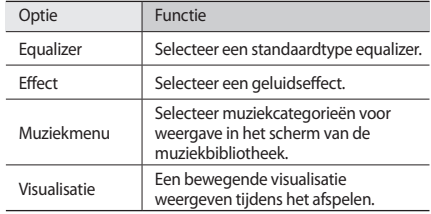

# **Persoonlijke gegevens**

## **Contacten**

Ontdek hoe u een lijst van uw persoonlijke of zakelijke contacten kunt maken en beheren. U kunt de lijst opslaan in het telefoongeheugen of op een SIM-kaart of USIM-kaart. U kunt namen, mobiele telefoonnummers, privételefoonnummers, e-mailadressen, verjaardagen en andere gegevens voor uw contacten opslaan.

### **Een contact toevoegen**

- *1* Open in de standby-stand de lijst met toepassingen en selecteer **Contacten**.
- *2* Selecteer .
- *3* Selecteer een geheugenlocatie.

Als u meer dan één account hebt, selecteert u de account waaraan u het contact wilt toevoegen.

- Geef de contactgegevens in
- *5* Selecteer **Opslaan** om het contact aan het geheugen toe te voegen.

U kunt ook een contact toevoegen via het belscherm.

- *1* Open in de standby-stand de lijst met toepassingen en selecteer **Telefoon** → **Toetsen**.
- *2* Geef een telefoonnummer in.
- *3* Selecteer **Voeg toe aan contacten** <sup>→</sup> .
- 
- *4* Selecteer een geheugenlocatie.

Als u meer dan één account hebt, selecteert u de account waaraan u het contact wilt toevoegen.

- Geef de contactgegevens in.
- *6* Selecteer **Opslaan** om het contact aan het geheugen toe te voegen.

#### › **Een contact zoeken**

- *1* Open in de standby-stand de lijst met toepassingen en selecteer **Contacten**.
- *2* Blader omhoog of omlaag in de lijst met contacten.

*3* Selecteer de naam van een contactpersoon.

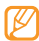

Zodra u een contact hebt gevonden, kunt u:

- • bellen door **Oproep** te selecteren.
- • een bericht verzenden door **Bericht zenden** te selecteren.
- de gegevens van het contact wijzigen door op  $[$   $\equiv$   $]$   $\rightarrow$ **Wijzigen** te drukken.

# › **Een snelkiesnummer instellen**

- *1* Open in de standby-stand de lijst met toepassingen en selecteer **Contacten**.
- *2* Druk op [ ] <sup>→</sup> **Meer** <sup>→</sup> **Snelkiezen**.
- *3* Selecteer een locatienummer → een contact.

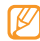

U kunt snel dit nummer bellen door het locatienummer op het kiesscherm aan te raken.

# › **Uw visitekaartje maken**

*1* Open in de standby-stand de lijst met toepassingen en selecteer **Contacten**.

- *2* Druk op [ ] <sup>→</sup> **Mijn profiel**.
- *3* Geef uw persoonlijke gegevens in.
- *4* Selecteer **Opslaan**.

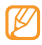

U kunt uw visitekaartje verzenden door het aan een e-mailbericht toe te voegen of door het via de Bluetoothvoorziening over te brengen.

#### › **Contacten ophalen uit uw communityaccounts**

U kunt de lijst van community-websiteaccounts weergeven en een account selecteren om een contact van de website aan uw telefooncontacten toe te voegen.

- *1* Open in de standby-stand de lijst met toepassingen en selecteer **Contacten**.
- *2* Druk op [ ] <sup>→</sup> **Vrienden ophalen**.
- *3* Selecteer een account.

## › **Contacten kopiëren**

U kunt contactgegevens van en naar de SIM- of de USIM-kaart kopiëren.

- *1* Open in de standby-stand de lijst met toepassingen en selecteer **Contacten**.
- *2* Druk op [ ] → **Importeren/ exporteren** <sup>→</sup> **Importeren van SIM-kaart** of **Exporteren naar SIM-kaart**.
- *3* Selecteer de contactgegevens die u wilt kopiëren en selecteer **Importeren** of **Exporteren**.
- *4* Voor het exporteren van contacten selecteert u **Ja** om te bevestigen.

# › **Contacten importeren of exporteren**

U kunt alle contacten opslaan als VCF-bestanden op een geheugenkaart en deze vervolgens exporteren van de geheugenkaart.

*1* Open in de standby-stand de lijst met toepassingen en selecteer **Contacten**.

*2* Druk op [ ] → **Importeren/ exporteren** <sup>→</sup> **Importeren van SD-kaart** of **Exporteren naar SD-kaart**.

#### *3* Selecteer een geheugenlocatie.

Als u meer dan één account hebt, selecteert u de account waaraan u het contact wilt toevoegen.

- *4* Selecteer een optie voor het importeren van één contactbestand, meerdere contactbestanden of alle contactbestanden en selecteer **OK**.
- *5* Selecteer de contactbestanden die u wilt importeren en selecteer **OK**.

U exporteert als volgt contacten van het toestel naar een geheugenkaart:

- *1* Open in de standby-stand de lijst met toepassingen en selecteer **Contacten**.
- *2* Druk op [ ] <sup>→</sup> **Importeren/ exporteren** <sup>→</sup> **Exporteren naar SD-kaart**.
- *3* Selecteer **OK** om te bevestigen.

## › **Het communicatielogboek bekijken**

U kunt het communicatielogboek met oproepen, berichten, e-mail of met SMS-conversaties bekijken.

- *1* Open in de standby-stand de lijst met toepassingen en selecteer **Contacten** → **Geschiedenis**.
- *2* Selecteer een item dat u wilt bekijken.

### › **Activiteiten van sociale netwerken bekijken**

U kunt de recente activiteiten bekijken van contacten van services voor sociale netwerken, zoals Facebook, MySpace en **Twitter** 

- *1* Open in de standby-stand de lijst met toepassingen en selecteer **Contacten** → **Activiteiten**.
- *2* Selecteer een item dat u wilt bekijken.

# **Agenda**

Leer hoe u dagelijkse, wekelijkse of maandelijkse agenda-items kunt maken en alarmen instellen om u aan belangrijke agendaitems te herinneren.

#### › **Een agenda-item toevoegen**

- *1* Open in de standby-stand de lijst met toepassingen en selecteer **Agenda**.
- **2** Selecteer **Tik voor nieuw item** of druk op  $[$  <del>□</del>  $]$  → **Nieuw**.
- *3* Geef desgewenst de details van het item in.
- *4* Selecteer **Opslaan**.

# › **Agenda-items bekijken**

De weergave van de agenda wijzigen:

- *1* Open in de standby-stand de lijst met toepassingen en selecteer **Agenda**.
- *2* Selecteer een weergavemodus boven in de agenda.

Agenda-items op een bepaalde datum bekijken:

- *1* Open in de standby-stand de lijst met toepassingen en selecteer **Agenda**.
- *2* Selecteer een datum in de agenda. In de maandweergave worden dagen met geplande items met een klein driehoekje aangegeven.

Als u naar een specifieke dag wilt gaan door handmatig een datum in te geven, selecteert u [**I i i i → Ga naar**, voert u de datum in door **+** of **-** te selecteren, en selecteert u **Instellen**. Om de huidige datum te selecteren, drukt u op  $[$   $\equiv$   $]$   $\rightarrow$ **Vandaag**.

*3* Selecteer een item om de details te bekijken.

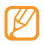

U kunt het item naar anderen sturen door op  $[$   $\equiv$   $]$   $\rightarrow$ **Verzenden via** → een optie te drukken.

# › **Een alarm voor een agenda-item stoppen**

Als u voor een agenda-item een alarm instelt, verschijnt er op de opgegeven tijd een alarmsymbool.

*1* Open het snelkoppelingenpaneel boven in het scherm.

- *2* Selecteer een herinnering om de details van het item te bekijken.
- *3* Als u de herinnering op de sluimerstand wilt zetten of wilt uitschakelen, selecteert u **Alles op sluimeren** of **Alles uitzetten**.

# **Memo**

Hier wordt uitgelegd hoe u belangrijke informatie vastlegt, zodat u deze op een latere datum kunt opslaan en bekijken.

### › **Een notitie maken**

- *1* Open in de standby-stand de lijst met toepassingen en selecteer **Memo**.
- *2* Als er een opgeslagen notitie is, selecteert u **Notitie maken** of drukt u op [**□**] → **Nieuw**.
- *3* Geef de tekst in.
- **Druk op [**  $\bigcirc$  **] om het toetsenblok te verbergen.**
- *5* Selecteer een kleur om de achtergrondkleur te wijzigen.
- *6* Selecteer **Opslaan**.

### › **Notities weergeven**

- *1* Open in de standby-stand de lijst met toepassingen en selecteer **Memo**.
- *2* Druk op [ ] <sup>→</sup> **Zoeken** om een notitie op te zoeken (indien nodig).
- *3* Selecteer een notitie om de detailgegevens te bekijken. Als u de notitie wilt bewerken, selecteert u

U kunt de notitie naar anderen sturen door de notitie aangeraakt te houden en **Verzenden via** → een optie te selecteren.

# **Spraakrec.**

Leer de spraakrecorder van de telefoon gebruiken.

# › **Een spraakmemo opnemen**

- *1* Open in de standby-stand de lijst met toepassingen en selecteer **Spraakrec.**
- *2* Selecteer **Opnemen** om de opname te starten.
- *3* Spreek uw boodschap in de microfoon in.
- *4* Selecteer **Stoppen** wanneer u klaar bent.
- Als u meer spraakmemo's wilt opnemen, selecteert u opnieuw **Opnemen**.

# › **Een spraakmemo afspelen**

- *1* Open in de standby-stand de lijst met toepassingen en selecteer **Spraakrec.**
- *2* Selecteer **Lijst**.
- *3* Selecteer in de afspeellijst een spraakmemo.

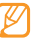

U kunt de spraakmemo naar anderen verzenden door de spraakmemo aangeraakt te houden en **Delen** te selecteren.

# **Web**

Voor webservices is een gegevensverbinding vereist. Raadpleeg uw provider voor een geschikt abonnement.

#### **Internet**

Leer hoe u uw favoriete webpagina's kunt openen en opslaan.

- 
- Er worden mogelijk extra kosten in rekening gebracht voor het gebruik van internet en het downloaden van media. Raadpleeg uw provider voor meer informatie.
- • Welke symbolen beschikbaar zijn, is afhankelijk van uw regio of serviceprovider.

# <span id="page-67-0"></span>› **Webpagina's bekijken**

*1* Open in de standby-stand de lijst met toepassingen en selecteer **Internet** om een opgegeven startpagina te openen.

Als u een specifieke webpagina wilt openen, selecteert u het URL-invoerveld, voert u de URL (webadres) in en selecteert u  $\rightarrow$  .

*2* Navigeer door webpagina's met de volgende toetsen:

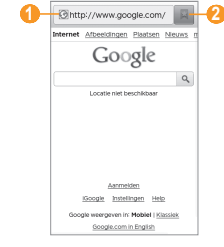

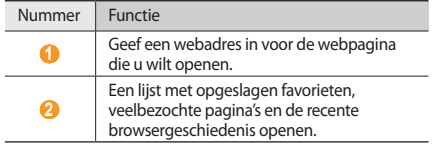

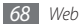

Tijdens het navigeren door webpagina's hebt u de volgende opties:

- • Als u wilt in- of uitzoomen, dubbeltikt u op het scherm. U kunt ook met uw vingers zoomen; plaats twee vingers op het scherm en breng ze langzaam bij elkaar of verder uit elkaar.
- Als u een nieuw venster wilt openen, drukt u op  $[$   $\rightleftharpoons$   $]$ **Nieuw venster**.
- • Als u de huidige actieve vensters wilt bekijken, drukt u op [ ] → **Vensters**. U kunt meerdere pagina's openen en tussen deze pagina's heen en weer gaan.
- • Als u de helderheid van het scherm wilt aanpassen, drukt u op [ ] → **Instelling helderheid**. Deze functie is mogelijk niet beschikbaar in uw regio.
- Druk op [ $\equiv$ ] → **Vernieuwen** om de huidige webpagina opnieuw te laden.
- Druk op [**I** al → **Volgende** om naar een volgende pagina in de geschiedenis te gaan.
- • Druk op [ ] → **Meer** → **Favoriet toevoegen** om de huidige webpagina als favoriet toe te voegen.
- • U kunt een snelkoppeling naar de actuele webpagina aan het standby-scherm toevoegen door te drukken op [**□**] → **Meer** 
	- → **Sneltoets startpagina**.
- • Als u de RSS-feed wilt toevoegen, drukt u op [ ] → **Meer**→ **RSS-feeds toevoegen**. U kunt RSS-feeds lezen met Google Reader.
- • Druk op [ ] → **Meer** → **Zoek op pagina** om naar tekst op de webpagina te zoeken.
- • Druk op [ ] → **Meer** → **Pag.-info** om de details van de webpagina weer te geven .
- • Druk op [ ] → **Meer** → **Pagina delen** om het webadres (de URL) van de webpagina naar anderen te verzenden.
- Als u de downloadgeschiedenis wilt bekijken, drukt u op  $[$ → **Meer** → **Downloads**.
- Als u de browserinstellingen wilt aanpassen, drukt u op  $[$   $\equiv$   $]$ → **Meer** → **Instellingen**.

# › **Met spraak informatie zoeken**

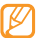

- Of deze optie daadwerkelijk beschikbaar is, is afhankelijk van uw regio of serviceprovider.
- *1* Open in de standby-stand de lijst met toepassingen en selecteer **Internet**.
- *2* Selecteer het URL-invoerveld.

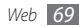

*3* Selecteer en spreek een trefwoord in de microfoon van het toestel.

Er wordt naar informatie en webpagina's gezocht die met het trefwoord samenhangen.

### › **Favoriete webpagina's opslaan**

Als u het webadres van de webpagina kent, kunt u deze handmatig als favoriet toevoegen. Een favoriet toevoegen:

- *1* Open in de standby-stand de lijst met toepassingen en selecteer **Internet**.
- *2* Selecteer <sup>→</sup> **Favorieten**.
- *3* Selecteer **Voeg toe** of druk op [ ] <sup>→</sup> **Laatst bekeken pagina instellen als favoriet**.

Als u de webpagina die u bekijkt wilt opslaan als favoriet, gaat u verder met stap 5.

- *4* Geef een paginatitel en een webadres (URL) in.
- *5* Selecteer **OK**.

Raak in de lijst met favorieten een favoriet aan en gebruik een van de volgende opties:

- • Selecteer **Openen** om de webpagina in het actieve venster te openen.
- Als u de webpagina wilt openen in een nieuw venster, selecteert u **In nieuw venster**.
- Als u de details van de favoriet wilt wijzigen, selecteert u **Favoriet wijzigen**.
- • Als u een snelkoppeling naar de favoriet wilt toevoegen aan het standby-scherm, selecteert u **Sneltoets startpagina**.
- • Als u het webadres (de URL) van de webpagina naar anderen wilt verzenden, selecteert u **Koppeling delen**.
- • Als u het webadres (de URL) van de webpagina wilt kopiëren, selecteert u **URL kopiëren**.
- • Als u de favoriet wilt verwijderen, selecteert u **Favoriet verwijderen**.
- • Als u de webpagina wilt gebruiken als startpagina van de browser, selecteert u **Instellen als startpagina**.

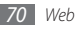

## › **Een adres voor RSS-feeds toevoegen**

- *1* Open in de standby-stand de lijst met toepassingen en selecteer **Internet**.
- *2* Ga naar een webpagina die een RSS-feed bevat.
- **Selecteer** in het URL-invoerveld.
- *4* Selecteer de RSS-feed die u wilt toevoegen.
- *5* Abonneer u op de RSS-feed.

Wanneer de desbetreffende feed wordt bijgewerkt, krijgt u daar een melding van.

#### › **Veelbezochte pagina's of de recente geschiedenis openen**

*1* Open in de standby-stand de lijst met toepassingen en selecteer **Internet**.

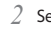

#### *2* Selecteer <sup>→</sup> **Meest bezocht** of **Geschiedenis**.

*3* Selecteer een webpagina die u wilt openen.

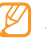

U kunt een webpagina aan de lijst met favorieten toevoegen door het sterpictogram aan de rechterkant te selecteren.

# **Layar**

Met Layar kunt u met de camera van uw toestel surfen naar een locatie om real-time plaatselijke informatie of een plattegrond te krijgen en de informatie met anderen te delen.

Open in de standby-stand de lijst met toepassingen en selecteer **Layar**.

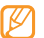

Of deze optie daadwerkelijk beschikbaar is, is afhankelijk van uw regio of serviceprovider.

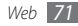

## **Maps**

Leer hoe u met Google Maps™ uw locatie zoekt, op de onlinekaart naar straten, steden of landen zoekt en een routebeschrijving krijgt.

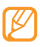

- • Of deze optie daadwerkelijk beschikbaar is, is afhankelijk van uw regio of serviceprovider.
- Raak terwijl u de GPS-functies gebruikt de interne antenne niet aan en bedek deze niet met uw handen of andere voorwerpen.
- • Gebruik uw toestel in de volgende situaties niet, zodat u een beter GPS-signaal hebt:
	- tussen gebouwen, in tunnels of ondergrondse passages of in gebouwen
	- in slechte weersomstandigheden
	- in de buurt van hoogspanningsmasten of elektromagnetische velden

#### › **Locatieservices activeren voor gebruik met Google Maps**

U moet locatieservices activeren om uw locatie te vinden en te zoeken op de kaart.

- *1* Open in de standby-stand de lijst met toepassingen en selecteer **Instellingen** → **Locatie en beveiliging**.
- *2* Pas de volgende instellingen aan om locatieservices te activeren:

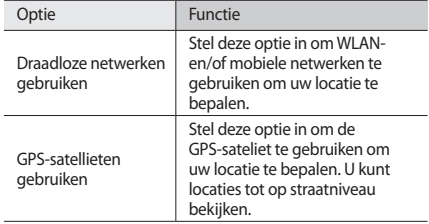

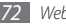
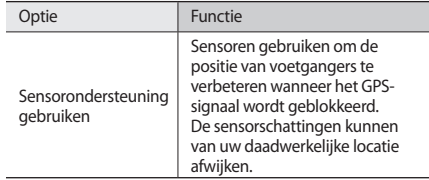

### › **Zoeken naar een specifieke locatie**

*1* Open in de standby-stand de lijst met toepassingen en selecteer **Maps**.

Uw huidige locatie wordt op de kaart weergegeven.

- Druk op  $[$   $\equiv$   $]$   $\rightarrow$  **Zoeken** of selecteer  $\mathbb{Q}$ .
- Geef een trefwoord voor de locatie in en selecteer Q.
	- Als u via spraak een locatie wilt zoeken, selecteert u
	- Selecteer  $\bigcirc$  of  $\bigcirc$  om in of uit te zoomen.
	- Als u lagen wilt toevoegen aan de kaart, selecteert u
	- Als u uw huidige locatie wilt weergeven, selecteert  $u \cdot e$ .

#### › **Routebeschrijvingen naar een specifieke locatie**

- *1* Open in de standby-stand de lijst met toepassingen en selecteer **Maps**.
- *2* Druk op [ ] <sup>→</sup> **Route**.
- *3* Geef het adres van de startlocatie en de eindbestemming in. Als u een adres uit uw contactenlijst wilt ingeven of de locatie op de kaart wilt aanwiizen, selecteert u ■ → **Contactpersonen** of **Punt op kaart**.
- *4* Selecteer een reismethode (auto, bus of lopen) en selecteer **Tonen**.
- *5* Selecteer een reisroute voor details over uw reis (indien nodig).
- *6* Selecteer **Weergeven op kaart**.
- *Wanneer u klaar bent, drukt u op [*  $\equiv$  *] → Kaart wissen.*

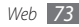

### › **Uw locatie delen via Google Latitude**

Leer hoe u uw locatie met uw vrienden kunt delen en locaties van vrienden kunt bekijken via Google Latitude™.

*1* Open in de standby-stand de lijst met toepassingen en selecteer **Latitude**.

Het toestel meldt zich automatisch bij Latitude aan.

- *2* Druk op [ ] <sup>→</sup> **Vrienden toevoegen** <sup>→</sup> **Selecteren uit contactpersonen** of **Toevoegen via e-mailadres**.
- *3* Selecteer de vrienden die u wilt toevoegen of geef een e-mailadres in en selecteer **Vrienden toevoegen** → **Ja**. Wanneer uw vriend de uitnodiging accepteert, kunt u locaties delen.
- **Druk op [**  $\equiv$  **] → Kaart zien.**

De locaties van uw vrienden worden op de kaart gemarkeerd door hun foto's.

### › **Een plaats in uw omgeving zoeken**

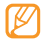

Of deze optie daadwerkelijk beschikbaar is, is afhankelijk van uw regio of serviceprovider.

*1* Open in de standby-stand de lijst met toepassingen en selecteer **Plaatsen**.

#### *2* Selecteer een categorie.

Uw toestel zoekt naar plaatsen in de buurt van uw huidige locatie, die betrekking hebben op de categorie.

*3* Selecteer een plaatsnaam om de details te bekijken.

Selecteer  $\mu$  om de plaats op de kaart weer te geven. Selecteer  $\bullet$  om de route naar die plaats weer te geven.

### › **Naar uw bestemming navigeren**

Informatie over het gebruik van het GPS-navigatiesysteem om uw bestemming te zoeken en weer te geven met gesproken aanwijzingen.

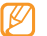

Of deze optie daadwerkelijk beschikbaar is, is afhankelijk van uw regio of serviceprovider.

- *1* Open in de standby-stand de lijst met toepassingen en selecteer **Navigatie**.
- *2* Als u deze toepassing voor het eerst gebruikt, selecteert u **Accepteren**.

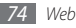

- *3* Geef met een van de volgende methoden uw bestemming in:
	- • **Bestemming inspreken**: spreek uw bestemming in, bijvoorbeeld "Navigeren naar bestemming."
	- • **Bestemming typen**: geef uw bestemming met het virtuele toetsenblok in.
	- **Contacten:** selecteer een adres van uw contacten als uw bestemming.
	- • **Plaatsen met ster**: selecteer uw bestemming in de lijst met plaatsen met een ster.
- *4* Selecteer **Installeren** om gesproken navigatie te gebruiken.
- *5* U beëindigt de navigatie door op [ ] <sup>→</sup> **Navigatie sluiten** te drukken.

### **YouTube**

YouTube is een gratis online videostreamingservice. Leer hoe u video's via YouTube kunt bekijken en delen.

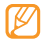

Of deze optie daadwerkelijk beschikbaar is, is afhankelijk van uw regio of serviceprovider.

### › **Video's bekijken**

- *1* Open in de standby-stand de lijst met toepassingen en selecteer **YouTube**.
- *2* Selecteer een video in de lijst.
- *3* Draai het toestel linksom naar de liggende stand.
- *4* Regel het afspelen met de volgende toetsen:

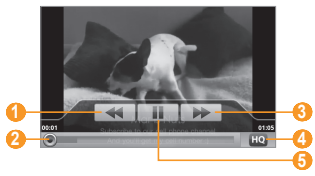

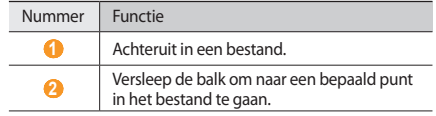

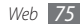

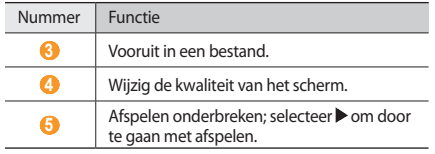

### › **Video's delen**

- *1* Open in de standby-stand de lijst met toepassingen en selecteer **YouTube**.
- *2* Raak een video aan.
- *3* Selecteer **Delen** <sup>→</sup> een optie.

### › **Video's uploaden**

- *1* Open in de standby-stand de lijst met toepassingen en selecteer **YouTube**.
- *2* Druk op [ ] <sup>→</sup> **Uploaden** en selecteer een video. Ga naar 8.

Als u nieuwe video's wilt uploaden, selecteert u camera in te schakelen.

- *3* Draai het toestel linksom naar de liggende stand.
- *4* Richt de lens op het onderwerp en pas de compositie naar wens aan.
- Selecteer **om de opname te starten**.
- Selecteer **o** om de opname te stoppen.
- *7* Selecteer **Opslaan** om de opgenomen video op te slaan.
- *8* Geef uw gebruikersnaam en wachtwoord in en selecteer **Aanmelden**. (indien nodig)
- *9* Geef de details in voor de video die wordt geüpload en selecteer **Uploaden**.

### **Synchroniseren**

U kunt contacten, agenda-items en notities met de door u opgegeven webserver synchroniseren.

### › **Een synchronisatieprofiel instellen**

*1* Open in de standby-stand de lijst met toepassingen en selecteer **Instellingen** → **Draadloos en netwerk** → **Synchroniseren**.

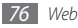

*2* Selecteer **Nieuw profiel maken** en geef de volgende profielopties op:

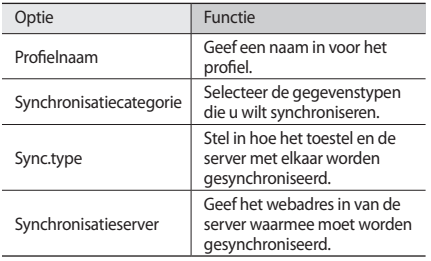

*3* Selecteer **Opslaan** wanneer u klaar bent.

### › **Synchronisatie starten**

*1* Open in de standby-stand de lijst met toepassingen en selecteer **Instellingen** → **Draadloos en netwerk** → **Synchroniseren**.

- *2* Selecteer een synchronisatieprofiel.
- *3* Selecteer **Synchroni-satie starten** om de synchronisatie te starten.

### **Samsung Apps**

Met Samsung Apps kunt u eenvoudig talloze toepassingen naar uw toestel downloaden.

Samsung Apps bevat een grote hoeveelheid toepassingen op het gebied van games, nieuws, informatie, social networking, navigatie, gezondheid en meer en maakt uw telefoon daarmee nog onmisbaarder.

Het toestel wordt slimmer dankzij de volledig geoptimaliseerde toepassingen van Samsung Apps. Geniet van verbazingwekkende toepassingen en de mogelijkheden die deze u bieden.

- 
- • Of deze optie daadwerkelijk beschikbaar is, is afhankelijk van uw regio of serviceprovider.
- • Ga naar www.samsungapps.com voor meer informatie.
- *1* Open in de standby-stand de lijst met toepassingen en selecteer **Samsung Apps**.
- *2* Zoek de gewenste toepassingen en download deze.

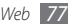

### **Press Reader**

Gebruik Press Reader om online kranten te lezen als u op reis bent.

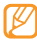

Of deze optie daadwerkelijk beschikbaar is, is afhankelijk van uw regio of serviceprovider.

### › **Nieuwsartikelen downloaden**

- *1* Open in de standby-stand de lijst met toepassingen en selecteer **Press Reader**.
- *2* Selecteer **Online Store**.

De online winkel wordt geopend.

- *3* Selecteer een krant die u wilt downloaden.
- *4* Selecteer een datum en selecteer **OK**.
- *5* Selecteer **Confirm** om de kosten die in rekening worden gebracht te bevestigen.

### › **Nieuwsartikelen lezen**

*1* Open in de standby-stand de lijst met toepassingen en selecteer **Press Reader**.

- *2* Selecteer **My Library**.
- *3* Selecteer een krant.

### **Market**

U kunt games, beltonen en andere toepassingen van Android Market downloaden.

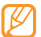

- Of deze optie daadwerkelijk beschikbaar is, is afhankelijk van uw regio of serviceprovider.
- *1* Open in de standby-stand de lijst met toepassingen en selecteer **Market**.
- *2* Zoek een bestand en download het naar het toestel. ► blz. [32](#page-31-0)

### **Zoeken**

U kunt naar toepassingen op het toestel en specifieke gegevens op het web zoeken.

- *1* Open in de standby-stand de lijst met toepassingen en selecteer **Zoeken**.
- *2* Geef een letter of een woord van de gezochte gegevens in.
- *3* Selecteer de naam van het item dat u wilt openen.

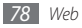

## **Connectiviteit**

### **Bluetooth**

Bluetooth is een draadloze communicatietechnologie die werkt over een korte afstand. Met Bluetooth kunt u gegevens uitwisselen over een afstand van ongeveer 10 meter zonder dat er een fysieke verbinding nodig is.

Bij Bluetooth is het niet nodig om de apparaten op elkaar te richten. Als de apparaten zich binnen elkaars bereik bevinden, kunnen er gegevens worden overgedragen, ook als de apparaten zich in aparte ruimten bevinden.

- 
- Samsung is niet verantwoordelijk voor het verlies, de onderschepping of het misbruik van gegevens die via de Bluetooth-functie zijn verzonden of ontvangen.
- • Zorg altijd dat u gegevens deelt met en ontvangt van vertrouwde apparaten die goed zijn beveiligd. Als er voorwerpen tussen de apparaten staan, is het mogelijk dat de afstand waarop de apparaten kunnen communiceren, afneemt.
- • Sommige apparaten, vooral apparaten die niet door Bluetooth SIG zijn getest of goedgekeurd, zijn mogelijk niet met uw toestel compatibel.

### <span id="page-78-0"></span>› **De Bluetooth-voorziening inschakelen**

- *1* Open in de standby-stand de lijst met toepassingen en selecteer **Instellingen** → **Draadloos en netwerk** → **Bluetooth-instellingen**.
- *2* Selecteer **Bluetooth** om de Bluetooth-voorziening in te schakelen.

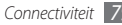

- › **Andere Bluetooth-apparaten zoeken en verbinding maken**
- *1* Open in de standby-stand de lijst met toepassingen en selecteer **Instellingen** → **Draadloos en netwerk** → **Bluetooth-instellingen** → **Scannen op apparaten**.
- *2* Selecteer een apparaat.
- *3* Geef de PIN-code voor de Bluetooth-voorziening of de Bluetooth-PIN-code voor het andere apparaat in (indien aanwezig) en selecteer **OK**. U kunt ook **OK** selecteren om overeenstemming tussen de PIN-code van uw toestel en van het andere apparaat te waarborgen.

Wanneer de eigenaar van het andere apparaat dezelfde PINcode intoetst of de verbinding accepteert, zijn de apparaten gekoppeld. Als de koppeling slaagt, zoekt het toestel automatisch naar beschikbare diensten.

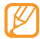

Sommige apparaten, met name headsets en handsfree carkits, hebben een vaste Bluetooth-PIN-code, zoals 0000. Als het andere apparaat een PIN-code heeft, moet u deze ingeven.

#### › **Gegevens verzenden via de Bluetoothvoorziening**

- *1* Selecteer een bestand of item, zoals een contact, agendaitem, notitie of mediabestand, in de desbetreffende toepassing of in **Mijn bestanden**.
- *2* Druk op [ ] <sup>→</sup> **Delen** of **Verzenden via** <sup>→</sup> **Bluetooth**.
- *3* Zoek een Bluetooth-apparaat en breng een koppeling hiermee tot stand.

#### Gegevens ontvangen via de Bluetooth**voorziening**

*1* Open in de standby-stand de lijst met toepassingen en selecteer **Instellingen** → **Draadloos en netwerk** → **Bluetooth-instellingen** → **Zichtbaar**.

Uw toestel is 120 seconden lang voor andere Bluetoothapparaten zichtbaar.

*2* Geef desgevraagd de PIN-code voor de Bluetoothvoorziening in en selecteer **OK** (indien nodig).

*3* Selecteer **OK** om te bevestigen dat u gegevens van het apparaat wilt ontvangen (indien nodig).

Ontvangen gegevens worden al naar gelang het type in de desbetreffende toepassing of map opgeslagen. Een muziek- of geluidsfragment wordt bijvoorbeeld opgeslagen in de map met geluidsfragmenten, en een contact in de telefoonlijst.

### **Wi-Fi**

Hier vindt u informatie over het gebruik van de draadloze netwerkvoorzieningen van de telefoon waarmee u verbinding kunt maken met elk draadloos LAN (WLAN) dat met de IEEE 802.11 b/g/n-norm compatibel is.

Overal waar er een draadloos toegangspunt of 'hotspot' aanwezig is, kunt u verbinding met internet of andere netwerkapparaten maken.

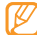

Het toestel gebruikt een niet-geharmoniseerde frequentie en is bedoeld voor gebruik in alle Europese landen. Het WLAN mag in de EU zonder beperkingen binnenshuis worden gebruikt, maar mag in Frankrijk niet buitenshuis worden gebruikt.

### <span id="page-80-0"></span>› **De WLAN-voorziening inschakelen**

Open in de standby-stand de lijst met toepassingen en selecteer **Instellingen** → **Draadloos en netwerk** → **Wi-Fi-instellingen**  → **Wi-Fi**.

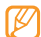

Het WLAN wordt op de achtergrond geactiveerd, maar verbruikt wel batterijvermogen. Activeer het WLAN daarom alleen wanneer dit nodig is, om de batterij te sparen.

#### › **Een WLAN zoeken en daarmee verbinding maken**

*1* Open in de standby-stand de lijst met toepassingen en selecteer **Instellingen** → **Draadloos en netwerk** → **Wi-Fiinstellingen**.

Het toestel gaat automatisch naar beschikbare WLAN's op zoek.

- *2* Selecteer een netwerk bij **Wi-Fi-netwerken**.
- *3* Geef een wachtwoord voor het netwerk in (indien nodig).
- *4* Selecteer **Verbind**.

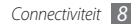

### › **Handmatig een WLAN toevoegen**

- *1* Open in de standby-stand de lijst met toepassingen en selecteer **Instellingen** → **Draadloos en netwerk** → **Wi-Fiinstellingen** → **Wi-Fi-netwerk toevoegen**.
- *2* Geef de SSID voor het netwerk op en selecteer het beveiligingstype.
- *3* Stel de beveiligingsinstellingen in, afhankelijk van het geselecteerde beveiligingstype.
- *4* Selecteer **Opslaan**.

#### › **Verbinding met een WLAN maken via WPS (Wi-Fi Protected Setup)**

Via WPS kunt u verbinding maken met een beveiligd netwerk. Verbinding met een WLAN maken met een WPS-knop:

*1* Open in de standby-stand de lijst met toepassingen en selecteer **Instellingen** → **Draadloos en netwerk** → **Wi-Fiinstellingen**.

#### *2* Selecteer **Verbinding WPS-knop**.

*3* Druk binnen 2 minuten op een WPS-knop op het toegangspunt.

Verbinding met een WLAN maken met een WPS PIN:

- *1* Open in de standby-stand de lijst met toepassingen en selecteer **Instellingen** → **Draadloos en netwerk** → **Wi-Fiinstellingen**.
- *2* Selecteer een netwerk dat wordt aangegeven met het WPSpictogram en selecteer **WPS PIN**.
- *3* Geef de PIN-code in op het toegangspunt en druk op de startknop.

### **AllShare**

Hier leert u gebruikmaken van de DLNA-service (Digital Living Network Alliance) waarmee u via een draadloos LAN mediabestanden kunt uitwisselen met apparaten die DLNA ondersteunen.

Eerst moet u de WLAN-voorziening inschakelen en een WLANprofiel toevoegen. ► blz. [81](#page-80-0)

#### › **DLNA-instellingen voor het delen van mediabestanden aanpassen**

Als u andere DLNA-apparaten toegang tot mediabestanden op uw toestel wilt geven, moet u het delen van media inschakelen.

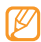

Sommige bestanden kunnen mogelijk niet worden afgespeeld op DLNA-apparaten, afhankelijk van de apparaten.

- *1* Open in de standby-stand de lijst met toepassingen en selecteer **AllShare**.
- *2* Selecteer **Instellingen**.
- *3* U kunt de volgende instellingen van de DLNA-voorziening aanpassen:

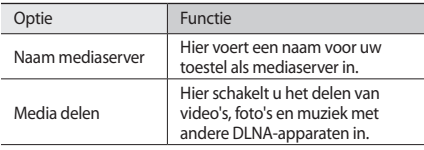

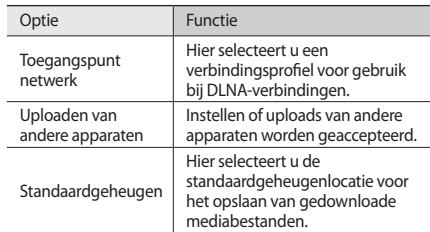

#### › **Uw bestanden met een ander DLNAapparaat afspelen**

*1* Open in de standby-stand de lijst met toepassingen en selecteer **AllShare**.

- *2* Selecteer **Bestand van mijn telefoon afspelen op een andere speler**.
- *3* Selecteer een mediacategorie → een bestand.
- *4* Selecteer **Toevoegen aan afspeellijst**.

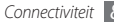

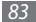

- *5* Selecteer een speler, degene die de mediabestanden zal afspelen. Het afspelen begint op de geselecteerde speler.
- *6* Regel het afspelen met behulp van de symbolen op uw toestel.

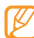

Afhankelijk van de netwerkverbinding en de server kan het afspelen gebufferd worden.

#### › **Bestanden van anderen op het toestel afspelen**

- *1* Open in de standby-stand de lijst met toepassingen en selecteer **AllShare**.
- *2* Selecteer **Bestand van server afspelen op mijn telefoon**. Het toestel zoek automatisch naar DLNA-apparaten.
- *3* Selecteer een apparaat als mediaserver (het apparaat met de mediabestanden).
- *4* Selecteer een mediacategorie en een bestand.
- *5* Selecteer **Toevoegen aan afspeellijst**.
- *6* Regel het afspelen met behulp van de symbolen op uw toestel.

#### › **Bestanden van het ene apparaat op het andere afspelen**

- *1* Open in de standby-stand de lijst met toepassingen en selecteer **AllShare**.
- *2* Selecteer **Bestand van server via mijn telefoon afspelen op een andere speler**.

Het toestel zoek automatisch naar DLNA-apparaten.

- *3* Selecteer een apparaat als mediaserver (het apparaat met de mediabestanden).
- *4* Selecteer een mediacategorie en een bestand.
- *5* Selecteer **Toevoegen aan afspeellijst**.
- *6* Selecteer een speler, degene die de mediabestanden zal afspelen.

Het afspelen begint op de geselecteerde speler.

*7* Regel het afspelen met behulp van de symbolen op uw toestel.

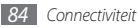

### <span id="page-84-0"></span>**Mobiel toegangspunt**

U kunt uw toestel als draadloos toegangspunt voor pc's of andere apparaten instellen en de mobiele verbinding van het toestel via de WLAN-voorziening delen.

- *1* Open in de standby-stand de lijst met toepassingen en selecteer **Instellingen** → **Draadloos en netwerk** → **Mobiel toegangspunt**.
- *2* Selecteer **Mobiel toegangspunt** om de voorziening voor mobiele toegangspunten in te schakelen.
- *3* Selecteer **Instellingen Mobile AP** om de functie Mobiel toegangspunt te configureren:

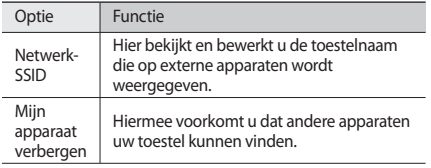

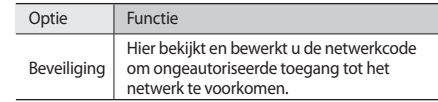

- *4* Selecteer **Opslaan** wanneer u klaar bent.
- *5* Zoek op een ander apparaat de naam van uw toestel in de lijst met beschikbare verbindingen en maak verbinding met het netwerk.

Uw toestel deelt de mobiele netwerkverbinding met een ander apparaat.

### **USB-tethering**

U kunt uw toestel als draadloos modem voor pc's instellen en de mobiele verbinding van het toestel via USB delen.

- *1* Sluit een optionele gegevenskabel aan op de computer en op de multifunctionele aansluiting van het toestel.
- *2* Open in de standby-stand de lijst met toepassingen en selecteer **Instellingen** → **Draadloos en netwerk** → **Verbinden**.

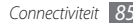

*3* Selecteer **USB-tethering** om deze voorziening te activeren. Het toestel deelt vervolgens de mobiele verbinding met de pc.

U stopt het delen van de netwerkverbinding door het selectievakje naast **USB-tethering** uit te schakelen.

- 
- De methode van delen van de netwerkverbinding kan afhankelijk van het besturingssysteem van de pc verschillen.

### <span id="page-85-0"></span>**Verbinding met een tv (TV-uitstand)**

Hier leest u hoe u het apparaat op een tv kunt aansluiten en het scherm van het apparaat op de tv kunt bekijken.

- *1* Open in de standby-stand de lijst met toepassingen en selecteer **Instellingen** → **Display** → **TV-uit**.
- *2* Selecteer **TV-uit** om de TV-uitstand in te schakelen.
- *3* Selecteer **Tv-systeem**.

Selecteer het videocoderingssysteem van uw regio.

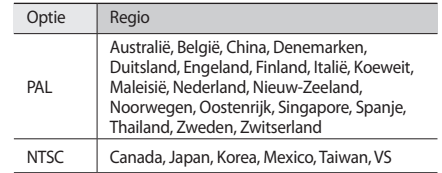

*5* Zet de televisie aan en sluit het apparaat met een TV-uitkabel op de televisie aan.

Sluit de kleuren aan het uiteinde van de TV-uitkabel op dezelfde kleuren van de A/V-aansluitingen op de televisie aan.

Zet de televisie in de stand voor externe invoer.

Het scherm van het apparaat verschijnt op de televisie.

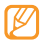

Mogelijk worden uw bestanden niet correct weergegeven vanwege verschillen in videosystemen of de kwaliteit van het tv-scherm.

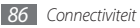

### <span id="page-86-0"></span>**Aansluiting op de pc**

U kunt het toestel met een optionele gegevenskabel in diverse USB-verbindingsstanden op een pc aansluiten. Door het toestel op een pc aan te sluiten, kunt u bestanden met Windows Media Player synchroniseren, gegevens van en naar het toestel overbrengen en het Samsung Kies-programma gebruiken.

### › **Verbinden met Samsung Kies**

Controleer of Samsung Kies op de pc is geïnstalleerd. U kunt het programma van de Samsung-website downloaden (www.samsungmobile.com).

- *1* Open in de standby-stand de lijst met toepassingen en selecteer **Instellingen** → **Draadloos en netwerk** → **USBinstellingen** → **Samsung Kies**.
- *2* Druk op de Starttoets om naar de standby-stand terug te gaan.
- *3* Sluit een optionele gegevenskabel aan op de computer en op de multifunctionele aansluiting van het toestel.

*4* Start Samsung Kies en gebruik draadloze verbindingen of kopieer gegevens en bestanden. Zie de Help bij Samsung Kies voor meer informatie.

### › **Synchroniseren met Windows Media Player**

Controleer of Windows Media Player op de pc is geïnstalleerd.

- *1* Open in de standby-stand de lijst met toepassingen en selecteer **Instellingen** → **Draadloos en netwerk** → **USBinstellingen** → **Mediaspeler**.
- *2* Druk op de Starttoets om naar de standby-stand terug te gaan.
- *3* Sluit een optionele gegevenskabel aan op de multifunctionele aansluiting van het toestel en op een computer met Windows Media Player.

Er wordt een pop-upbericht op de computer weergegeven zodra de verbinding tot stand is gekomen.

*4* Open Windows Media Player om muziekbestanden te synchroniseren.

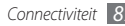

- *5* Bewerk of typ de naam van het toestel in het pop-upvenster (indien nodig).
- *6* Selecteer de gewenste muziekbestanden en sleep deze naar de synchronisatielijst.
- *7* Start de synchronisatie.

### › **Verbinden als apparaat voor massaopslag**

U kunt het toestel als verwisselbare schijf op een pc aansluiten en de bestandenlijst weergeven. Als u een geheugenkaart in het toestel plaatst, kunt u de bestandenlijst van de geheugenkaart ook weergeven door het toestel als geheugenkaartlezer te gebruiken.

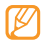

De bestandsdirectory van de geheugenkaart wordt als verwisselbaar schijfstation los van het interne geheugen weergegeven.

*1* Plaats een geheugenkaart in het toestel als u bestanden van of naar een geheugenkaart wilt overbrengen.

- *2* Open in de standby-stand de lijst met toepassingen en selecteer **Instellingen** → **Draadloos en netwerk** → **USBinstellingen** → **Massaopslag**.
- *3* Sluit een optionele gegevenskabel aan op de computer en op de multifunctionele aansluiting van het toestel.
- *4* Selecteer **USB-opslag aansluiten** zodra u verbinding hebt.
- *5* Open de map om bestanden te bekijken.
- *6* Kopieer bestanden van de computer naar de geheugenkaart.
- *7* Wanneer u klaar bent, selecteert u **Uitschakelen**.
	- Als u het toestel weer van de pc wilt loskoppelen, klikt u op het USB-pictogram in het systeemvak van Windows en klikt u op de optie om het apparaat voor massaopslag veilig te verwijderen. Vervolgens verwijdert u de pcdatakabel uit de pc. Als u dit niet op deze manier doet, kunnen er gegevens op de geheugenkaart verloren gaan of kan de geheugenkaart beschadigen.

# **Hulpmiddelen**

### **Klok**

Informatie over het instellen en gebruiken van alarmen en wereldklokken. Tevens kunt u de stopwatch en de afteltimer gebruiken.

### › **Een nieuw alarm instellen**

- *1* Open in de standby-stand de lijst met toepassingen en selecteer **Klok** → **Alarm**.
- *2* Selecteer **Alarm instellen** of druk op [ ] <sup>→</sup> **Nieuw**.
- *3* Stel het alarm in.

Selecteer **Slim alarm** om gesimuleerde natuurgeluiden met het alarmscherm voorafgaand aan het hoofdalarm te activeren.

*4* Selecteer **Opslaan** wanneer u klaar bent.

### › **Een alarm afzetten**

Wanneer het alarm afgaat doet u het volgende:

- Om het alarm te stoppen, sleept u **om** haar rechts tot u bij de punt bent.
- • Om het alarm na een bepaalde tijd opnieuw af te laten gaan, sleept u  $(z<sub>z</sub>)$  naar rechts tot u bij de punt bent.

### › **Een alarm verwijderen**

- *1* Open in de standby-stand de lijst met toepassingen en selecteer **Klok** → **Alarm**.
- *2* Druk op [ ] <sup>→</sup> **Wissen**.
- *3* Selecteer alarmen die u wilt verwijderen.
- *4* Selecteer **Wissen**.

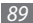

### › **Een wereldklok maken**

- *1* Open in de standby-stand de lijst met toepassingen en selecteer **Klok** → **Wereldklok**.
- **2** Selecteer **Plaats toevoegen** of druk op [ $\equiv$ ] → **Voeg toe**.
- *3* Typ een plaatsnaam of selecteer een plaatsnaam in de lijst.

Selecteer  $\circledcirc$  om een stad op de weergave van de wereldkaart te selecteren.

- *4* Herhaal stap 2-3 om meer wereldklokken toe te voegen.
- 
- U kunt de zomertijd op de klokken toepassen door een klok aan te raken en **Zomertijd instellen** te selecteren  $\rightarrow$  een optie.

### › **De stopwatch gebruiken**

- *1* Open in de standby-stand de lijst met toepassingen en selecteer **Klok** → **Stopwatch**.
- *2* Selecteer **Start** om de stopwatch te starten.
- *3* Selecteer **Ronde** om rondetijden vast te leggen.
- *4* Als u klaar bent, selecteert u **Stop**.
- *5* Selecteer **Resetten** om de vastgelegde tijden te wissen.

### › **De afteltimer gebruiken**

- *1* Open in de standby-stand de lijst met toepassingen en selecteer **Klok** → **Timer**.
- *2* Stel de tijdsduur in die moet worden afgeteld.
- *3* Selecteer **Start** om het aftellen te beginnen.
	- U kunt nu andere functies gebruiken terwijl op de achtergrond wordt afgeteld. Druk op de Starttoets of  $\Box$  en open een andere toepassing.
- Wanneer de timer afloopt, sleept u **a** naar rechts tot aan de punt.

### **Calculator**

Leer wiskundige berekeningen op het toestel uitvoeren, net als bij een gewone rekenmachine.

### › **Een berekening uitvoeren**

*1* Open in de standby-stand de lijst met toepassingen en selecteer **Calculator**.

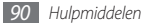

*2* Gebruik de toetsen die overeenstemmen met het calculatorscherm om basisberekeningen uit te voeren.

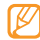

Draai het toestel linksom in de liggende stand om de wetenschappelijke calculator te gebruiken. Als u automatisch draaien hebt uitgeschakeld, drukt u op  $[$   $\equiv$   $]$ → **Wetenschappelijke calculator**.

### › **De berekeningsgeschiedenis weergeven**

- *1* Open in de standby-stand de lijst met toepassingen en selecteer **Calculator**.
- *2* Geef de berekening uit.
- **3** Selecteer  $\blacktriangleright$  om het toetsenblok van de calculator te sluiten.

De berekeningsgeschiedenis wordt weergegeven.

Als u de geschiedenis wilt wissen, drukt u op  $[$   $\equiv$   $]$   $\rightarrow$ **Geschiedenis wissen**.

### **Aldiko eBook**

Hier leest u hoe u boekbestanden kunt downloaden en lezen.

### › **Een boekbestand lezen**

- *1* Open in de standby-stand de lijst met toepassingen en selecteer **Aldiko eBook**.
- *2* Lees de licentieovereenkomst voor eindgebruikers en selecteer **Akkoord**.
- *3* Druk op [ ] <sup>→</sup> **Zoeken** om naar een titel te zoeken (indien nodig).
- *4* Selecteer een boek op de plank.
- *5* Tik op het scherm om te beginnen met het lezen van een boek.
- *6* U kunt bladeren door met uw vinger naar links of rechts te slepen, of door in de buurt van de linker- of rechtermarge van een bladzij te tikken.

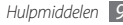

#### Gebruik tijdens het lezen de volgende toetsen.

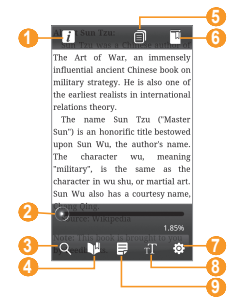

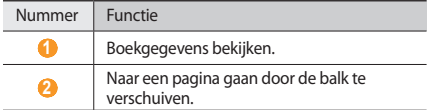

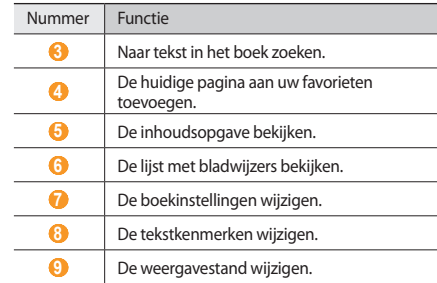

#### › **Boekbestanden van de online boekenwinkel downloaden**

 Open in de standby-stand de lijst met toepassingen en selecteer **Aldiko eBook**.

- *2* Druk op [ ] <sup>→</sup> **Meer boeken ophalen**. De online boekenwinkel wordt weergegeven.
- *3* Selecteer een boekencatalogus → een boek.

#### › **Boekbestanden importeren**

U kunt boekbestanden (in epub-indeling) van de geheugenkaart importeren.

- • Boekbestanden moeten in de map /eBooks/import/ op de geheugenkaart zijn opgeslagen.
- • Boekbestanden met DRM-beveiliging worden niet ondersteund.
- *1* Open in de standby-stand de lijst met toepassingen en selecteer **Aldiko eBook**.
- *Druk op* [ $\equiv$ 1] → **Importeren**.
- *3* Selecteer **Importeren** <sup>→</sup> **OK**.

Er wordt op de geheugenkaart naar boekbestanden gezocht.

### **Mini-dagboek**

Hier leest u hoe u een fotodagboek kunt bijhouden.

### › **Een mini-dagboek maken**

- *1* Open in de standby-stand de lijst met toepassingen en selecteer **Mini-dagboek**.
- *2* Als u deze toepassing voor het eerst gebruikt, selecteert u **Voeg toe** om een stad in te stellen voor weersvoorspellingen.
- *3* Als er een dagboek is opgeslagen, selecteert u **Dagboek maken** om een nieuwe invoer te doen.
- *4* Stel de actuele datum en het weer in (indien nodig).
- *5* Selecteer **Tik voor foto** en voeg een afbeelding toe of maak een foto.
- *6* Selecteer **Tik om notitie te maken**, geef tekst in en selecteer **Klaar**.
- *7* Selecteer **Opsl.**

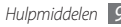

### › **Een mini-dagboek weergeven**

- *1* Open in de standby-stand de lijst met toepassingen en selecteer **Mini-dagboek**.
- *2* Selecteer een mini-dagboek.

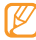

Als u een mini-dagboek naar het blog wilt uploaden, drukt u op [ ] → **Publiceren**.

## **Mijn bestanden**

U kunt snel en gemakkelijk toegang krijgen tot alle afbeeldingen, video's, muziek, geluidsfragmenten en andere typen bestanden die in het toestel en op een geheugenkaart zijn opgeslagen.

- *1* Open in de standby-stand de lijst met toepassingen en selecteer **Mijn bestanden**.
- *2* Selecteer een map → een bestand.

Druk in een map [ $\equiv$ ] voor de volgende opties:

• Als u een bestand naar kennissen wilt versturen via een MMSbericht, e-mail of via de Bluetooth-voorziening, selecteert u **Delen**.

- • Selecteer **Map maken** om een nieuwe map te maken.
- • Selecteer **Wissen** om bestanden of mappen te verwijderen.
- • Selecteer **Weergave** om de weergavemodus te wijzigen.
- • Selecteer **Sorteren op** om bestanden of mappen te sorteren.
- • Voor gebruik van extra functies in combinatie met een bestand, zoals verplaatsen, kopiëren of de naam wijzigen, selecteert u **Meer**.

### **Taakbeheer**

Via taakbeheer kunt u bekijken welke toepassingen ingeschakeld zijn, de pakketgrootte van toepassingen en geheugeninformatie weergeven en het RAM-geheugen controleren.

- *1* Open in de standby-stand de lijst met toepassingen en selecteer **Taakbeheer**.
- U hebt de volgende opties:
	- • **Actieve applicaties**: een lijst weergeven met alle toepassingen die op het apparaat worden uitgevoerd.
	- • **Pakket**: de pakketgrootte weergeven van toepassingen die op het toestel zijn geïnstalleerd.
- • **RAM-beheerder**: het RAM-geheugen van het toestel controleren en beheren.
- • **Overzicht**: het gebruikte en het beschikbare geheugen op uw toestel en geheugenkaart weergeven.
- • **Help**: helpinformatie over het verlengen van de levensduur van de batterij weergeven.

### **ThinkFree Office**

Documentbestanden op uw toestel leren maken en weergeven. Als u een account hebt bij de webservice ThinkFree, kunt u documenten online beheren. De volgende bestandstypen worden door deze toepassing ondersteund: txt, doc, docx, xls, xlsx, ppt, pptx, pdf.

#### › **Een nieuw document maken**

- *1* Open in de standby-stand de lijst met toepassingen en selecteer **ThinkFree Office**.
- *2* Selecteer ter bevestiging **Ik ga akkoord** als u de toepassing voor het eerst opent.
- *3* Selecteer **Nu activeren** <sup>→</sup> **Sluiten** om ThinkFree Office te activeren.
- *4* Selecteer **Mijn documenten**.
- *5* Druk op [ ] <sup>→</sup> **Nieuw** <sup>→</sup> een documenttype.
- *6* Geef een naam voor het document in en selecteer **OK**.
- *7* Geef inhoud in het document in met behulp van de gereedschappen onder aan het scherm.
- *8* Wanneer u klaar bent met uw bewerkingen, selecteert u op de werkbalk of drukt u op [ ] → **Bestand** → **Opslaan**.

#### › **Documenten op uw toestel bekijken en bewerken**

- *1* Open in de standby-stand de lijst met toepassingen en selecteer **ThinkFree Office**.
- *2* Selecteer **Mijn documenten** <sup>→</sup> een document.
- *3* Bekijk het document en bewerk het naar wens.
	- Als u wilt in- of uitzoomen, kunt met uw vingers zoomen: plaats twee vingers op het scherm en breng ze langzaam bij elkaar of verder uit elkaar.
	- • Als u de werkbalk wilt openen om het document (Word-, tekst- of Excel-bestand) te bewerken, drukt u op  $[$   $\equiv$   $]$   $\rightarrow$ **Wijzigen**.
	- • Als u tekst wilt zoeken in het document, drukt u op [ ] → **Zoeken**.
- *4* Wanneer u klaar bent met uw bewerkingen, slaat u het document op.

### › **Documenten online beheren**

- *1* Open in de standby-stand de lijst met toepassingen en selecteer **ThinkFree Office**.
- *2* Selecteer **Online**.
- *3* Geef uw gebruikersnaam en wachtwoord voor uw account in en selecteer **Aanmelden**.
- *4* Bekijk en beheer uw documenten op de server naar wens.

## **Voice Search**

U kunt met behulp van uw stem informatie op internet zoeken.

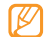

- Of deze optie daadwerkelijk beschikbaar is, is afhankelijk van uw regio of serviceprovider.
- *1* Open in de standby-stand de lijst met toepassingen en selecteer **Voice Search**.
- *2* Spreek een trefwoord in de microfoon.

Er wordt naar informatie en webpagina's gezocht die met het trefwoord samenhangen.

### **Write and Go**

U kunt tekst ingeven en deze als bericht versturen, op een onlinecommunity plaatsen of als memo of agenda-item opslaan.

- *1* Open in de standby-stand de lijst met toepassingen en selecteer **Write and Go**.
- *2* Geef tekst in met behulp van het tekstinvoerpaneel.

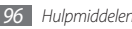

- *3* Selecteer een van de volgende opties wanneer u klaar bent.
	- • Als u SMS-bericht met de tekst wilt verzenden, selecteert u **Bericht zenden**.
	- • Als u de tekst op een onlinecommunity wilt plaatsen, selecteert u **Update Status**.
	- • Als u de tekst als memo of agenda-item wilt opslaan, selecteert u **Opslaan**.
- *4* Verzend een bericht, meld u bij een onlinecommunity aan om de tekst te plaatsen of maak een memo of agenda-item al naargelang de geselecteerde optie.

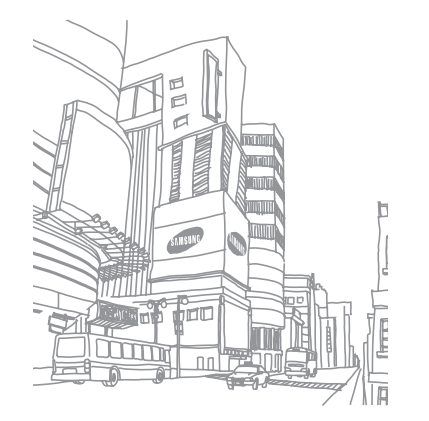

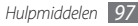

## **Instellingen**

### **Het menu Instellingen openen**

- *1* Open in de standby-stand de lijst met toepassingen en selecteer **Instellingen**.
- *2* Selecteer een instellingscategorie en selecteer een optie.

### **Draadloos en netwerk**

Hier regelt u de instellingen voor draadloze netwerkverbindingen.

### › **Vliegtuigstand**

Hiermee schakelt u alle draadloze voorzieningen van het toestel uit. U kunt alleen diensten gebruiken waarvoor geen netwerk vereist is.

### › **Wi-Fi-instellingen**

- • **Wi-Fi**: hier schakelt u de WLAN-voorziening in of uit. ► blz. [81](#page-80-0)
- • **Netwerkmelding**: hier stelt u in dat u een melding ontvangt als er een open netwerk beschikbaar is.
- • **Verbinding WPS-knop**: verbinding met een WLAN maken via WPS-knop (Wi-Fi Protected Setup)
- • **Wi-Fi-netwerk toevoegen**: hier voegt u handmatig WLANtoegangspunten toe.

### › **Mobiel toegangspunt**

Activeer de voorziening voor het mobiele toegangspunt om de mobiele-netwerkverbinding van het toestel via de WLANvoorziening met pc's of andere apparaten te delen. ► blz. [85](#page-84-0)

### › **Bluetooth-instellingen**

- • **Bluetooth**: hier schakelt u de Bluetooth-voorziening in of uit. ► blz. [79](#page-78-0)
- • **Naam apparaat**: hiermee stelt u een Bluetooth-naam voor uw toestel in.

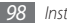

- • **Zichtbaar**: hiermee kunt u uw toestel zichtbaar maken voor andere Bluetooth-apparaten.
- • **Scannen op apparaten**: hiermee kunt u naar beschikbare Bluetooth-apparaten zoeken.

### › **USB-instellingen**

Activeer verschillende USB-verbindingsmodi wanneer u uw toestel aansluit op een pc. ► blz. [87](#page-86-0)

### › **Verbinden**

Activeer de voorziening voor de USB-verbinding om de mobielenetwerkverbinding van het toestel via USB met pc's te delen. Wanneer het toestel dan op een pc is aangesloten, wordt het als draadloos modem voor de pc gebruikt.

### › **VPN-instellingen**

Hier stelt u Virtual Private Networks (VPN's) in en beheert u deze.

### › **Mobiele netwerken**

• **Pakketgegevens gebruiken**: instellen als u gegevensnetwerken met packet switching wilt toestaan voor netwerkservices.

- • **Roaming**: instellen dat het toestel met een ander netwerk verbinding maakt wanneer u buiten bereik van uw eigen netwerk bent ('roaming').
- • **Namen toegangspunten**: hier stelt u de namen van toegangspunten (APN's) in.
- • **Netwerkmodus**: hier selecteert u een type netwerk.
- • **Netwerkoperators**: hiermee kunt u naar beschikbare netwerken zoeken en een netwerk voor roaming kiezen.

### › **Synchroniseren**

Synchronisatieprofielen instellen en uw apparaat synchroniseren met de webserver die u hebt opgegeven.

### **Oproepen**

De instellingen voor oproepfuncties aanpassen.

**> Alle oproepen**<br>• **Mijn nummer tonen**: hiermee toont u uw mobiele nummer aan de ontvangers. (Voor gebruik van deze functie moet de SIM-kaart of USIM-kaart zijn geplaatst.)

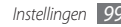

- • **Automatisch weigeren**: hiermee kunt u de automatische weigerfunctie in- of uitschakelen en een lijst opgeven met bellers die automatisch worden geweigerd.
- • **Oproep beantwoorden**: instellen dat oproepen worden beantwoord wanneer u op de Starttoets drukt of dat ze automatisch na een ingestelde tijdsduur worden beantwoord (alleen beschikbaar als er een headset is aangesloten).
- • **Prefix bellen**: prefix bellen activeren en nummers instellen voor prefix bellen.
- • **Oproep met bericht weigeren**: een bericht selecteren dat naar de beller moet worden gestuurd als u een oproep weigert.
- • **Statustonen oproep**: geluidssignalen voor het tot stand brengen of verbreken van een verbinding, voor de minutenteller of het beëindigen van een telefoongesprek inof uitschakelen.
- • **Trilsignaal uitgaand gesprek**: stel het toestel in op trillen als de andere partij een oproep beantwoordt.
- • **Waarschuwing bij oproep**: waarschuwingssignalen voor gebeurtenissen tijdens een gesprek in- of uitschakelen.

#### › **Spraakoproep**

- • **Oproepen doorschakelen**: inkomende oproepen doorschakelen naar een ander nummer.
- • **Oproepen blokkeren**: inkomende of uitgaande oproepen blokkeren.
- • **Wisselgesprek**: opties voor omgaan met een inkomend gesprek terwijl u al aan de telefoon bent.
- • **Automatisch herhalen**: automatisch herhalen activeren voor het automatisch opnieuw bellen van een nummer waarbij u geen verbinding kreeg of een gesprek dat werd verbroken.

#### › **FDN-nummers**

- • **FDN inschakelen**: de FDN-modus (Fixed Dialling Mode) in- of uitschakelen. In deze modus kunt u alleen nummers in de FDN-lijst bellen. U moet de PIN2-code van uw SIM-kaart of USIM-kaart ingeven en het toestel opnieuw opstarten.
- **PIN2 wijzigen:** de tweede pincode wijzigen, die dient ter beveiliging van de primaire pincode. Als de SIM- of USIMkaart is geblokkeerd, wordt dit menu gewijzigd in **PIN2 deblokkeren**.
- • **FDN-lijst**: hiermee kunt u een lijst met contacten voor de FDN-modus instellen.

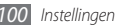

### › **Voicemail**

- • **Voicemail**: selecteer uw serviceprovider of stel een andere provider in om voicemail te ontvangen.
- • **Voicemail**: geef het nummer in om toegang tot de voicemailservice te krijgen. U krijgt dit nummer van uw provider.

### **Geluid**

Configureer de instellingen voor diverse geluiden op het toestel.

- • **Stille stand**: de stille stand activeren om alle geluiden te dempen behalve mediageluiden en alarmtonen.
- • **Trillen**: instellen wanneer het toestel trilt voor verschillende gebeurtenissen.
- • **Volume**: stel het volume voor beltonen, muziek, video's, alarmen, systeemgeluiden van de telefoon en meldingen in.
- • **Beltoon spraakoproep**: hier selecteert u een beltoon voor inkomende spraakoproepen.
- • **Melding beltoon**: hier selecteert u een beltoon voor gebeurtenissen zoals inkomende berichten, gemiste oproepen en alarmen.
- • **Toetstonen hoorbaar**: hier stelt u in dat het toestel een geluid laat horen wanneer u de toetsen op het belscherm aanraakt.
- • **Selectie hoorbaar**: hier stelt u in dat het toestel een geluid laat horen wanneer u een toepassing of een optie op het aanraakscherm selecteert.
- • **Geluiden schermvergrendeling**: instellen dat het toestel een geluid laat klinken wanneer u het aanraakscherm vergrendelt en ontgrendelt.
- • **Trillingsreactie**: instellen dat het toestel trilt wanneer u op een toets drukt.
- • **Intensiteit trilsignaal**: de trillingsintensiteit van de trillingsreactie wijzigen.

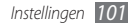

### **Display**

De instellingen voor het display wijzigen.

- • **Lettertype**: hiermee kunt u een lettertype voor de displaytekst selecteren. U kunt lettertypen van Android Market downloaden door **Lettertypes online ophalen** te selecteren.
- • **Helderheid**: de helderheid van het display instellen.
- • **Scherm automatisch draaien**: instellen of de interface automatisch moet worden gedraaid als het apparaat wordt gedraaid.
- • **Animatie**: hier stelt u in dat het toestel een animatie laat zien wanneer u van venster wisselt.
- • **Time-out scherm**: instellen na hoeveel tijd de achtergrondverlichting van het display moet worden uitgeschakeld.
- • **Spaarstand**: de spaarstand inschakelen. In de spaarstand wordt er energie bespaard door aanpassing van de witbalans en helderheid van het scherm.
- • **TV-uit**: het videocoderingssysteem van uw tv selecteren voor een goede verbinding met de tv. ► blz. [86](#page-85-0)
- • **Horizontale kalibratie**: kalibreer de geomagnetische sensor wanneer het kompas of de realiteitstoepassing onjuiste informatie geeft.
	- • Houd het aanraakscherm of toetsenblok tijdens de kalibratie naar boven gericht.
		- • De kalibratie kan enige tijd duren, afhankelijk van uw locatie en andere omstandigheden.
		- • Kalibratie is niet mogelijk in gebieden met sterke magnetische velden. Als de kalibratie mislukt, gaat u ergens anders heen en probeert u het opnieuw.
		- • Als u na kalibratie in een gebied met sterke magnetische velden komt, zal het toestel automatisch proberen de geomagnetische sensor opnieuw te kalibreren.
		- De geomagnetische sensor in uw toestel ondersteunt geen vogelperspectief waarin de richtingen vast staan. Daardoor kan er een kleine afwijking in de meethoeken ontstaan, waardoor een kaart ondersteboven wordt gedraaid.

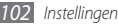

### **Locatie en beveiliging**

Hier kunt u de instellingen voor de beveiliging van uw toestel en de SIM-kaart of USIM-kaart, alsmede de GPS-voorziening, instellen.

- • **Draadloze netwerken gebruiken**: stel deze optie in om WLAN- en/of mobiele netwerken te gebruiken om uw locatie te bepalen.
- • **GPS-satellieten gebruiken**: stel deze optie in om de GPSsateliet te gebruiken om uw locatie te bepalen. U kunt locaties tot op straatniveau bekijken.
- • **Sensorondersteuning gebruiken**: instellen dat sensoren worden gebruikt om de positie van voetgangers te verbeteren wanneer het GPS-signaal wordt geblokkeerd. De sensorschattingen kunnen van uw daadwerkelijke locatie afwijken.
- • **Schermvergrend. instellen**: de ontgrendelcode instellen. Wanneer u de code hebt ingesteld, verandert deze optie in **Schermvergrend. wijzigen**.
	- **Geen**: de schermvergrendeling uitschakelen.
	- **Patroon**: een ontgrendelingspatroon instellen om het scherm mee te ontgrendelen.
- **Geef PIN-code in**: een PIN-code (numeriek) instellen om het scherm te ontgrendelen.
- **Wachtwoord**: een wachtwoord (alfanumeriek) instellen om het scherm te ontgrendelen.
- • **SIM-kaartvergrendeling instellen**:
	- **SIM-kaart vergrendelen**: de functie voor pinvergrendeling in- of uitschakelen. Deze functie zorgt dat het toestel pas kan worden gebruikt nadat de PIN-code is ingevoerd.
	- **SIM pincode wijzigen**: de PIN-code van de SIM-kaart of USIM-kaart wijzigen.
- • **Mobiel opsporen**: de functie Mobiel opsporen in- of uitschakelen. Deze functie helpt u uw toestel in geval van verlies of diefstal terug te vinden. ► blz. [28](#page-27-0)
- • **Mobiel opsporen instellen**: wanneer u de functie Mobiel opsporen inschakelt, kunt u de volgende instellingen aanpassen.

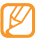

De instellingsopties kunnen per regio of serviceprovider verschillen.

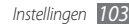

- **Ontvanger instellen**: ontvangers instellen die een opsporingsbericht van uw verloren apparaat ontvangen.
- **Samsung-account**: de Samsung-webaccount instellen waarmee u uw verloren toestel op afstand kunt bedienen.
- **Wachtwoord wijzigen**: het wachtwoord voor Mobiel opsporen wijzigen.
- **Help**: helpinformatie over de functie Mobiel opsporen weergeven.
- • **Wachtwoorden zichtbaar**: standaard worden wachtwoorden bij het ingeven om veiligheidsredenen als **·** weergegeven. Hier kunt u instellen dat het wachtwoord bij het ingeven gewoon wordt weergegeven.
- • **Apparaatbeheerders selecteren**: geef de toestelbeheerprogramma's weer die op uw toestel zijn geïnstalleerd. U kunt toestelbeheerprogramma's activeren om een nieuw beleid op uw toestel toe te passen.
- • **Veilige aanmeldingsgegevens gebruiken**: certificaten en referenties gebruiken om verzekerd te zijn van een veilig gebruik van diverse toepassingen.
- • **Gecodeerde certificaten van SD-kaart installeren**: gecodeerde certificaten die op een geheugenkaart zijn opgeslagen installeren.
- • **Wachtwoord instellen**: een wachtwoord voor toegang tot referenties instellen en bevestigen.
- • **Opslag wissen**: de referentiegegevens van het toestel verwijderen en het wachtwoord resetten.

### **Toepassingen**

Hier kunt u de instellingen voor het beheren van geïnstalleerde toepassingen wijzigen.

- • **Onbekende bronnen**: schakel deze optie in om toepassingen van elke willekeurige bron te kunnen downloaden. Als u deze optie niet inschakelt, kunt u alleen toepassingen van Android Market downloaden.
- • **Toepassingen beheren**: hier kunt u de lijst met geïnstalleerde toepassingen openen en informatie over de toepassingen bekijken.
- • **Actieve services**: de services die u gebruikt bekijken en beheren.
- • **Ontwikkeling**:
	- **USB-fouten opsporen**: schakel deze optie in om het toestel met behulp van een pc-datakabel op een computer aan te sluiten. Dit is voor het ontwikkelen van toepassingen.

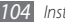

- **Namaaklocaties toestaan**: toestaan dat neplocaties en service-informatie voor testdoeleinden naar een Location Manager-service worden verzonden. Dit is voor het ontwikkelen van toepassingen.
- • **Samsung Apps**: een netwerkverbinding (een Wi-Fi-netwerk of gegevensnetwerk met packet switching) selecteren voor het ontvangen van berichten voor nieuwe toepassingen van Samsung Apps.

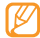

Of deze optie daadwerkelijk beschikbaar is, is afhankelijk van uw regio of serviceprovider.

### **Accounts en synchronisatieinstellingen**

De instellingen voor de automatische synchronisatiefunctie wiizigen of accounts voor synchronisatie beheren.

• **Achtergrondgegevens**: selecteer deze instelling om de functie Automatisch synchroniseren te kunnen gebruiken. Automatisch synchroniseren is op de achtergrond ingeschakeld en er worden geen toepassingen geopend terwijl gegevens worden gesynchroniseerd.

• **Auto-synchronisatie**: stel het toestel in om automatisch gegevens van contacten, de agenda en e-mail te synchroniseren.

### **Privacy**

Wijzig de instellingen voor het beheren van uw instellingen en gegevens.

- • **Back-up mijn gegevens**: maak een back-up van de instellingen van uw toestel op de server van Google.
- • **Automatisch herstellen**: instellen dat het toestel de gegevens van toepassingen waarvan u een back-up hebt gemaakt automatisch terugzet wanneer deze toepassingen op het toestel worden geïnstalleerd.
- • **Standaardgegevens herstellen**: de fabriekswaarden (ofwel standaardwaarden) van de instellingen herstellen.

### **SD-kaart en telefoonopslag**

Hier bekijkt u geheugeninformatie van geheugenkaarten en het toestel en formatteert u het externe of interne geheugen.

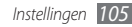

### **Zoeken**

Hier kunt u de Google Search-instellingen aanpassen.

- • **Google-zoekinstellingen**:
	- **Websuggesties tonen**: instellen dat er tijdens het ingeven van een trefwoord automatisch suggesties worden weergeven.
	- **Delen met Google**: instellen dat het toestel uw actuele locatie voor de zoekfunctie en andere services van Google gebruikt.
	- **Zoekgeschiedenis**: instellen dat het toestel de zoekgeschiedenis van uw Google-account laat zien.
	- **Zoekgeschiedenis beheren**: de zoekgeschiedenis van uw Google-account beheren.
- • **Doorzoekbare items**: selecteer het type items dat u bij de zoekactie wilt betrekken.
- • **Snelkoppelingen wissen**: de gegevens van recente zoekacties wissen.

### **Landinstelling en texst**

Hier kunt u de instellingen voor tekstinvoer wijzigen.

### › **Landinstelling selecteren**

Hiermee kunt u de taal instellen die voor alle menu's en toepassingen op het beeldscherm wordt weergegeven.

### › **Invoermethode selecteren**

Selecteer een standaard toetsenbordtype voor tekstinvoer.

### › **Swype**

• **Taal**: de taal voor tekstinvoer selecteren.

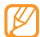

In sommige talen kunt u geen tekst ingeven. Als u tekst wilt ingeven, moet u de schrijftaal wijzigen in een van de ondersteunde talen.

- • **Woordvoorspelling**: instellen dat het toestel aan de hand van uw invoer woorden voorspelt en woordsuggesties weergeeft.
- • **Geluidsfeedback**: geluid voor het Swype-toetsenbord in- of uitschakelen.

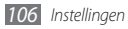

- • **Tril bij toetsindruk**: instellen dat het toestel trilt wanneer u op een toets drukt.
- • **Aanwijz. inschakelen**: stel deze optie in zodat een knipperende tip-indicator u attent maakt op snelle toegang tot helpinformatie.
- • **Automatische spaties**: instellen dat er automatisch tussen woorden een spatie wordt ingevoegd.
- • **Autom. hoofdletters**: hier kunt u instellen dat de eerste letter na een laatste leesteken, zoals een punt, vraagteken of uitroepteken, automatisch als hoofdletter wordt geschreven.
- • **Toon volledig spoor**: instellen dat het sleepspoor op het toetsenbord zichtbaar blijft.
- • **Woordkeuzevenster**: instellen hoe vaak de woordenlijst wordt weergegeven.
- • **Snelh. vs. accuratesse**: de balans tussen snelheid en nauwkeurigheid instellen.
- • **Swype help**: helpinformatie over het gebruik van het Swypetoetsenbord weergeven.
- • **Les**: leren hoe u met het Swype-toetsenbord sneller tekst invoert.
- • **Versie**: versie-informatie weergeven.

#### › **Samsung-toetsenbord**

- • **Staande toetsenbordtypen**: de standaardinvoermethode selecteren, bijvoorbeeld het QWERTY-toetsenbord, het traditionele toetsenblok of het handschriftscherm.
- • **Invoertalen**: talen voor tekstinvoer selecteren.
	- In sommige talen kunt u geen tekst ingeven. Als u tekst wilt ingeven, moet u de schrijftaal wijzigen in een van de ondersteunde talen.
- • **XT9**: de XT9-stand activeren om tekst met de voorspellende invoerstand in te geven.
- • **XT9 geavanceerde instellingen**: de geavanceerde functies van de XT9-stand activeren, zoals automatische voltooiing, correctie of vervanging en een eigen woordenlijst instellen.
- • **Toetsenbord vegen**: de functie voor vegen over het toetsenbord voor de tekstinvoerstand in- of uitschakelen. U kunt tussen invoerstanden wisselen door naar links of rechts te scrollen op het toetsenbord.
- • **Automatisch hoofdletters**: hier kunt u instellen dat de eerste letter na een laatste leesteken, zoals een punt, vraagteken of uitroepteken, automatisch als hoofdletter wordt geschreven.
- • **Handschrift instellingen**: de herkenningstijd aanpassen in de handschriftstand.
- • **Spraakinvoer**: de functies voor spraakinvoer activeren voor het ingeven van gesproken tekst op het Samsungtoetsenbord.
- • **Automatische punt**: instellen dat een punt wordt ingevoerd wanneer u dubbeltikt op de spatiebalk.
- • **Zelfstudie**: leren hoe u met het Samsung-toetsenblok tekst invoert.

### **Spraakin- en uitvoer**

De instellingen voor spraakherkenning en de tekst-naarspraakfunctie wijzigen.

### › **Instellingen spraakherkenning**

- • **Taal**: selecteer een taal voor de spraakherkenningsfunctie van Google.
- • **SafeSearch**: stel het toestel in zodat wordt gefilterd op ongepaste tekst en/of afbeeldingen die het resultaat zijn van ingesproken zoekopdrachten.
- • **Scheldwoorden blokkeren**: beledigende woorden die als zodanig door het toestel worden herkend, verbergen in de resultaten van ingesproken zoekopdrachten.
- • **Tips weergeven**: instellen dat een voorgestelde term of woordgroep wordt weergegeven voor de functie voor gesproken zoekopdrachten.

### › **Instellingen Tekst naar spraak**

- **Luister naar voorbeeld**: luister naar een voorbeeld van gesproken tekst. Spraakgegevens voor de tekst-naarspraakfunctie installeren.
- • **Autostand**: hier activeert u de autostand om het toestel gesproken meldingen voor inkomende oproepen of berichten, of informatie van gebeurtenissen te laten voorlezen.
- **Altijd mijn instellingen gebruiken:** stel in dat in plaats van de standaardinstellingen altijd de instellingen die u in toepassingen opgeeft, worden gebruikt.
- • **Standaardengine**: stel de spraaksynthese-engine in die wordt gebruikt voor gesproken tekst.

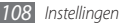
- <span id="page-108-0"></span>**Spraakgegevens installeren:** spraakgegevens voor de tekstnaar-spraakfunctie downloaden en installeren.
- • **Spraaksnelheid**: selecteer een snelheid voor de tekst-naarspraakfunctie.
- • **Taal**: selecteer een taal voor de tekst-naar-spraakfunctie.
- • **Engines**: geef de tekst-naar-spraak-engines weer die zijn gedownload van Android Market.

## **Toegankelijkheid**

Configureer de instellingen voor oegankelijkheidsvoorzieningen.

- • **Toegankelijkheid**: een toegankelijkheidstoepassing die hebt gedownload, zoals Talkback of Kickback, activeren. Deze toepassingen geven feedback door middel van spraak, melodie of trilling.
- • **Aan/uit-tts einde oproep**: instellen dat een gesprek wordt beëindigd wanneer u op [  $\odot$  ] drukt.

# **Datum en tijd**

Open en wijzig de volgende instellingen om te bepalen hoe de tijd en datum op het toestel worden weergegeven.

- • **Automatisch**: automatisch de tijd bijwerken wanneer u naar een andere tijdzone reist.
- • **Datum instellen**: de datum handmatig instellen.
- • **Tijdzone selecteren**: uw eigen tijdzone instellen.
- • **Tijd instellen**: de actuele tijd handmatig instellen.
- • **24-uurs indeling gebruiken**: instellen dat de tijd in 24-uursnotatie wordt weergegeven.
- • **Datumnotatie selecteren**: de datumnotatie selecteren.

## **Over het toestel**

Hiermee kunt u informatie over het toestel weergeven, de status van het toestel bekijken en leren hoe u het toestel moet gebruiken.

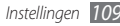

# <span id="page-109-0"></span>**Problemen oplossen**

**Bij het inschakelen of tijdens het gebruik van de telefoon wordt u om een van de volgende codes gevraagd:**

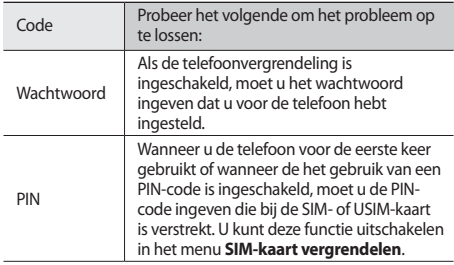

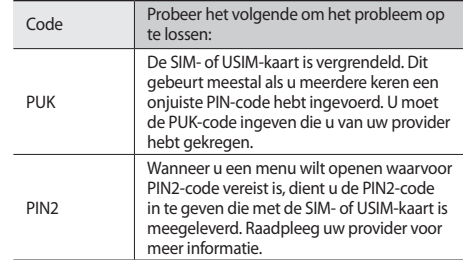

## **Op de telefoon wordt 'Service niet beschikbaar' of 'Netwerkfout' weergegeven**

- • Als u zich op een plek bevindt waar het signaal zwak of de ontvangst slecht is, valt de verbinding mogelijk weg. Ga naar een andere plek en probeer het opnieuw.
- • Zonder abonnement kunt u sommige opties niet gebruiken. Neem voor meer informatie contact op met uw provider.

## **Het aanraakscherm reageert langzaam of niet naar behoren**

Probeer het volgende als uw telefoon een aanraakscherm heeft en dit scherm niet naar behoren reageert:

- • Verwijder eventuele beschermende bedekkingen van het aanraakscherm. Voor een telefoon met aanraakscherm kunt u beter geen beschermende bedekkingen gebruiken, omdat de telefoon uw invoer hierdoor mogelijk niet kan herkennen.
- Zorg dat uw handen schoon zijn wanneer u op het aanraakscherm tikt.
- • Start de telefoon opnieuw op om eventuele tijdelijke softwarefouten te verhelpen.
- • Controleer of de meest recente versie van de telefoonsoftware is geïnstalleerd.
- • Als het aanraakscherm gekrast of beschadigd is, breng de telefoon dan naar uw plaatselijke Samsung Service Center.

## **Uw apparaat is vastgelopen of er is een onherstelbare fout opgetreden**

Als het apparaat vastloopt of niet meer reageert, moet u mogelijk programma's sluiten of het apparaat resetten om het weer volledig te kunnen gebruiken. Als het apparaat blijft hangen en niet meer reageert, houdt u [O] 8 tot 10 seconden ingedrukt. Het apparaat wordt automatisch opnieuw opgestart.

Als het probleem hierdoor niet is opgelost, stelt u de fabrieksinstellingen opnieuw in. Open in de standby-stand de lijst met toepassingen en selecteer **Instellingen** → **Privacy** → **Standaardgegevens herstellen** → **Telefoon opnieuw instellen** → **Alles wissen**.

## **Gesprekken worden afgebroken**

Als u zich op een plek bevindt waar het signaal zwak of de ontvangst slecht is, bestaat het risico dat de netwerkverbinding wordt verbroken. Ga naar een andere plek en probeer het opnieuw.

## **Uitgaande oproepen worden niet verbonden**

- • Controleer of u op de nummerkeuzetoets hebt gedrukt.
- • Controleer of u via het juiste mobiele netwerk belt.
- Controleer of het gekozen telefoonnummer niet is geblokkeerd.

## **Inkomende oproepen worden niet verbonden**

- • Controleer of de telefoon is ingeschakeld.
- Controleer of u via het juiste mobiele netwerk belt.
- • Controleer of het telefoonnummer van de beller niet is geblokkeerd.

## **Anderen horen u niet praten tijdens een telefoongesprek**

- Controleer of u de ingebouwde microfoon niet blokkeert.
- • Zorg ervoor dat u de microfoon dicht bij uw mond houdt.
- • Als u een headset gebruikt, controleert u of deze goed is aangesloten.

## **Slechte geluidskwaliteit**

- • Controleer of u de interne antenne van de telefoon niet blokkeert.
- • Als u zich op een plek bevindt waar het signaal zwak of de ontvangst slecht is, valt de verbinding mogelijk weg. Ga naar een andere plek en probeer het opnieuw.

## **U krijgt geen verbinding wanneer u via contacten belt**

- • Controleer of het juiste nummer is opgeslagen in de lijst met contacten.
- • Geef het nummer zo nodig opnieuw in en sla het op.
- • Controleer of het telefoonnummer van het contact niet is geblokkeerd.

## **De telefoon laat een pieptoon horen en het batterijpictogram knippert**

De batterij is bijna leeg. Laad de batterij op of vervang deze om de telefoon te gebruiken.

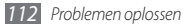

## **De batterij wordt niet goed opgeladen of de telefoon wordt uitgeschakeld**

- • De batterijpolen zijn mogelijk vuil. Veeg de beide goudkleurige polen schoon met een schone, zachte doek en probeer de batterij opnieuw op te laden.
- • Als de batterij niet meer volledig kan worden opgeladen, voert u de batterij af volgens de plaatselijke verordeningen en plaatst u een nieuwe batterij.

## **De telefoon is warm**

Bij langdurig gebruik van toepassingen op de telefoon of bij gebruik van toepassingen die meer energie vereisen, kan de telefoon warm raken. Dit is normaal en is niet van invloed op de levensduur of prestaties van de telefoon.

## **Bij het starten van de cameratoepassing verschijnen foutmeldingen**

Voor het gebruik van de camera moet de mobiele telefoon over voldoende vrij geheugen en batterijvermogen beschikken. Als u bij het starten van de camera een foutmelding krijgt, probeert u het volgende:

- • Laad de batterij op of vervang deze door een batterij die volledig is opgeladen.
- • Maak geheugen vrij door bestanden naar een pc over te brengen of bestanden op de telefoon te wissen.
- • Start de telefoon opnieuw op. Als u na het uitvoeren van deze tips nog steeds problemen met de camera hebt, neemt u contact op met een Samsung Service Center.

## **Bij het openen van muziekbestanden verschijnen foutmeldingen**

Sommige muziekbestanden kunnen niet op uw mobiele telefoon worden afgespeeld. Dit kan allerlei oorzaken hebben. Als u bij het openen van muziekbestanden op uw telefoon foutmeldingen krijgt, probeert u het volgende:

- • Maak geheugen vrij door bestanden naar een pc over te brengen of bestanden op de telefoon te wissen.
- Controleer of het muziekbestand geen DRM-beveiliging (Digital Rights Management) heeft. Als het bestand over een DRM-beveiliging beschikt, moet u ervoor zorgen dat u over de juiste licentie of code beschikt om het bestand te kunnen afspelen.

• Controleer of het bestandstype door de telefoon wordt ondersteund.

## **Er worden geen andere Bluetooth-apparaten gevonden**

- • Controleer of de Bluetooth-voorziening op uw telefoon is ingeschakeld.
- • Controleer of de Bluetooth-voorziening is ingeschakeld op het apparaat waarmee u verbinding wilt maken.
- Zorg dat uw telefoon en het andere Bluetooth-apparaat zich binnen het maximale Bluetooth-bereik bevinden (10 meter).

Als met deze tips het probleem niet kan worden opgelost, neemt u contact op met een Samsung Service Center.

## **Er wordt geen verbinding tot stand gebracht als de telefoon op een pc is aangesloten**

- • Controleer of de gebruikte pc-datakabel compatibel met de telefoon is.
- • Controleer of de juiste stuurprogramma's op de pc zijn geïnstalleerd en of deze up-to-date zijn.

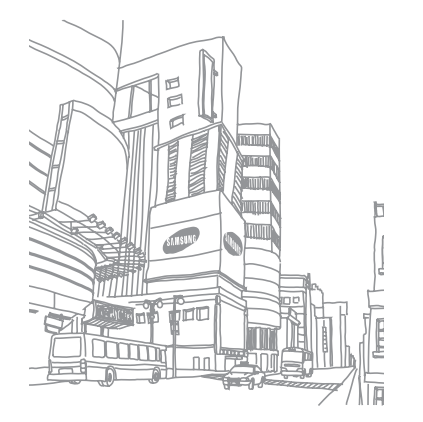

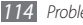

# **Veiligheidsvoorschriften**

Lees de volgende informatie zorgvuldig door voordat u het apparaat gebruikt om uzelf en anderen tegen letsel te beschermen of schade aan het apparaat te voorkomen.

## **Waarschuwing: Voorkom elektrische schokken, brand of explosies**

**Gebruik geen beschadigde elektriciteitssnoeren of stekkers of losse elektrische aansluitingen**

**Raak het elektriciteitssnoer niet met natte handen aan en haal de oplader niet uit het stopcontact door aan het snoer te trekken**

**Buig of beschadig het elektriciteitssnoer niet**

**Gebruik het apparaat niet terwijl het wordt opgeladen en raak het apparaat niet met natte handen aan**

**Veroorzaak geen kortsluiting in de oplader of de batterij**

**Laat de oplader of de batterij niet vallen en voorkom andere plotselinge schokken**

**Laad de batterij niet op met opladers die niet zijn goedgekeurd door de fabrikant**

#### **Maak geen gebruik van het apparaat tijdens een onweersbui**

Uw apparaat kan storingen en het risico van een elektrische schok wordt verhoogd.

#### **Raak een beschadigde of lekkende Li-Ion-batterij (Lithium Ion) niet aan**

Neem contact op met het dichtstbijzijnde geautoriseerde servicecentrum om Li-Ion-batterijen veilig te laten vervangen.

#### **Behandel batterijen en oplader voorzichtig en voer deze volgens de voorschriften af**

- • Gebruik alleen batterijen en opladers die door Samsung zijn goedgekeurd en speciaal zijn bedoeld voor uw apparaat. Incompatibele batterijen en opladers kunnen ernstig letsel of schade aan uw apparaat veroorzaken.
- Gooi batterijen of apparaten nooit in open vuur. Volg alle plaatselijke voorschriften bij het afvoeren van gebruikte batterijen of apparaten.
- • Leg batterijen of apparaten nooit in of op verwarmingsapparaten, zoals een magnetron, kachel of radiator. Batterijen kunnen exploderen als ze te heet worden.
- • U mag de batterij nooit indrukken of doorboren. Stel de batterij niet bloot aan hoge externe druk om interne kortsluiting en oververhitting te voorkomen.

#### **Bescherm uw apparaat, batterijen en opladers tegen schade**

- • Vermijd blootstelling van uw apparaat en batterijen aan erg hoge of erg lage temperaturen.
- • Door extreme temperaturen kan het apparaat vervormen en kunnen de oplaadcapaciteit en levensduur van het toestel en de batterijen afnemen.
- • Voorkom dat batterijen in aanraking komen met metalen voorwerpen. Dit kan een verbinding vormen tussen de plus- en minpolen van uw batterijen en tijdelijke of permanente schade aan batterijen veroorzaken.
- • Gebruik nooit een beschadigde oplader of batterij.

## **Let op: Volg alle veiligheidsvoorschriften en regelgeving bij het gebruik van het apparaat in een gesloten ruimte**

#### **Schakel het apparaat uit als het gebruik ervan is verboden**

Houd u aan alle voorschriften die het gebruik van mobiele apparaten in bepaalde omgevingen beperkt.

#### **Gebruik het apparaat niet in de buurt van andere elektronische apparaten**

De meeste elektronische apparaten gebruiken RF-signalen (radio frequency). Het apparaat kan storing veroorzaken op andere elektronische apparaten.

#### **Gebruik het apparaat niet in de buurt van een pacemaker**

- • Vermijd indien mogelijk het gebruik van het apparaat binnen 15 cm van een pacemaker omdat het apparaat storing kan veroorzaken op de pacemaker.
- • Zorg ervoor dat er minstens 15 cm afstand is tussen het apparaat en de pacemaker als u het apparaat toch moet gebruiken.
- • Gebruik het apparaat niet aan de zijde van het lichaam waar de pacemaker zich bevindt, om de kans op storing op de pacemaker te minimaliseren.

#### **Gebruik het apparaat niet in een ziekenhuis of in de buurt van medische apparatuur die gevoelig is voor RF-signalen (radio frequency).**

Als u zelf medische apparatuur gebruikt, neemt u contact op met de fabrikant van de apparatuur om te controleren of deze beschermd is tegen RF-signalen (radio frequency).

#### **Als u een gehoorapparaat gebruikt, neemt u contact op met de fabrikant voor in formatie over storing via radiogolven**

Sommige gehoorapparaten kunnen worden gestoord door de radiofrequentie van uw apparaat. Neem contact op met de fabrikant om te controleren of u uw gehoorapparaat veilig kunt gebruiken.

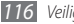

#### **Schakel het apparaat uit in omgevingen met explosiegevaar**

- • Schakel het apparaat uit in omgevingen met explosiegevaar in plaats van het verwijderen van de batterij.
- • Houd u aan alle voorschriften, instructies en informatie in omgevingen met potentieel explosiegevaar.
- • Gebruik het apparaat niet bij tankstations of in de buurt van brandstoffen of chemicaliën, en in gebieden met explosiegevaar.
- Bewaar geen ontvlambare vloeistoffen, gassen en explosief materiaal in dezelfde ruimte als het apparaat of de onderdelen of accessoires van het apparaat.

#### **Zet uw telefoon uit wanneer u zich in een vliegtuig bevindt**

Het gebruik van het apparaat in vliegtuigen is niet toegestaan. Het apparaat kan storing veroorzaken op de elektronische navigatie-instrumenten van het vliegtuig.

#### **Elektronische apparaten in motorvoertuigen kunnen worden gestoord door de radiofrequentie van het apparaat.**

Elektronische apparaten in uw auto kunnen worden gestoord door de radiofrequentie van het apparaat. Neem voor meer informatie contact op met de fabrikant.

## **Houd u aan alle veiligheidsvoorschriften en regelgeving bij het gebruik van het apparaat tijdens het besturen van een motorvoertuig**

Terwijl u rijdt, is het veilig besturen van het motorvoertuig uw eerste prioriteit. Gebruik tijdens het rijden uw mobiele toestel niet, als dit wettelijk is verboden. Gebruik voor uw veiligheid en die van anderen altijd uw gezonde verstand en onthoud de volgende tips:

- • Gebruik een handsfree apparaat
- • Oefen u in het gebruik van het apparaat en de handige functies zoals snelkiezen en automatisch herhalen. Met deze functies kunt u sneller oproepen starten of aannemen op uw mobiele toestel.
- • Houd het toestel binnen handbereik. Zorg ervoor dat u het draadloze apparaat kunt bedienen terwijl u uw ogen steeds op de weg gericht houdt. Als u wordt gebeld op een moment dat het u niet goed uitkomt, laat u de voicemail antwoorden.
- Laat de persoon waarmee u spreekt weten dat u aan het rijden bent. Onderbreek gesprekken in druk verkeer of gevaarlijke weersomstandigheden. Regen, hagel, sneeuw, ijzel en druk verkeer kunnen gevaarlijk zijn.
- • Maak geen notities en zoek geen telefoonnummers op. Als u een notitie maakt of door een agenda bladert, wordt uw aandacht afgeleid van veilig rijden, wat toch uw primaire verantwoordelijkheid is.
- Bel verstandig en schat de verkeersdrukte in. Start een gesprek wanneer u stilstaat of voordat u zich in het verkeer begeeft. Probeer gesprekken te plannen tijdens perioden dat uw auto stilstaat. Als u toch iemand moet bellen, kies dan eerst een paar cijfers van het nummer, controleer vervolgens de weg en de spiegels en ga dan verder.
- • Begin niet aan stressrijke of emotionele gesprekken waardoor uw aandacht kan verslappen. Laat de mensen waarmee u spreekt weten dat u aan het rijden bent en onderbreek gesprekken waardoor uw aandacht mogelijk van de weg wordt afgeleid.
- • Gebruik uw apparaat om hulp in te schakelen. Bel een lokaal alarmnummer in het geval van brand, verkeersongelukken of andere noodsituaties.
- • Gebruik uw apparaat om anderen in noodsituaties te helpen. Als u een verkeersongeval, een misdrijf of een noodsituatie waarbij levens in gevaar zijn ziet, belt u een lokaal alarmnummer.
- • Bel indien nodig het nummer van een hulpdienst of een speciaal nietalarmnummer voor verdere hulp. Als u een gestrand voertuig ziet dat geen direct gevaar oplevert, een kapot verkeersteken, een klein verkeersongeval waarbij niemand gewond lijkt of een auto waarvan u weet dat die is gestolen, belt u een nummer van een hulpdienst of een ander, speciaal niet-alarmnummer.

## **Het mobiele toestel goed onderhouden en gebruiken**

#### **Houd het apparaat droog**

- • Vocht en allerlei soorten vloeistoffen kunnen onderdelen van het apparaat of elektronische circuits beschadigen.
- • Als het apparaat nat is, verwijdert u de batterij zonder het apparaat aan te zetten. Droog het apparaat met een doek en breng het naar een servicecentrum.
- • Door de vloeistof verandert de kleur van het label dat de waterschade in het apparaat aangeeft. Waterschade aan het apparaat kan de garantie van de fabrikant laten vervallen.

#### **Gebruik of bewaar het apparaat niet in stoffige of vuile omgevingen**

Door stof kan het apparaat beschadigd raken.

#### **Leg het apparaat niet op hellende vlakken**

Als het apparaat valt, kan het beschadigd raken

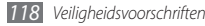

#### **Bewaar het apparaat niet in een te warme of te koude omgeving. Gebruik het apparaat bij een temperatuur van -20°C tot 50°C**

- Het apparaat kan ontploffen als u het achterlaat in een gesloten voertuig. omdat de temperatuur daarin tot 80°C kan oplopen.
- • Stel het apparaat niet gedurende lange tijd aan direct zonlicht bloot (zoals het dashboard van een auto).
- • Bewaar de batterij bij een temperatuur van 0°C tot 40°C

#### **Bewaar het apparaat niet samen met metalen objecten zoals munten, sleutels en halsbanden.**

- Het apparaat kan daardoor vervormd of beschadigd worden.
- Als de contactpunten van de batterij in contact komen met metalen objecten, kan brand ontstaan.

#### **Bewaar het apparaat niet in de buurt van magnetische velden**

- Het apparaat kan worden beschadigd of de batterij kan worden ontladen bij blootstelling aan magnetische velden.
- • Kaarten met magnetische strips, waaronder credit cards, telefoonkaarten, bankpasjes en OV-kaarten kunnen beschadigd raken door magnetische velden.
- • Gebruik geen telefoonhoesjes of accessoires met magnetische sluitingen en stel het apparaat niet gedurende langere tijd bloot aan magnetische velden.

#### **Bewaar het apparaat niet dichtbij of in verwarmingsapparatuur, magnetrons, warme kooktoestellen of hogedrukcompartimenten.**

- • De batterij kan lekken.
- • Het apparaat kan oververhit raken en brand veroorzaken.

#### **Laat het apparaat niet vallen en stel het niet bloot aan plotselinge schokken.**

- • Het scherm van het apparaat kan beschadigd raken.
- • Als het apparaat wordt verbogen of vervormd, kan het beschadigd raken of functioneren onderdelen wellicht niet meer goed.

#### **Gebruik de flitser niet vlakbij de ogen van mensen of dieren.**

Het gebruik van de flitser dichtbij de ogen kan tijdelijke verblinding of schade aan de ogen veroorzaken.

#### **Zorg voor een optimale levensduur van batterij en oplader**

- • Laat batterijen niet langer dan een week achtereen opladen, aangezien te veel opladen niet bevorderlijk is voor de levensduur.
- • Batterijen die niet worden gebruikt, ontladen zich na verloop van tijd en moeten voor gebruik opnieuw worden opgeladen.
- • Laat de stekker van de oplader niet in het stopcontact zitten als u de oplader niet gebruikt.
- • Gebruik de batterijen alleen voor de doelen waarvoor ze zijn bedoeld.

#### **Gebruik alleen door de fabrikant goedgekeurde batterijen, opladers, accessoires en onderdelen.**

- • Het gebruik van generieke batterijen en opladers kan de levensduur van het apparaat beperken of storingen in het apparaat veroorzaken.
- • Samsung kan niet verantwoordelijk worden gehouden voor de veiligheid van de gebruiker wanneer de gebruikte accessoires of onderdelen niet door Samsung zijn goedgekeurd.

#### **Bijt of zuig niet op het apparaat of op de batterij**

- • Hierdoor kan het apparaat beschadigd raken of exploderen.
- • Als kinderen gebruik maken van het apparaat, zorg er dan voor dat zij het op de juiste wijze gebruiken.

#### **Als u wilt spreken via het apparaat:**

- • Houd u het apparaat rechtop zoals u bij een normale telefoon zou doen.
- • Spreek rechtstreeks in de microfoon.
- • Vermijd aanraking met de interne antenne van het apparaat. Als u de antenne aanraakt, kan de gesprekskwaliteit van de oproep minder worden of kan het apparaat meer radiofrequentie uitzenden dan nodig.
- • Houd het apparaat ontspannen vast, druk licht op de toetsen, gebruik speciale functies waardoor u op minder toetsen hoeft te drukken (zoals standaardberichten en voorspellende tekst) en neem regelmatig pauze.

#### **Bescherm uw gehoor**

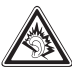

- • Overmatige blootstelling aan harde geluiden kan leiden tot gehoorbeschadiging.
- Blootstelling aan harde geluiden onder het rijden, kan de aandacht afleiden en een ongeval veroorzaken.
- • Zet het geluidsvolume altijd laag voordat u de oortelefoon in de geluidsbron steekt. Gebruik alleen het minimale geluidsniveau dat nodig is om uw gesprek of muziek te kunnen horen.

#### **Wees voorzichtig als u het apparaat gebruikt tijdens het wandelen of wanneer u zich verplaatst**

Wees u altijd bewust van uw omgeving om letsel voor uzelf of anderen te vermijden.

#### **Draag het apparaat niet in een achterzak of om uw middel.**

Als u valt, kunt u gewond raken of het apparaat beschadigen.

#### **Haal uw apparaat nooit uit elkaar, breng er geen wijzigingen in aan en probeer het niet te repareren**

- • Door wijzigingen of aanpassingen van het apparaat kan de garantie van de fabrikant vervallen. Breng het apparaat naar een Samsung Servicecenter voor service.
- • Haal de batterij niet uit elkaar en probeer deze niet te doorboren omdat hierdoor explosie- of brandgevaar ontstaat.

#### **Gebruik geen verf op het apparaat.**

Door verf kunnen de bewegende delen vast komen te zitten en kan de werking nadelig beïnvloed worden. Als u allergisch bent voor de verf of de metalen onderdelen van het apparaat, stopt u het gebruik van het apparaat en raadpleegt u een arts.

#### **Als u het apparaat schoonmaakt, gaat u als volgt te werk:**

- • Veeg het apparaat of de oplader met een doek of een gum schoon.
- • Maak de contactpunten van de batterij schoon met een wattenstaafje of een doek schoon.
- • Gebruik geen chemicaliën of schoonmaakmiddelen.

#### **Gebruik het apparaat niet als het scherm gebarsten of gebroken is.**

Gebroken glas of plastic kan leiden tot letsel aan uw handen en gezicht. Breng het apparaat naar een Samsung Servicecenter voor reparatie.

#### **Gebruik het apparaat voor geen ander doel dan waarvoor het bedoeld is**

#### **Probeer andere mensen niet te storen wanneer u het apparaat in het openbaar gebruikt**

#### **Laat het apparaat niet gebruiken door kinderen**

Het apparaat is geen speelgoed. Laat kinderen niet met het apparaat spelen omdat ze zichzelf en anderen gemakkelijk pijn kunnen doen, schade kunnen toebrengen aan het apparaat of gesprekken kunnen voeren die tot hoge kosten kunnen leiden.

#### **Installeer mobiele apparatuur zorgvuldig**

- • Zorg ervoor dat mobiele apparaten of daaraan verwante apparatuur naar behoren zijn bevestigd in uw voertuig.
- • Vermijd het plaatsen van apparaat en accessoires op een plek waar de airbag zich kan ontvouwen. Verkeerd geïnstalleerde draadloze apparaten kunnen ernstig letsel veroorzaken als airbags zich snel ontvouwen.

#### **Laat reparaties aan het apparaat alleen uitvoeren door gekwalificeerd personeel**

Als u het apparaat laat repareren door niet-gekwalificeerd personeel kan het apparaat beschadigd raken en is de garantie van de fabrikant niet meer geldig.

#### **Wees voorzichtig met SIM-kaarten of geheugenkaarten**

• Verwijder een kaart niet als het apparaat bezig is met de overdracht of het ophalen van gegevens. Dit kan leiden tot gegevensverlies en/of schade aan de kaart of het apparaat.

- Bescherm kaarten tegen sterke schokken, statische elektriciteit en elektrische storing van andere apparaten.
- Raak geen goudkleurige contactpunten of polen aan met uw vingers of met metalen voorwerpen. Veeg, indien nodig, geheugenkaarten schoon met een zachte doek.

#### **Zorg dat contact met nooddiensten mogelijk blijft**

In sommige gebieden of omstandigheden kan het voorkomen dat bellen met het apparaat niet mogelijk is, dus ook niet in noodgevallen. Voordat u naar afgelegen of minder ontwikkelde gebieden afreist, moet u daarom een alternatieve manier plannen om contact op te kunnen nemen met nooddiensten.

## **Informatie over het SAR-certificaat (Specific Absorption Rate)**

Uw apparaat voldoet aan de standaarden die in de EU zijn opgesteld voor blootstelling aan radiofrequentie-energie die wordt afgegeven door radio- en telecommunicatie-apparatuur. Deze standaarden verbieden de verkoop van mobiele apparaten die het maximumniveau voor blootstelling overschrijden, de zogenaamde SAR (Specific Absorption Rate), van 2,0 W/kg.

Tijdens tests bleek dat de maximale SAR die is opgegeven voor dit model 0.51 W/kg. Bij normaal gebruik is de feitelijke SAR waarschijnlijk veel lager, aangezien het apparaat zo is ontworpen dat slechts de minimaal benodigde hoeveelheid RF-energie wordt gebruikt voor het verzenden van een signaal naar het dichtstbijzijnde basisstation. Door waar mogelijk automatisch lagere niveaus te gebruiken, beperkt het apparaat blootstelling aan RF-energie nog verder.

De conformiteitsverklaring achter in deze gebruiksaanwijzing geeft aan dat de telefoon voldoet aan de richtlijn van de EU betreffende radioapparatuur en telecommunicatie-eindapparatuur. Ga naar de website van Samsung voor meer informatie over SAR en de gerelateerde EU-standaarden.

## **Correcte verwijdering van dit product**

(elektrische & elektronische afvalapparatuur)

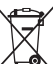

(Van toepassing in de Europese Unie en andere Europese landen waar afval gescheiden wordt ingezameld)

Dit merkteken op het product, de accessoires of het informatiemateriaal duidt erop dat het product en zijn elektronische accessoires (bv. lader, headset, USB-kabel) niet met ander huishoudelijk afval verwijderd mogen worden aan het einde

van hun gebruiksduur. Om mogelijke schade aan het milieu of de menselijke gezondheid door ongecontroleerde afvalverwijdering te voorkomen, moet u deze artikelen van andere soorten afval scheiden en op een verantwoorde manier recyclen, zodat het duurzame hergebruik van materiaalbronnen wordt bevorderd.

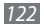

Huishoudelijke gebruikers moeten contact opnemen met de winkel waar ze dit product hebben gekocht of met de gemeente waar ze wonen om te vernemen waar en hoe ze deze artikelen milieuvriendelijk kunnen laten recyclen. Zakelijke gebruikers moeten contact opnemen met hun leverancier en de algemene voorwaarden van de koopovereenkomst nalezen. Dit product en zijn elektronische accessoires mogen niet met ander bedrijfsafval voor verwijdering worden gemengd.

## **Correcte behandeling van een gebruikte accu uit dit product**

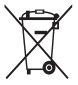

(Van toepassing op de Europese Unie en andere Europese landen met afzonderlijke inzamelingssystemen voor accu's en batterijen) Dit merkteken op de accu, handleiding of verpakking geeft aan dat de accu in dit product aan het einde van de levensduur niet samen met ander huishoudelijk afval mag worden weggegooid.

De chemische symbolen Hg, Cd of Pb geven aan dat het kwik-, cadmium- of loodgehalte in de accu hoger is dan de referentieniveaus in de Richtlijn 2006/66/ EC. Indien de gebruikte accu niet op de juiste wijze wordt behandeld, kunnen deze stoffen schadelijk zijn voor de gezondheid van mensen of het milieu. Ter bescherming van de natuurlijke hulpbronnen en ter bevordering van het hergebruik van materialen,

verzoeken wij u afgedankte accu's en batterijen te scheiden van andere soorten afval en voor recycling aan te bieden bij het gratis inzamelingssysteem voor accu's en batterijen in uw omgeving.

## **Vrijwaring**

Bepaald materiaal en bepaalde services die via dit apparaat beschikbaar zijn, zijn het eigendom van derden en worden beschermd door het auteursrecht, patenten, handelsmerken en/of andere wetgeving met betrekking tot intellectueel-eigendomsrecht. Dergelijk materiaal en dergelijke services worden alleen voor persoonlijke, nietcommerciële doeleinden beschikbaar gesteld. Het is verboden om materiaal of services te gebruiken op een manier die niet door de eigenaar van het materiaal of de leverancier van de service is toegestaan. Zonder het voorafgaande te beperken, is het verboden om enig materiaal of enige services die via dit apparaat worden weergegeven, via welk medium en op welke manier dan ook aan te passen, te kopiëren, opnieuw te publiceren, te uploaden, op het web te plaatsen, te verzenden, te verkopen, daarvan afgeleide werken te maken, het te exploiteren of te distribueren, tenzij uitdrukkelijk toegestaan door de desbetreffende materiaaleigenaar of serviceleverancier. "MATERIAAL EN SERVICES VAN DERDEN WORDEN GELEVERD IN DE STAAT WAARIN DEZE VERKEREN. SAMSUNG GEEFT MET BETREKKING TOT HET MATERIAAL EN DE SERVICES DIE WORDEN GELEVERD GEEN ENKELE GARANTIE WAT BETREFT GESCHIKTHEID VOOR ENIG DOEL, UITDRUKKELIJK NOCH GEÏMPLICEERD. SAMSUNG ONTKENT UITDRUKKELIJK ELKE GEÏMPLICEERDE GARANTIE, INCLUSIEF MAAR NIET BEPERKT TOT GARANTIES VAN VERKOOPBAARHEID OF GESCHIKTHEID VOOR EEN BEPAALD DOEL. SAMSUNG GEEFT GEEN ENKELE GARANTIE MET BETREKKING TOT DE NAUWKEURIGHEID, GELDIGHEID, ACTUALITEIT, LEGALITEIT OF VOLLEDIGHEID VAN ENIG MATERIAAL OF ENIGE SERVICE DIE VIA DIT APPARAAT BESCHIKBAAR WORDT GESTELD EN SAMSUNG KAN ONDER GEEN ENKELE OMSTANDIGHEID,

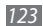

INCLUSIEF NALATIGHEID, AANSPRAKELIJK WORDEN GESTELD VOOR ENIGE DIRECTE, INDIRECTE, INCIDENTELE OF SPECIALE SCHADE OF GEVOLGSCHADE, ADVOCATENHONORARIA, ONKOSTEN OF ENIGE ANDERE SCHADE DIE VOORTVLOEIT UIT, OF IN VERBAND STAAT MET, ENIGE INFORMATIE HIERIN, OF ALS GEVOLG VAN HET GEBRUIK VAN ENIG MATERIAAL OF ENIGE SERVICE DOOR U OF EEN DERDE, ZELFS NIET WANNEER WIJ VAN DE KANS OP DERGELIJKE SCHADE OP DE HOOGTE ZOUDEN ZIJN GESTELD."

Services van derden kunnen op elk gewenst moment door Samsung worden beëindigd en Samsung geeft geen enkele garantie dat enig materiaal of enige service gedurende een bepaalde periode beschikbaar zal zijn. Materiaal en services worden door derden verzonden via netwerken en verzendfaciliteiten waarover Samsung geen controle heeft. Zonder de algemeenheid van deze verklaring van vrijwaring te beperken, wijst Samsung uitdrukkelijk alle verantwoordelijkheid of aansprakelijkheid van de hand met betrekking tot enige onderbreking of staking van enig materiaal of enige service die via dit apparaat beschikbaar wordt gesteld.

Samsung is verantwoordelijk noch aansprakelijk voor klantenservice met betrekking tot het materiaal en de services. Alle vragen en serviceverzoeken met betrekking tot het materiaal of de services dienen rechtstreeks aan de leveranciers van het materiaal of de services te worden gericht.

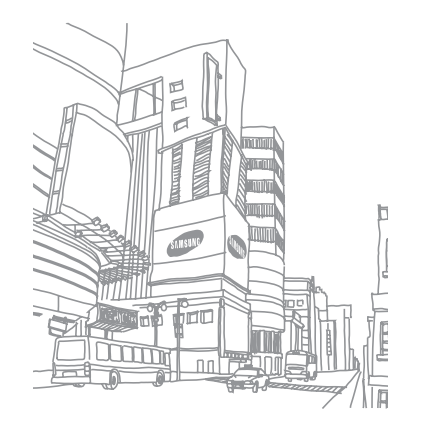

# **Index**

#### aanraakscherm

gebruiken [2](#page-19-0) 0 vergrendelen 2 [1](#page-20-0)

#### agenda

items bekijken 6 [5](#page-64-0) items maken [6](#page-64-0) 5

#### alarm

afzetten [8](#page-88-0) 9 instellen [8](#page-88-0) 9 uitschakelen 8 [9](#page-88-0)

AllShare [8](#page-82-0) 3

automatisch weigeren 3 [8](#page-37-0)

#### batterij

installeren 1 [0](#page-9-0) opladen 1 [2](#page-11-0)

#### berichten

e-mailaccounts instellen [4](#page-42-0) 3 e-mail verzenden 4 [4](#page-43-0) MMS verzenden [4](#page-39-0) 0 SMS verzenden [4](#page-39-0) 0 voicemail beluisteren [4](#page-40-0) 1

#### bestandsbeheer [9](#page-93-0) 4

#### Bluetooth

apparaten zoeken en koppelen [8](#page-79-0) 0 gegevens ontvangen [8](#page-79-0) 0 gegevens verzenden [8](#page-79-0) 0 inschakelen [7](#page-78-0) 9

### calculator 9 [0](#page-89-0)

#### camera

camcorder aanpassen [5](#page-54-0) 5 camera aanpassen 5 [2](#page-51-0)

foto's nemen 4 [7](#page-46-0) video's maken [5](#page-52-0) 3

#### contacten

instellen 6 [2](#page-61-0) kopiëren of verplaatsen [6](#page-63-0) 4 snelkeuze instellen 6 [3](#page-62-0) zoeken [6](#page-61-0) 2

#### DI NA

zie AllShare

#### downloads

bestanden [3](#page-32-0) 3 toepassingen 3 [2](#page-31-0)

### ebook

downloaden 9 [2](#page-91-0) importeren [9](#page-92-0) 3 lezen [9](#page-90-0) 1

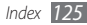

#### e-mail

accounts instellen [43](#page-42-0) verzenden [44](#page-43-0) weergeven [44](#page-43-0)

Fixed Dialling Number-modus (FDN) [38](#page-37-0)

#### foto's

actie vastleggen [51](#page-50-0) in de Cartoon-stand [52](#page-51-0) maken [47](#page-46-0) maken met scène [49](#page-48-0) met Beauty-shot maken [50](#page-49-0) met de kadergids [51](#page-50-0) met ouderwetse tinten [50](#page-49-0) met Smile shot maken [50](#page-49-0) panoramafoto maken [49](#page-48-0) reeksopnamen maken [49](#page-48-0) weergeven [57](#page-56-0)

#### galerij

bestandsindelingen [57](#page-56-0)

foto's bekijken [57](#page-56-0) video's afspelen [58](#page-57-0)

#### geheugenkaart

formatteren [16](#page-15-0) plaatsen [14](#page-13-0) verwijderen [15](#page-14-0) Gmail [42](#page-41-0) Google Maps [72](#page-71-0) Google Talk [45](#page-44-0) helderheid, scherm [26](#page-25-0)

#### instellingen

accounts en synchroniseren [105](#page-104-0) datum en tijd [109](#page-108-0) draadloos en netwerk [98](#page-97-0) landinstelling en tekst [106](#page-105-0) locatie en beveiliging [103](#page-102-0) oproepen [99](#page-98-0) privacy [105](#page-104-0) SD-kaart en telefoonopslag [105](#page-104-0)

toegankelijkheid [109](#page-108-0) toepassingen [104](#page-103-0) zoeken [106](#page-105-0)

#### Instellingen

display [102](#page-101-0) gegevens in- en uitvoeren via spraak [108](#page-107-0) geluid [101](#page-100-0) over het toestel [109](#page-108-0)

#### internet

zie webbrowser

Layar [71](#page-70-0)

#### menuscherm

openen [24](#page-23-0) toepassingen ordenen [24](#page-23-0) mini-dagboek [93](#page-92-0)

#### MMS-berichten

verzenden [40](#page-39-0) weergeven [41](#page-40-0)

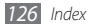

mobiel opsporen [2](#page-27-0) 8 Mobiel toegangspunt [8](#page-84-0) 5 MP3-speler afspeellijsten maken [6](#page-59-0) 0 bestanden toevoegen 5 [9](#page-58-0) muziek afspelen [5](#page-58-0) 9 notities instellen [6](#page-65-0) 6

weergeven 6 [7](#page-66-0)

#### oproepen

aannemen 3 [5](#page-34-0) beschikbare opties tijdens gesprek 3 [7](#page-36-0) blokkeren 3 [9](#page-38-0) doorschakelen 3 [9](#page-38-0) headset gebruiken [3](#page-35-0) 6 internationale nummers [3](#page-35-0) 6 tot stand brengen [3](#page-34-0) 5 Vergaderoproep [3](#page-36-0) 7 weergeven van gemiste 3 [8](#page-37-0)

weigeren 3 [6](#page-35-0) wisselgesprek [3](#page-38-0) 9 oproepen blokkeren [3](#page-38-0) 9 oproepen doorschakelen 3 [9](#page-38-0) oproepenlijst 3 [9](#page-38-0) Pc-verbindingen massaopslag [8](#page-87-0) 8 Samsung Kies [8](#page-86-0) 7 Windows Media Player pinvergrendeling [2](#page-27-0) 8 Press Reader 7 [8](#page-77-0) Samsung Apps 7 [7](#page-76-0) Samsung Kies [8](#page-86-0) 7 Schrijf en start [9](#page-95-0) 6 simkaart installeren [1](#page-9-0) 0 vergrendelen 2 [8](#page-27-0)

8 [7](#page-86-0)

#### SMS-berichten

verzenden 4 [0](#page-39-0) weergeven [4](#page-40-0) 1

#### spraakmemo's

afspelen 6 [7](#page-66-0)

opnemen 6 [7](#page-66-0)

#### spraakoproepen

aannemen [3](#page-34-0) 5 opties gebruiken [3](#page-36-0) 7 tot stand brengen [3](#page-34-0) 5

spraakrecorder 6 [7](#page-66-0)

standby-scherm Item toevoegen 2 [2](#page-21-0) panelen toevoegen 2 [3](#page-22-0)

stille stand [2](#page-25-0) 6

stopwatch 9 [0](#page-89-0)

synchroniseren met een webserver 7 [6](#page-75-0)

met webaccounts [3](#page-32-0) 3 met Windows Media Player [8](#page-86-0) 7 taal [10](#page-105-0) 6 tekstinvoer 2 [9](#page-28-0) tekstnotities [6](#page-65-0) 6 telefoonlijst contacten toevoegen 6 [2](#page-61-0) contacten zoeken 6 [2](#page-61-0) een visitekaartje maken [6](#page-62-0) 3 ThinkFree Office [9](#page-94-0) 5 tijd en datum instellen [2](#page-24-0) 5 timer [9](#page-89-0) 0 toegangscodes [11](#page-109-0) 0 toestel aanpassen [2](#page-24-0) 5 indeling 1 [7](#page-16-0) in- of uitschakelen [1](#page-16-0) 7 instellingen [9](#page-97-0) 8

#### video-oproepen

aannemen 3 [5](#page-34-0) tot stand brengen [3](#page-34-0) 5

#### video's

afspelen [5](#page-55-0) 6, [5](#page-57-0) 8 maken 5 [3](#page-52-0)

videospeler [5](#page-55-0) 6, 5 [8](#page-57-0) vliegtuigstand 1 [7](#page-16-0) voicemail 4 [1](#page-40-0) webbrowser favorieten toevoegen 7 [0](#page-69-0) webpagina's bekijken [6](#page-67-0) 8 wereldklok [9](#page-89-0) 0 Windows Media Player [8](#page-86-0) 7 wisselgesprek [3](#page-38-0) 9 **WI AN** inschakelen [8](#page-80-0) 1 netwerken zoeken en er verbinding mee maken [8](#page-80-0) 1 via WPS [8](#page-81-0) 2

#### YouTube

video's bekijken 7 [5](#page-74-0) video's uploaden 7 [6](#page-75-0)

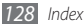

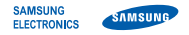

## **Conformiteitsverklaring (R&TTE-richtlijn)**

## **Wij, Samsung Electronics**

verklaren onder onze eigen verantwoordelijkheid dat het product

## **GSM WCDMA Wi-Fi Mobiele telefoon : GT-I9010**

waarop deze verklaring van toepassing is, voldoet aan de volgende standaarden en/of andere normatieve documenten.

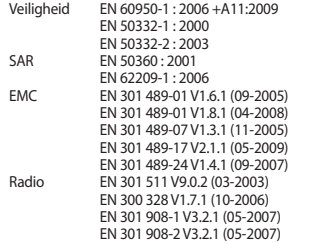

Hierbij verklaren we dat [alle essentiële radiotests zijn uitgevoerd en dat] bovengenoemd product voldoet aan alle essentiële eisen die er in Richtlijn 1999/5/EC aan worden gesteld.

De conformiteitsbeoordelingsprocedure waarnaar wordt verwezen in Artikel 10 en die wordt beschreven in Bijlage [IV] van Richtlijn 1999/5/ EC is uitgevoerd in samenwerking met de volgende aangemelde instantie(s):

BABT, Forsyth House,<br>Churchfield Road Churchfield Road, Walton-on-Thames, Surrey, KT12 2TD, UK\* Kenmerk: 0168

De technische documentatie wordt beheerd door:

Samsung Electronics QA Lab.

en wordt op verzoek ter beschikking gesteld. (Vertegenwoordiging in de EU)

Samsung Electronics Euro QA Lab. Blackbushe Business Park, Saxony Way, Yateley, Hampshire, GU46 6GG, UK\*

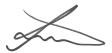

2010.11.02 Joong-Hoon Choi / Lab Manager

(plaats en datum van uitgifte) (naam en handtekening van bevoegde persoon)

\* Dit is niet het adres van het Samsung Service Center. Het adres en telefoonnummer van het Samsung Service Center vindt u op de garantiekaart of neem contact op met het bedrijf waar u het product gekocht heeft.

\*Afhankelijk van de software van de telefoon of uw provider kan de inhoud van deze gebruiksaanwijzing op sommige plaatsen afwijken van uw telefoon.

\*Drukfouten voorbehouden.

## **Kies installeren (PC Sync)**

- 1. Download de laatste versie van Kies vanaf de Samsung website **(www.samsungmobile.com)** en installeer deze op uw pc.
- 2. Open in de standby-stand de lijst met toepassingen en selecteer **Instellingen** → **Draadloos en netwerk** → **USB-instellingen** → **Samsung Kies**.
- 3. Verbind uw telefoon door middel van een pc-datakabel met uw pc. Raadpleeg voor meer informatie de Help van Kies.

Printed in Korea Code No.:GH68-32500A Dutch. 12/2010. Rev. 1.0